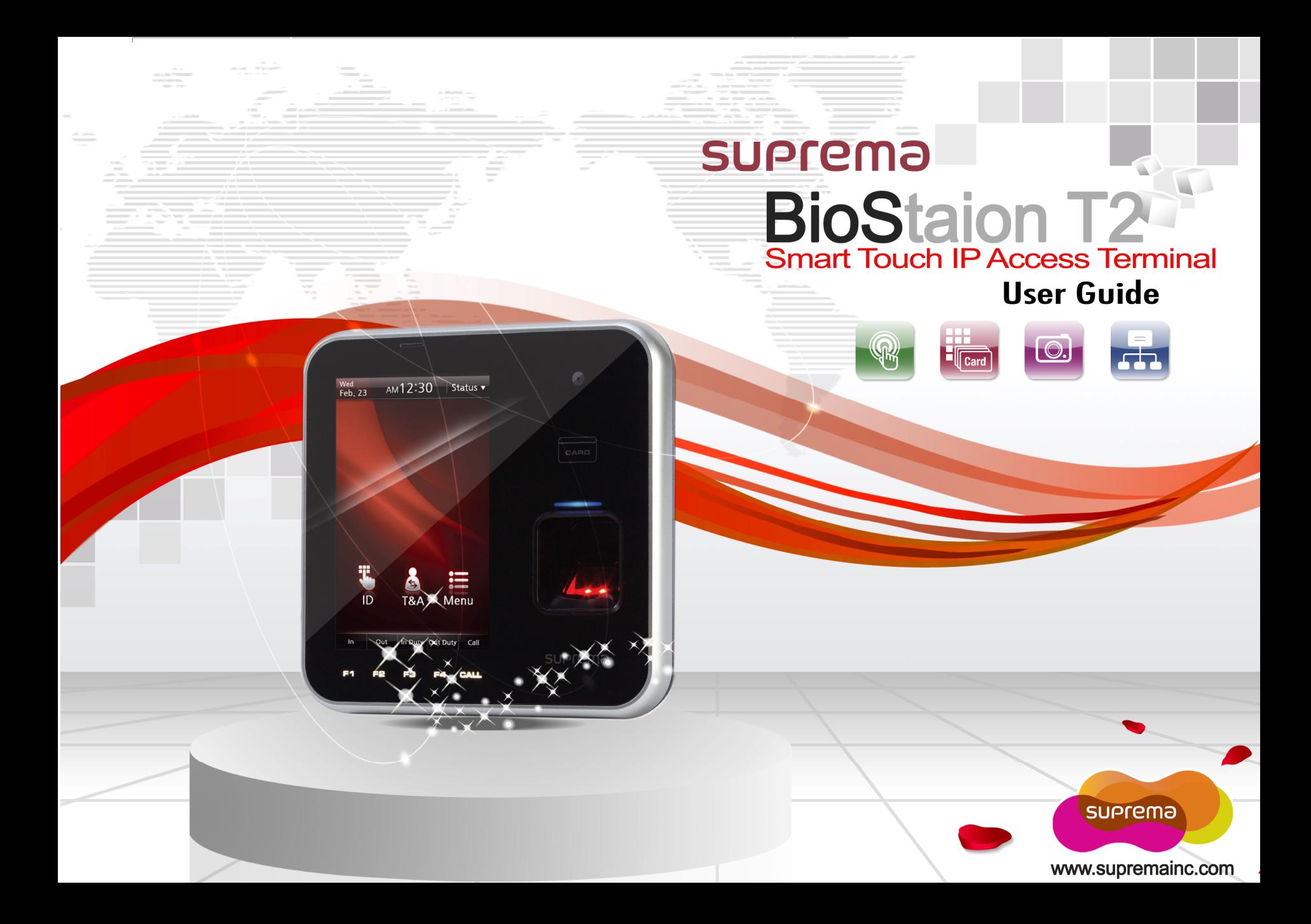

*BioStation T2 is the IP network-based premium fingerprint verification terminal that delivers various authentication modes such as fingerprint, RFID, and PIN authentication for access control and time & attendance.* 

### **Features**

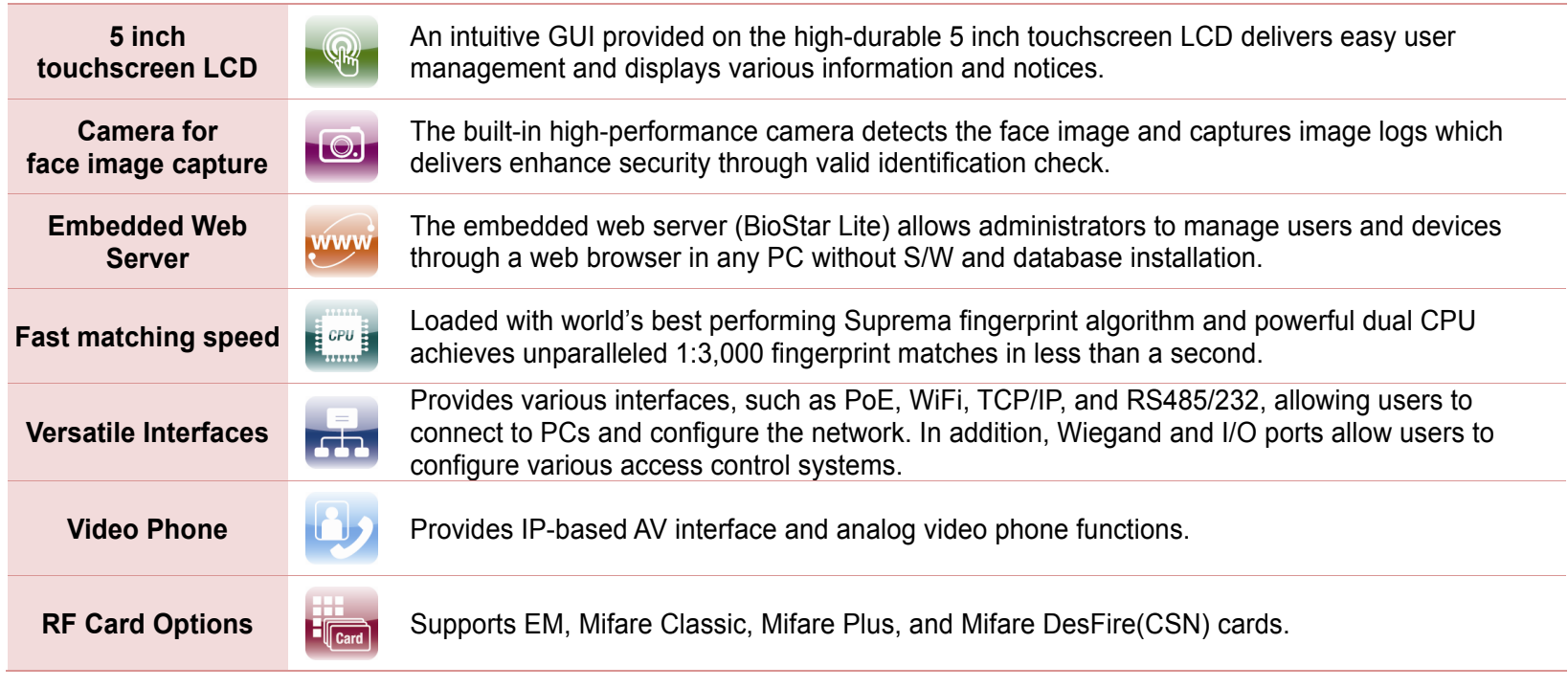

*These safety instructions provided here are meant to guard your safety and prevent any possible damage or loss of property. Please carefully read these and keep them in mind when you use Suprema's product.* 

## **Safety Instructions**

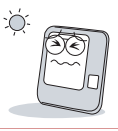

Do not install the terminal in a place affected by direct sunlight, humidity, dust, or soot.

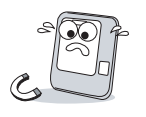

Keep the terminal away from magnets or anything containing magnetic material, such as magnet, TV sets, computer monitor (especially CRT) and speakers.

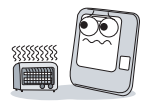

Keep the terminal away from any heating devices or heat sources.

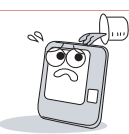

Do not spill any liquids such as soda, water, or solutions into the terminal.

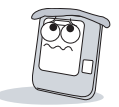

Use a soft cloth or towel when cleaning the terminal. Do not spray water on the terminal.

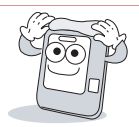

Clean the terminal regularly to prevent dust from settling onto it.

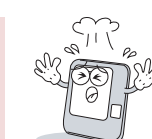

Do not drop the terminal or cause any impact on the terminal.

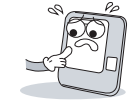

Do not apply heavy pressure to the touch screen.

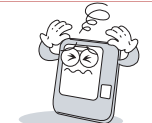

Do not disassemble, repair, or reconstruct the terminal without any direction of Suprema. Otherwise, you cannot receive proper A/S for the terminal from Suprema.

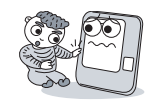

Keep the product out of reach from children for safety purposes.

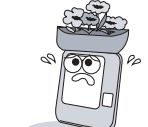

Do not use the terminal for any other purpose than its original use.

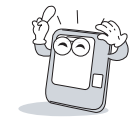

In case of product malfunction or problems, please contact Suprema's Customer Service Center or the sales agent.

### **Table of Contents**

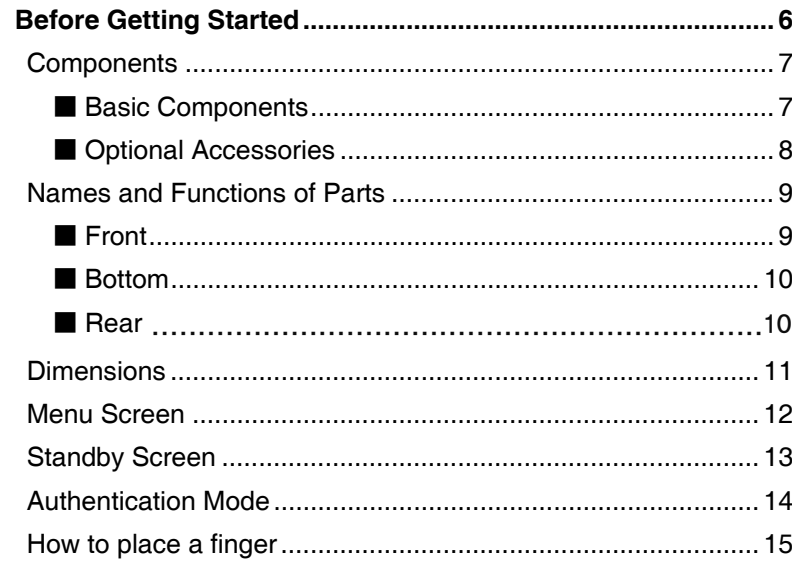

 $\overline{\mathbf{1}}$ 

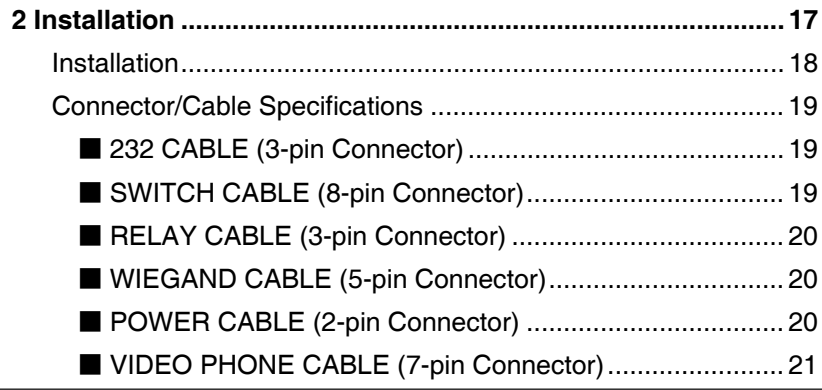

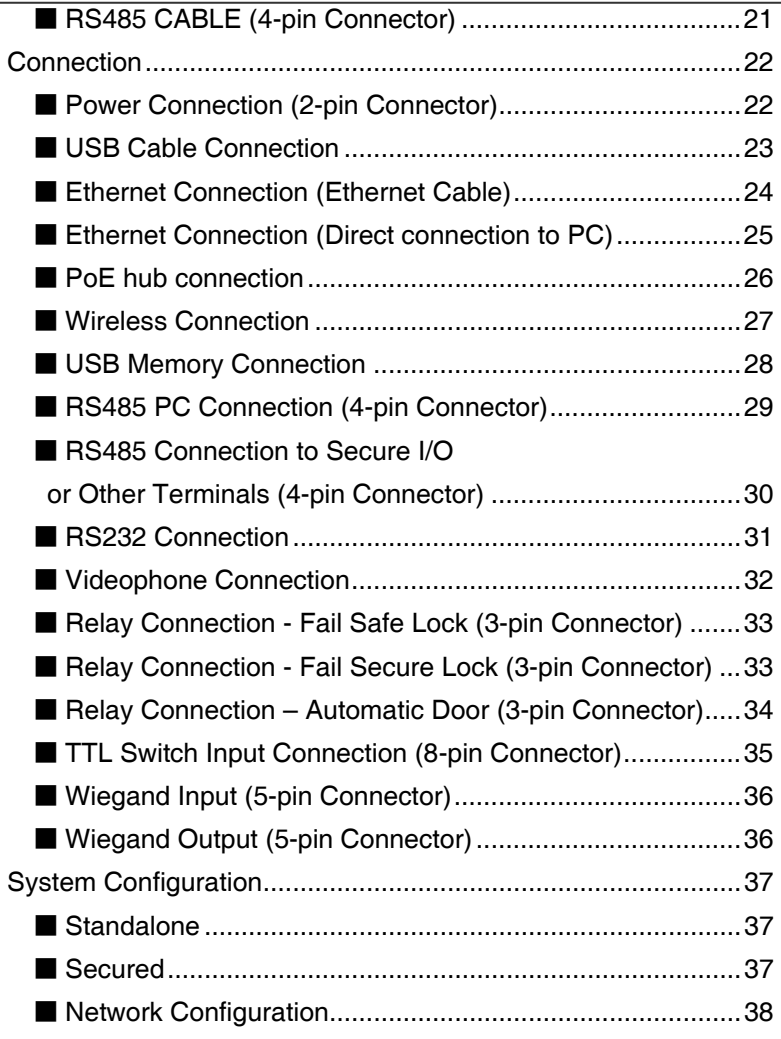

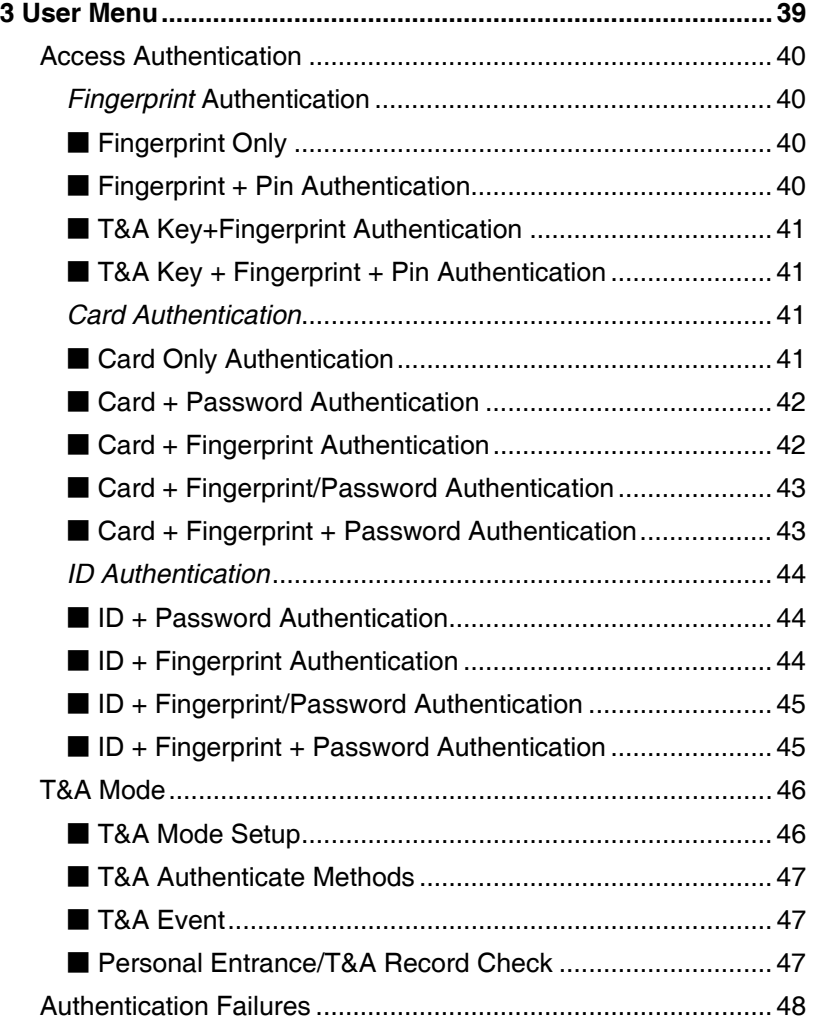

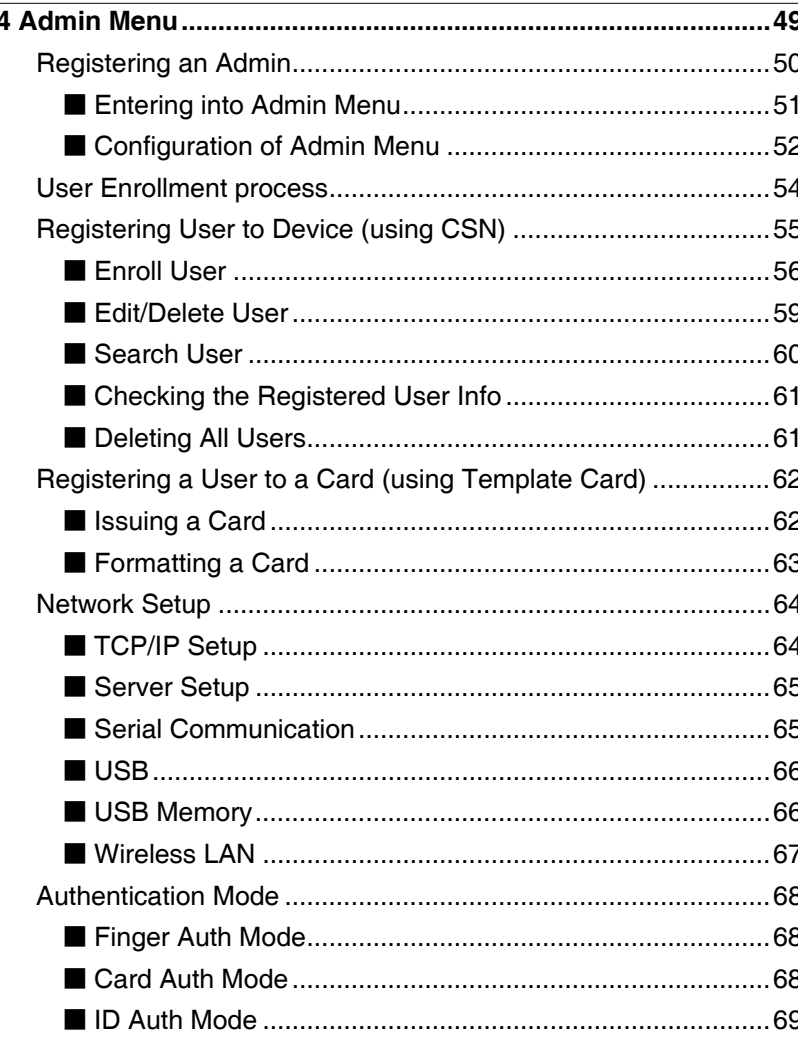

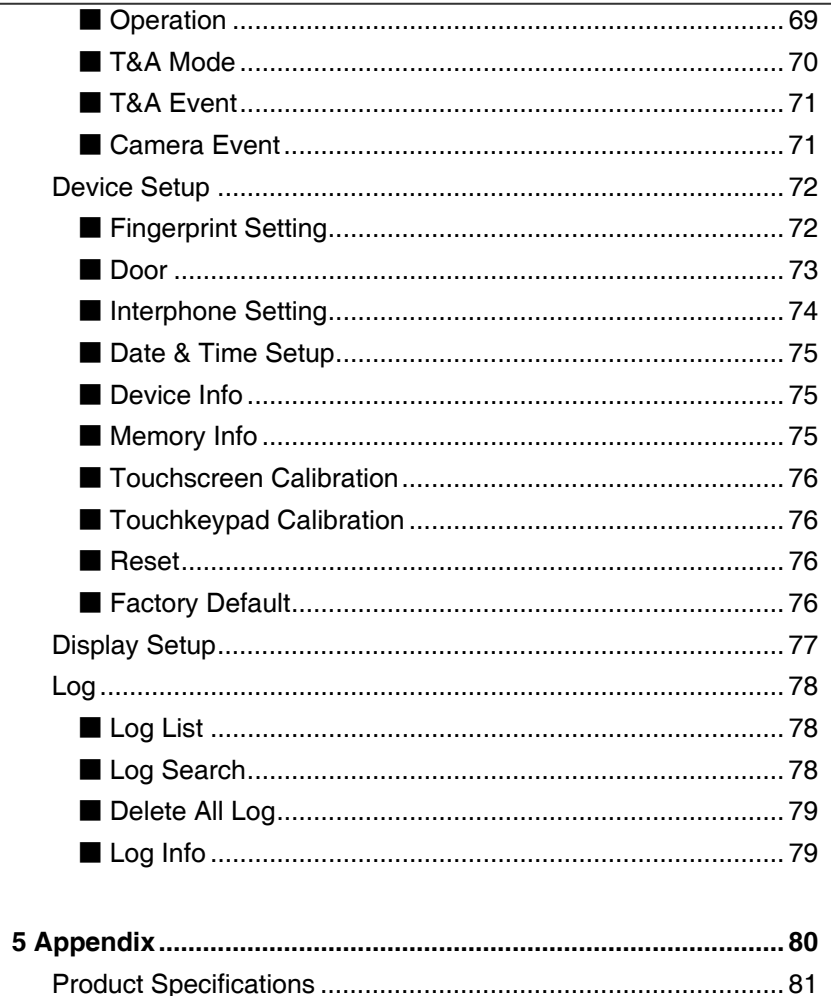

 $\overline{5}$ 

http://www.supremainc.com

# 1 Before Getting **STARTED**

*Please check the package and ensure that all of the components are prepared.* 

### **Components**

### ■ **Basic Components**

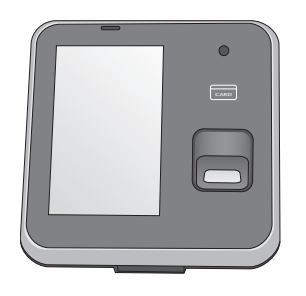

 $\circ$  $\circ$  $\bigcirc$  $\mathbf{0}$  $\overline{0}$  $\circ$ 

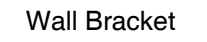

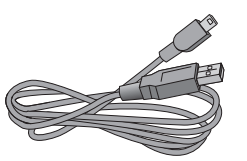

Mini USB Cable

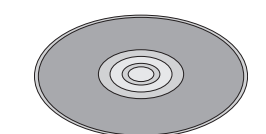

Software CD (1 copy)

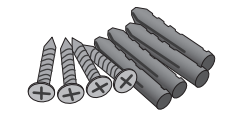

BioStation T2 Body Wall Bracket Screws and PVC Anchors (4 EA each)

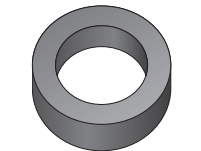

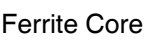

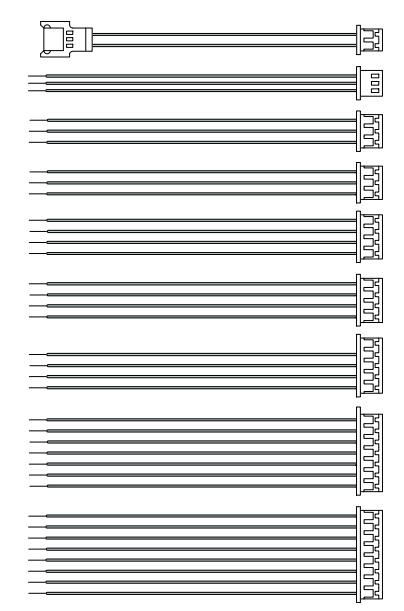

Ferrite Core Cables (7 types, 9 EA)

1 Before Getting Started

### ■ **Optional Accessories**

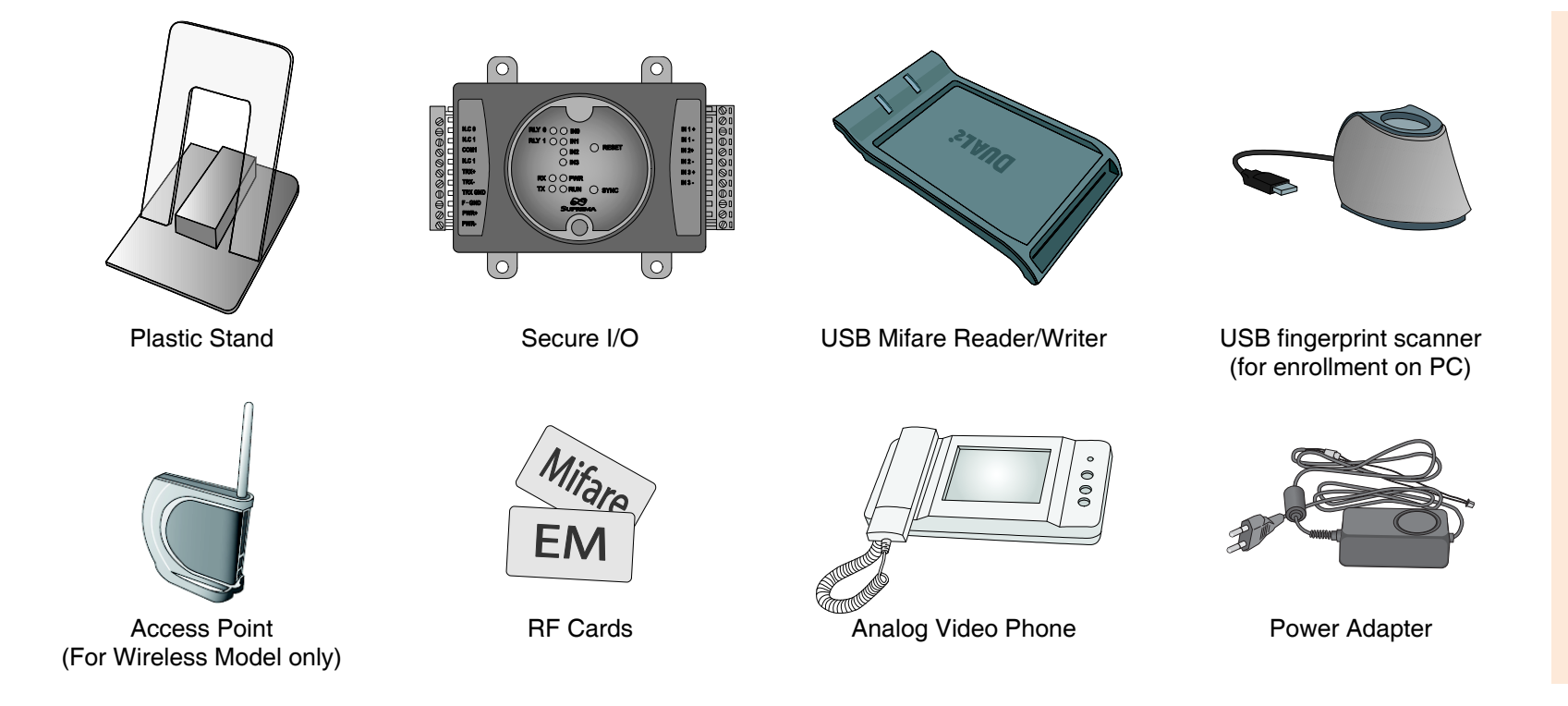

**Note**The product shown above is just an image to illustrate the product. Depending on Suprema's internal changes, some of the components *here may be different and changed from the components that you have received.*

### **Names and Functions of Parts**

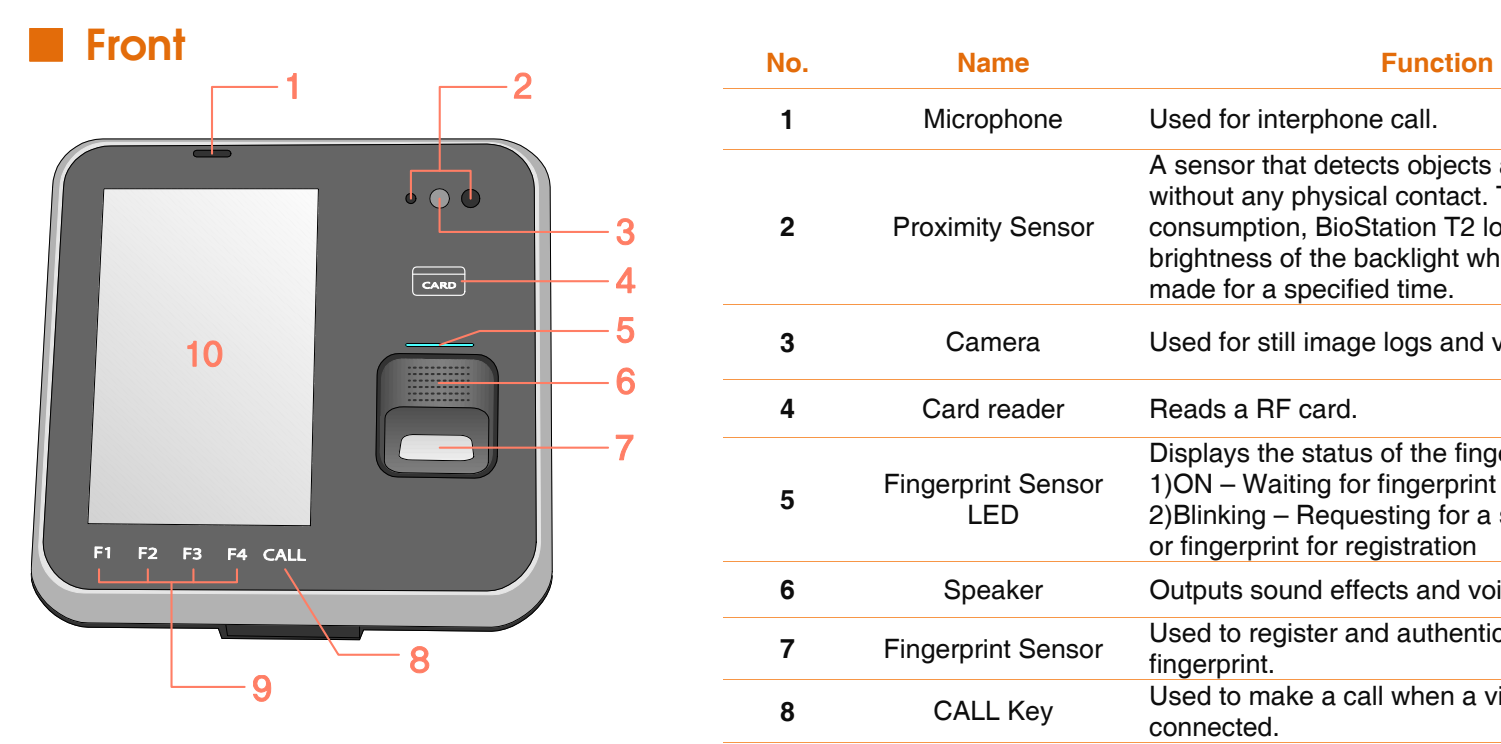

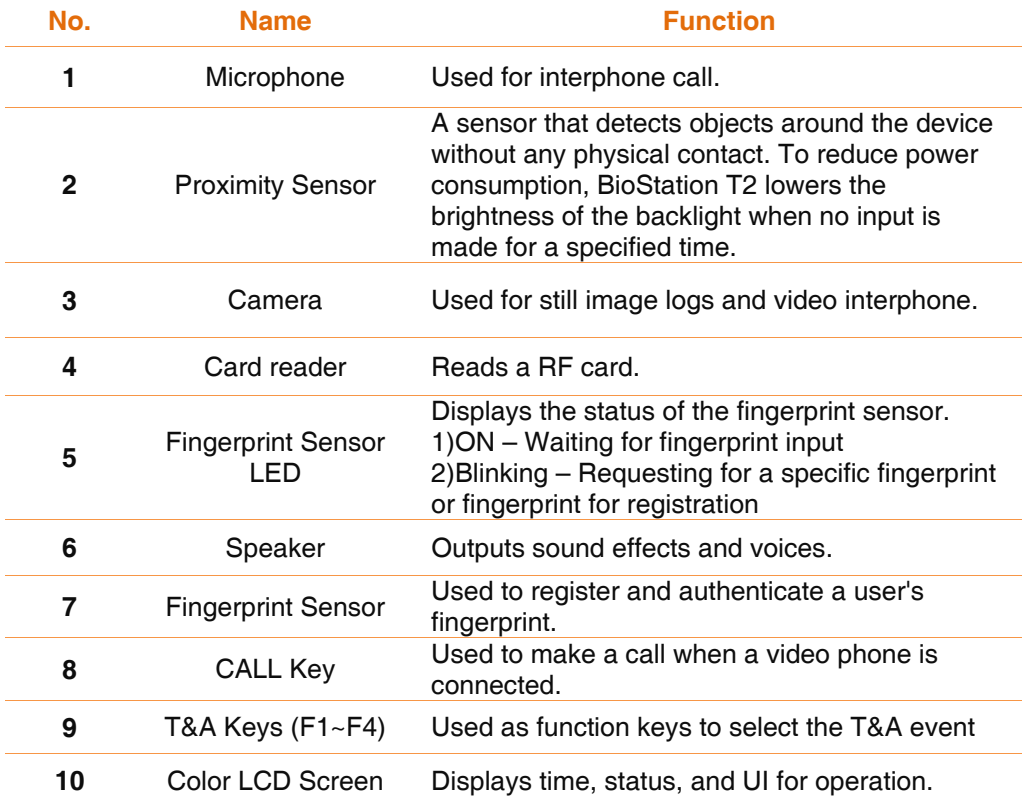

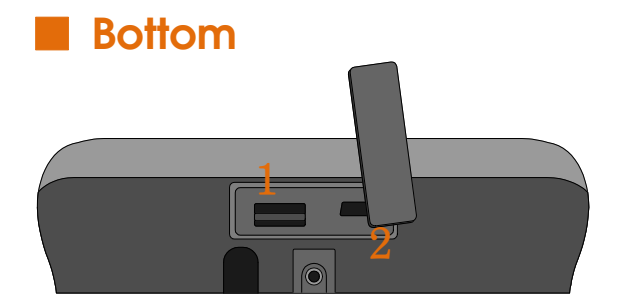

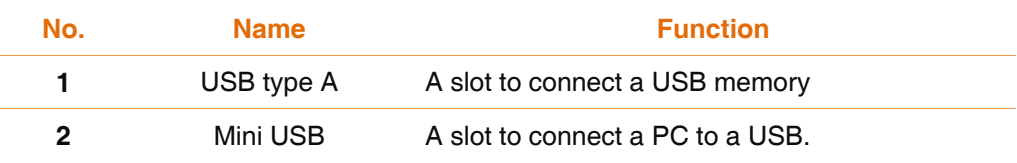

■ **Rear** 

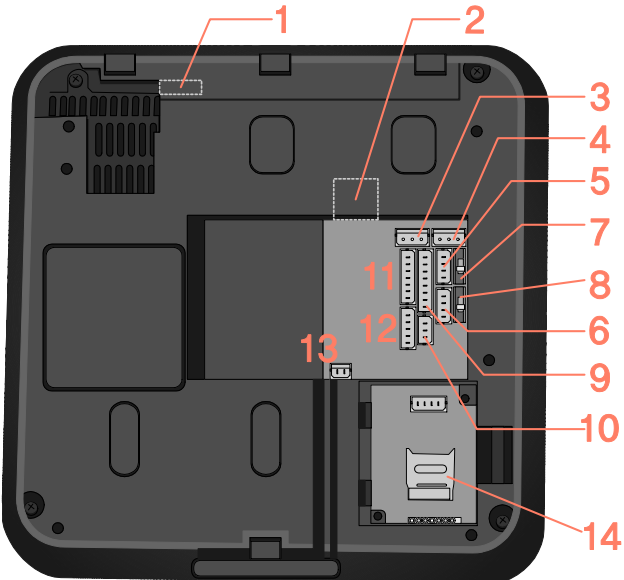

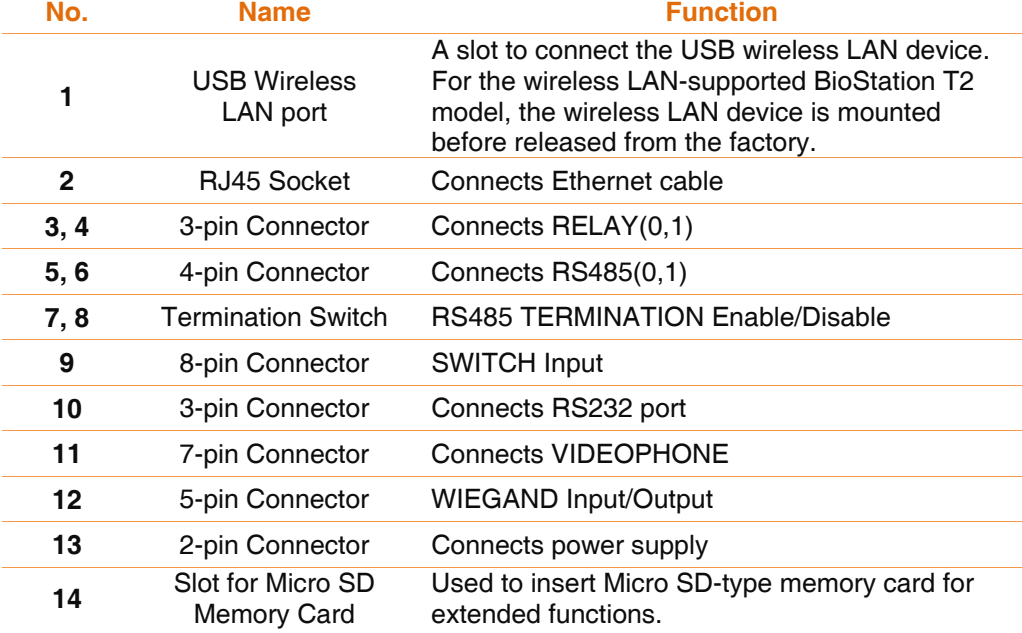

1 Before Getting Started

### **Dimensions**

### ■ **155mm(W) x 155mm(H) x 40mm(D)**

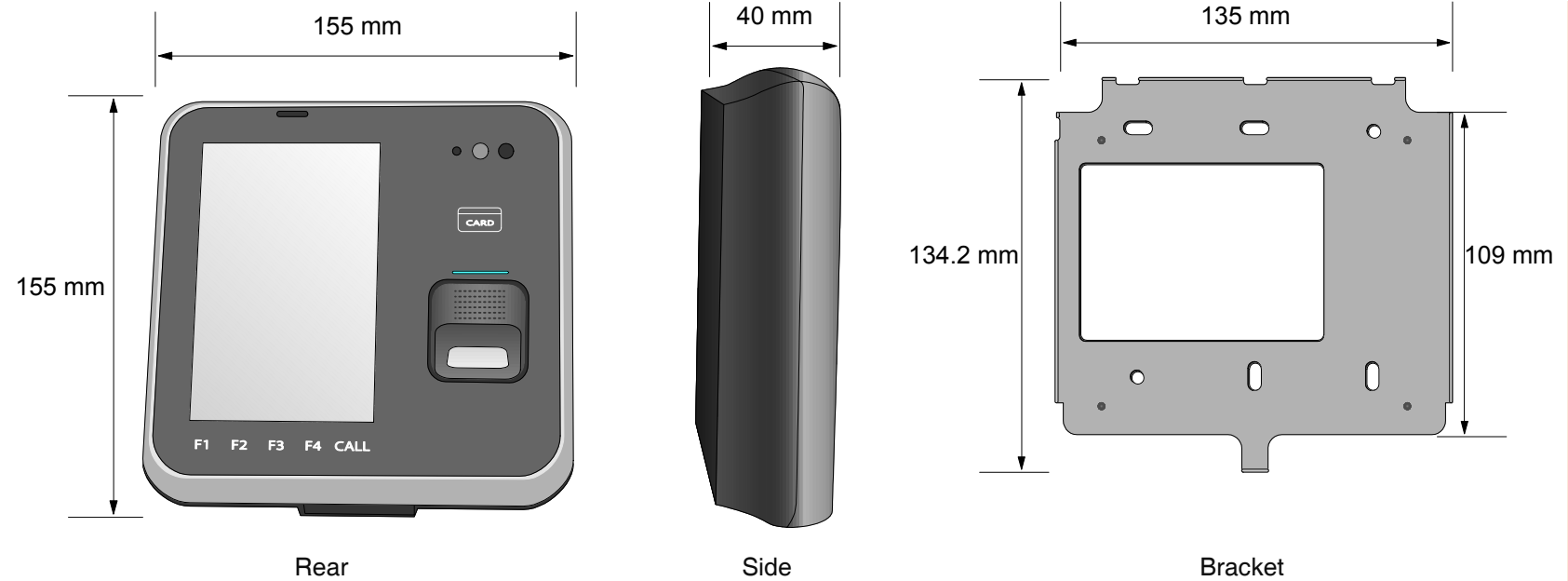

### **Menu Screen**

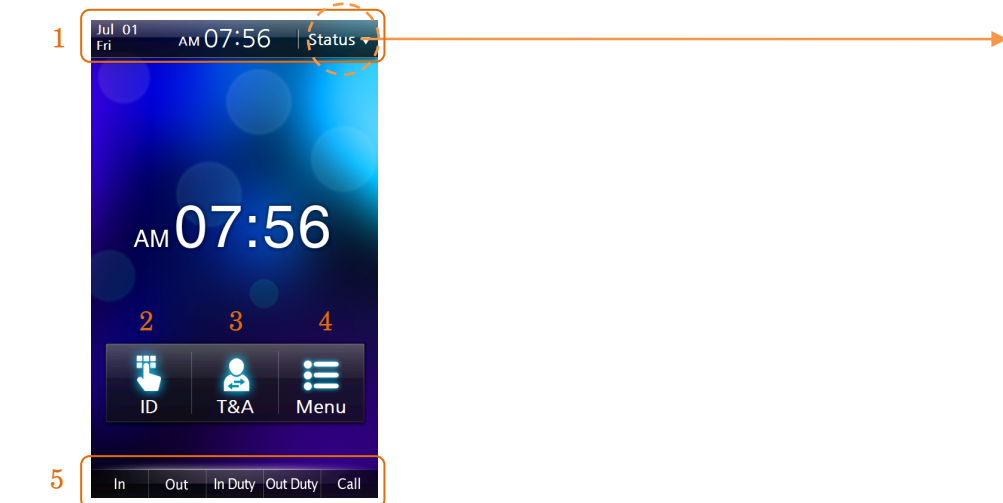

- **1** Status Bar: Displays the current date, time, and status icons.
- **2** ID: Enters the user ID for authentication.
- **3** T&A: Enters the additional T&A events.
- **4** Menu: Enters the administrator menu.
- **5** T&A Key Display: Describes operations of F1~F4, CALL keys. The buttons work like F1~F4, CALL keys.

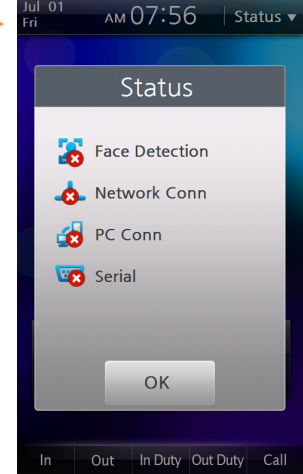

Displays whether or not to use face detection option for image logs.

Displays Ethernet connection status and wireless LAN connection status.

Displays connection to PC via Ethernet and wireless LAN.

Displays RS485 connection.

1 Before Getting Started

## **Standby Screen**

#### ■ **Start-up Screen**

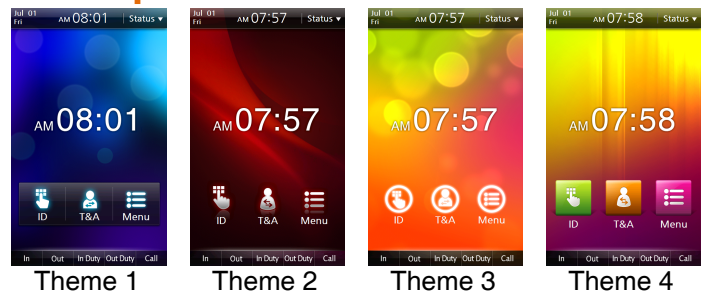

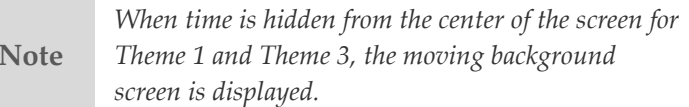

### **T&A Configuration**

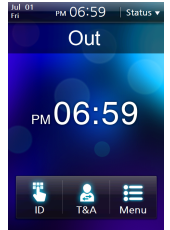

The T&A event is displayed under the status bar.

### **Setting the Background Screen**

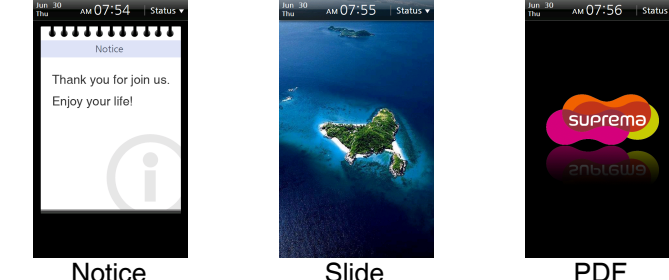

### **Other Standby Screens**

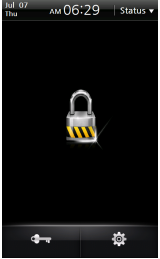

**Locked:** You can lock the terminal using the tampers position or a specific input port. To unlock the terminal, administrator's authentication is required.

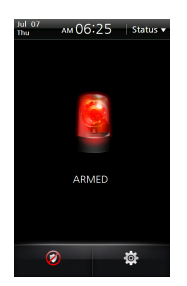

**Armed:** When a security area is set, you can change the mode of the terminal to the security mode. To release the security mode, authentication by a user who belongs to the corresponding security group is required. For more details, see the BioStar manual.

1 Before Getting Started

## **Authentication Mode**

#### *BioStation T2 supports various authentication modes using fingerprints, RFID card, and ID (PIN).*

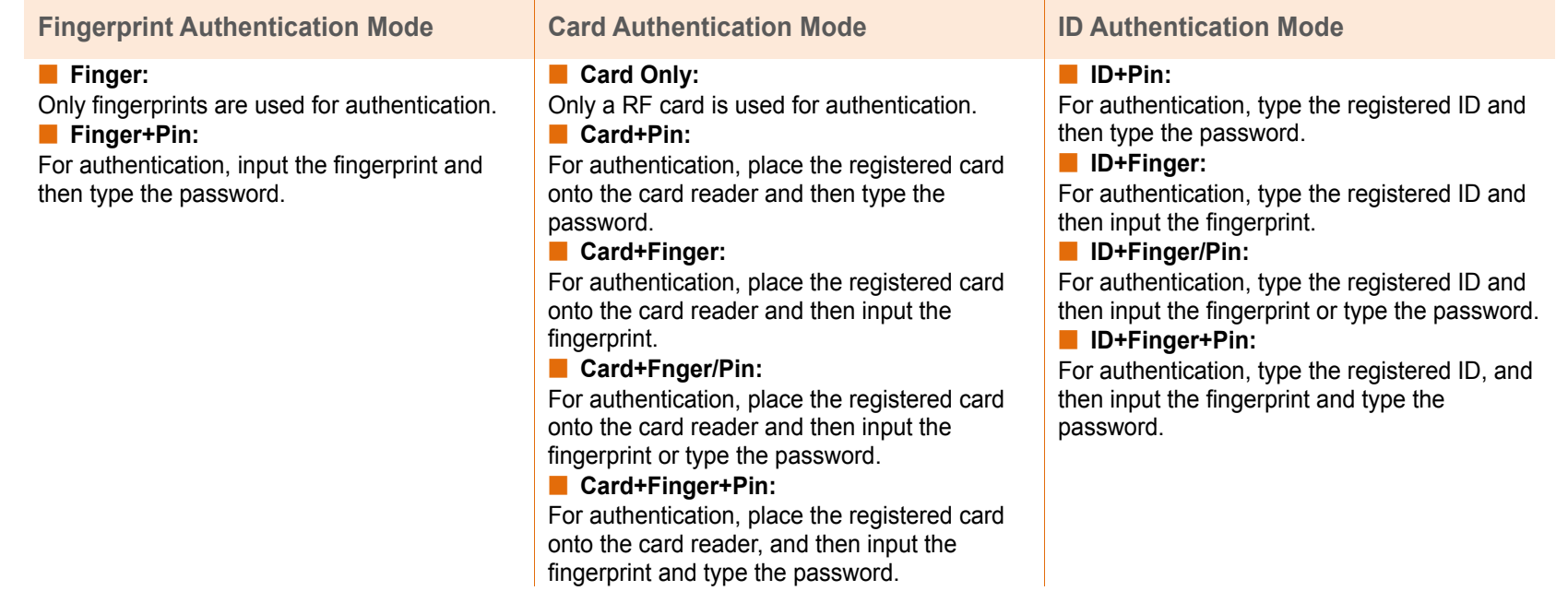

**Note** $e$  For more detailed description on each authentication mode, see [Chapter 3, User Menu > Access Authentication (p.40)].

### **Howto place <sup>a</sup> finger**

### ■ Select a finger to enroll

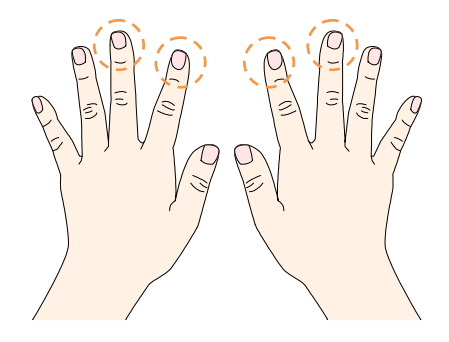

(1) It is recommended to use an index finger or a middle finger. (2) Thumb, ring or little finger is relatively more difficult to place in a correct position.

### ■ **How to place a finger on a sensor**

(1) Place a finger as it completely covers the sensor with maximum contact.

(2) It is better to place the core part of a fingerprint to the center of a sensor.

- $\bullet$ People usually tend to place only the top end of a finger
- Where is the core (center) of a fingerprint?
	- A peak where spirals of fingerprint ridges are dense
	- Usually opposite to lower part of a nail
	- $\mathcal{L}^{\text{max}}$  It is recommended to place a finger as the lower part of a nail is located at the center of a sensor

(3) If a finger is placed as in the right picture, only a small area of a finger is captured. So it is recommended to place a finger as in the left picture.

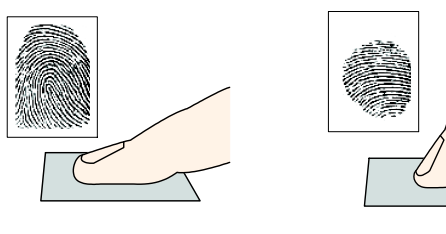

*Right Wrong*

### **Tips for different finger conditions**

Suprema's fingerprint products are designed to scan fingerprint smoothly regardless of the conditions of a finger skin. However, if a fingerprint is difficult to scan due to other influences, please refer to the followings tips.

(1) If a finger is stained with sweat or water, scan after wiping moisture off.

(2) If a finger is covered with dust or impurities, scan after wiping them off.

(3) If a finger is way too dry, scan after blowing warm breath on a fingertip.

#### ■ Advices on fingerprint enrollment

(1) In fingerprint recognition, enrollment process is very important. Therefore, when enrolling a fingerprint, please try to place a finger correctly with care.

(2) In case of low acceptance ratio, the following actions are recommended.

- Delete enrolled fingerprints and re-enroll the fingers.
- Enroll the same finger additionally
- Try with another finger if a finger is not easy to enroll due to scar or worn-out.

(3) For the case when an enrolled fingerprint can't be used due to scar or holding a baggage, it is recommended to enroll more than two fingers.

http://www.supremainc.com

### 2Installation

#### 2 Installation

### **Installation**

BioStation T2 has a camera for face detection and video interphone. Therefore, height of the product and its camera angle are very important factors in installation. For easy face detection and fingerprint authentication, determine the place where the product should be installed. We recommend you to install the product at the height of 130 cm  $\sim$  140 cm from the floor and the minimum distance between the product and the human is 40 cm.

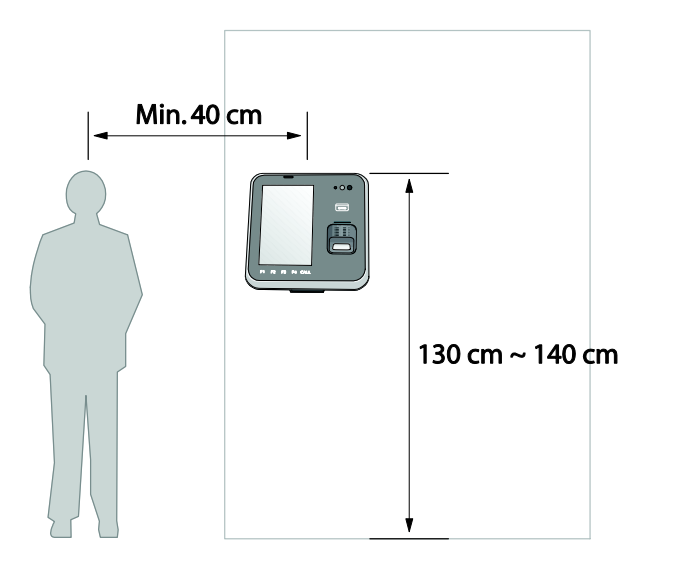

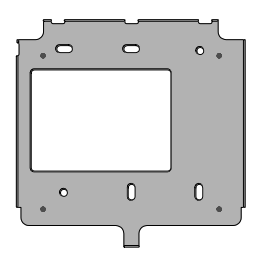

1. Adjust the wall mounted bracket to the desired place on the wall and then fix it firmly to the wall.

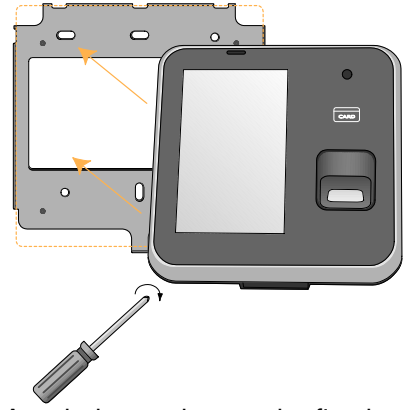

2. Attach the product on the fixed wall mounted bracket and fix it to the bracket using the screw located at the bottom of the wall mounted bracket.

### **Connector/Cable Specifications**

### ■ 232 CABLE (3-pin Connector)

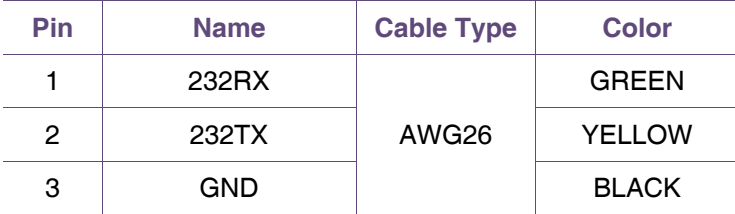

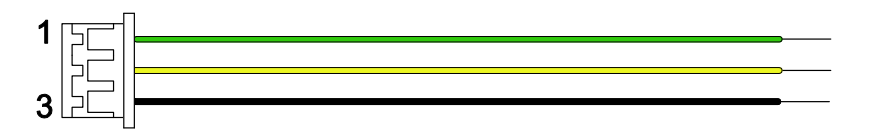

### ■ **SWITCH CABLE (8-pin Connector)**

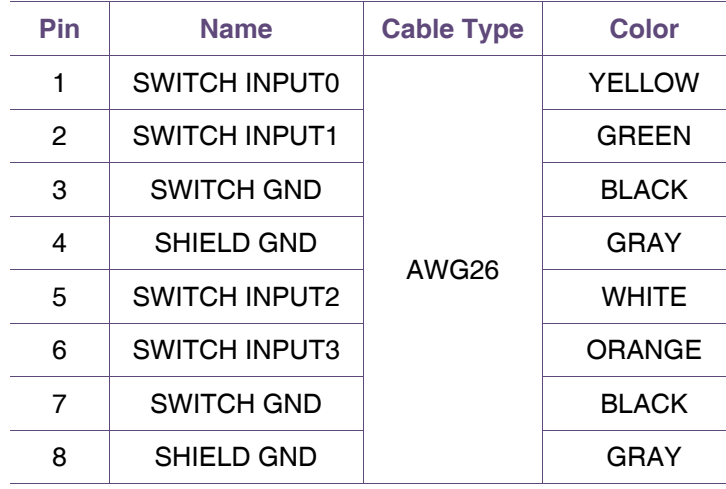

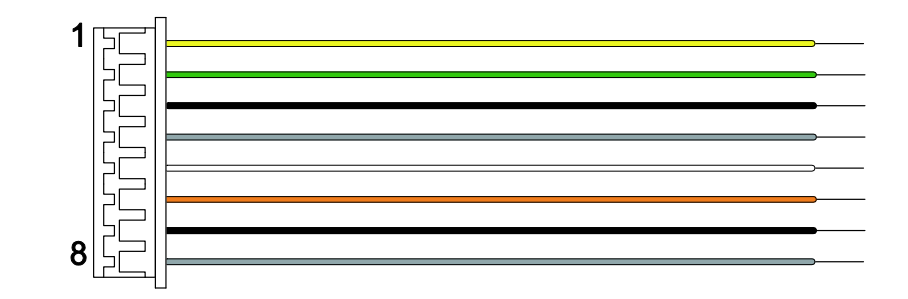

2 Installation

### ■ **RELAY CABLE (3-pin Connector)**

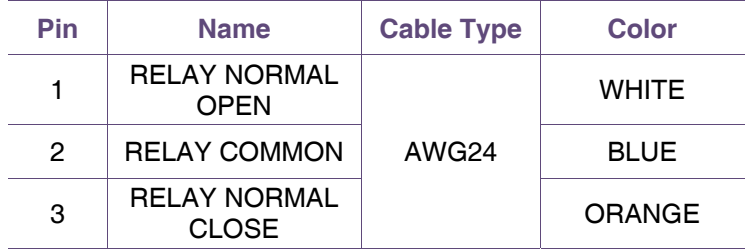

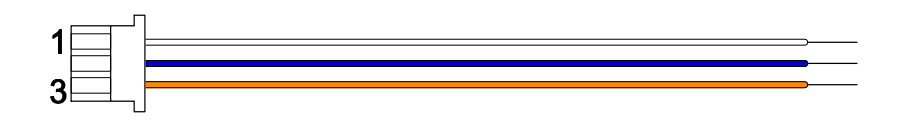

### ■ **WIEGAND CABLE (5-pin Connector)**

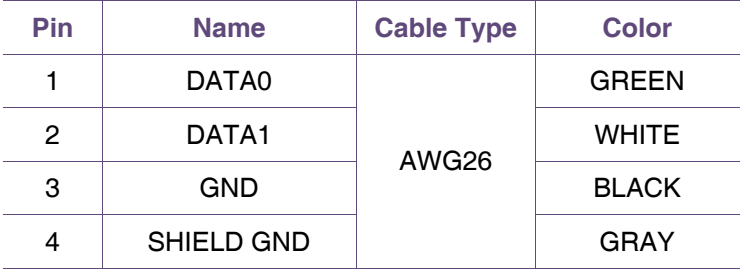

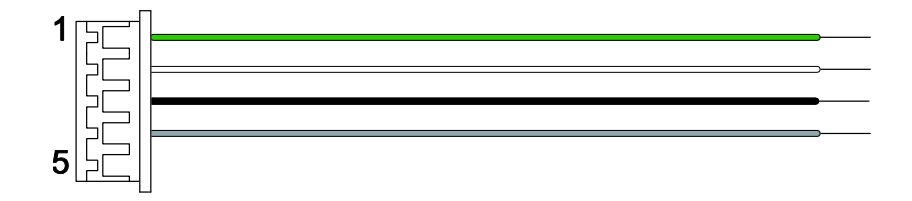

### ■ **POWER CABLE (2-pin Connector)**

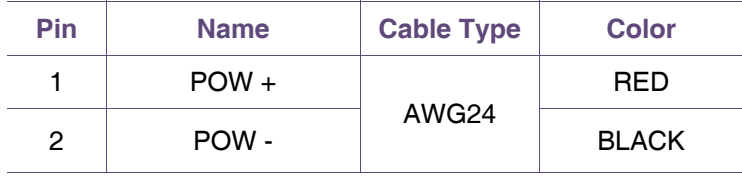

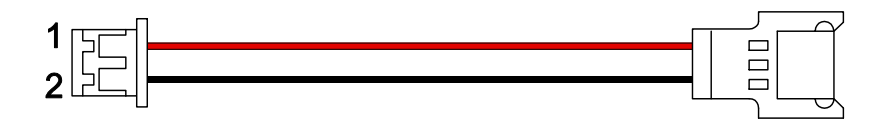

2 Installation

### ■ **VIDEO PHONE CABLE (7-pin Connector)**

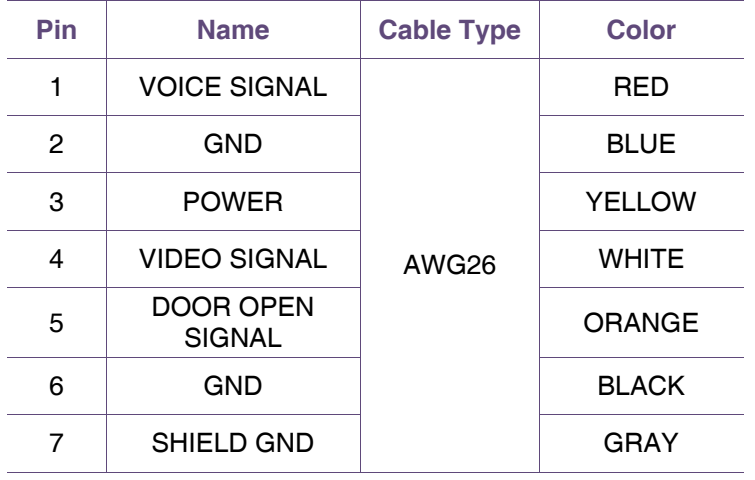

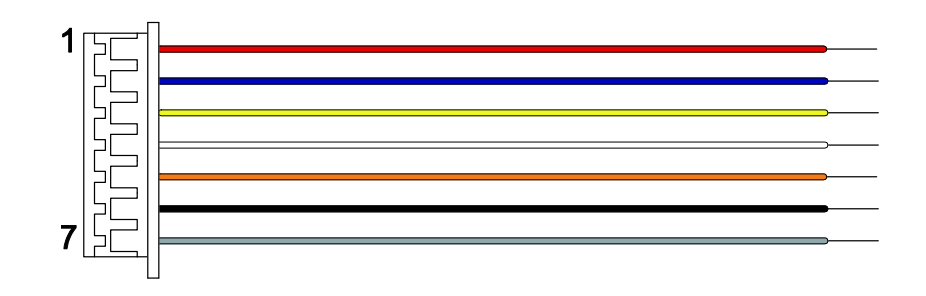

### ■ RS485 CABLE (4-pin Connector)

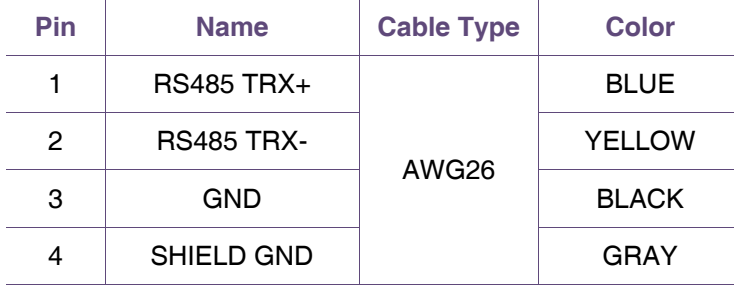

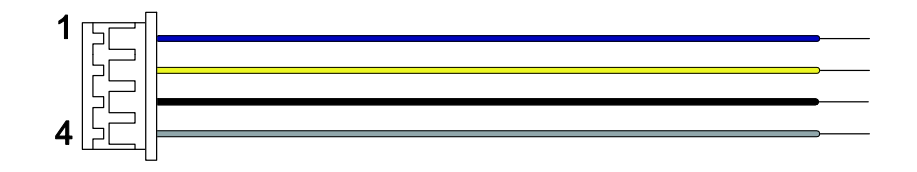

### **Connection**

### ■ Power Connection (2-pin Connector)

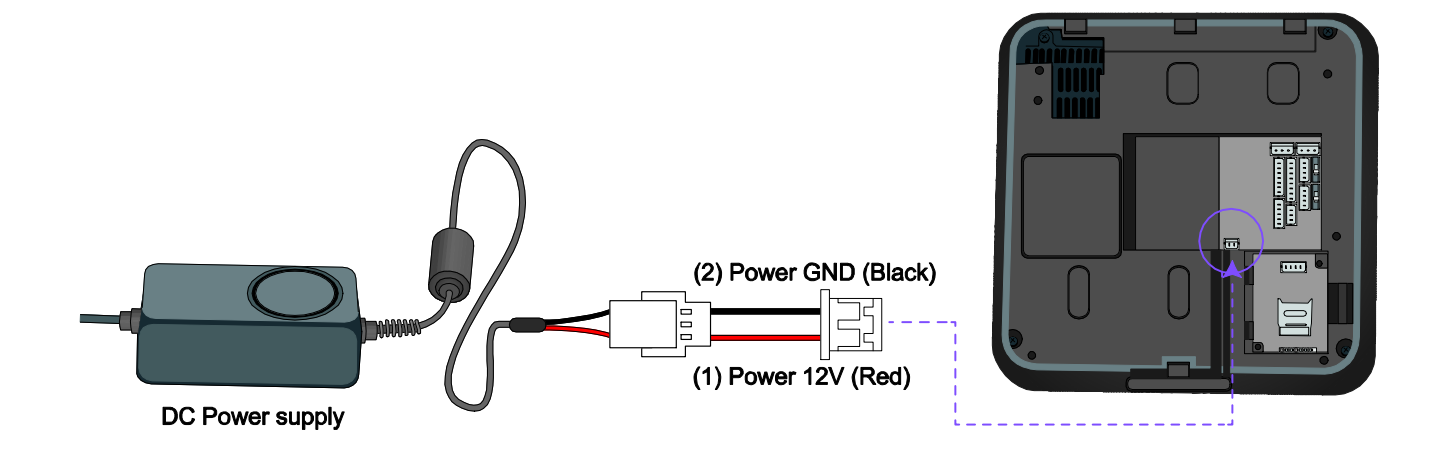

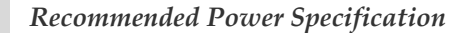

**Note**

- You should use a 12V adapter which is covered by IEC/EN 60950-1, providing voltage of 12V $\pm$ 10% and a current of 1500mA or above.
	- It is recommended that the power of BioStation T2 shall not be shared with other devices such as Secure I/O and Lock.

2 Installation

### ■ USB Cable Connection

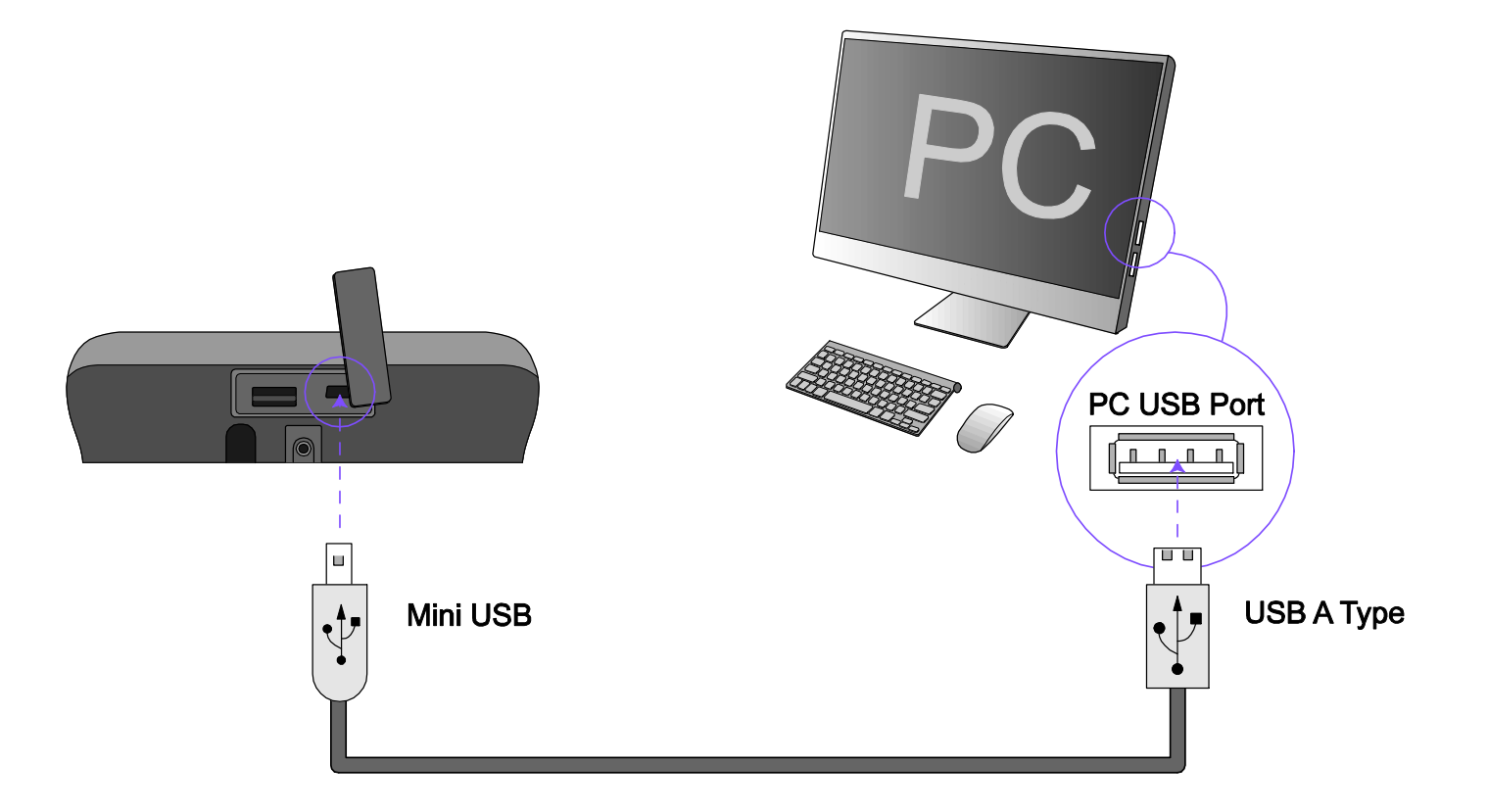

2 Installation

#### ■ Ethernet Connection (Ethernet Cable)

Connect the RJ45 socket on the rear of the product to the hub with an Ethernet (LAN) cable.

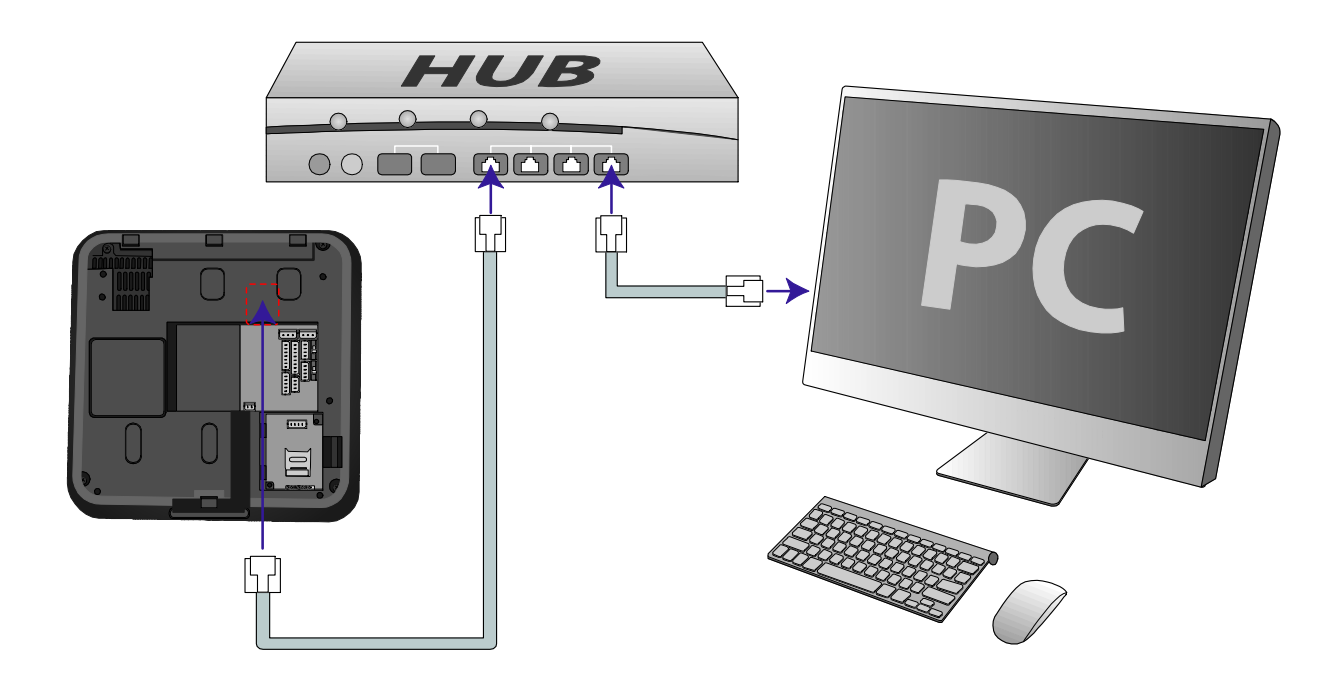

### ■ Ethernet Connection (Direct connection to PC)

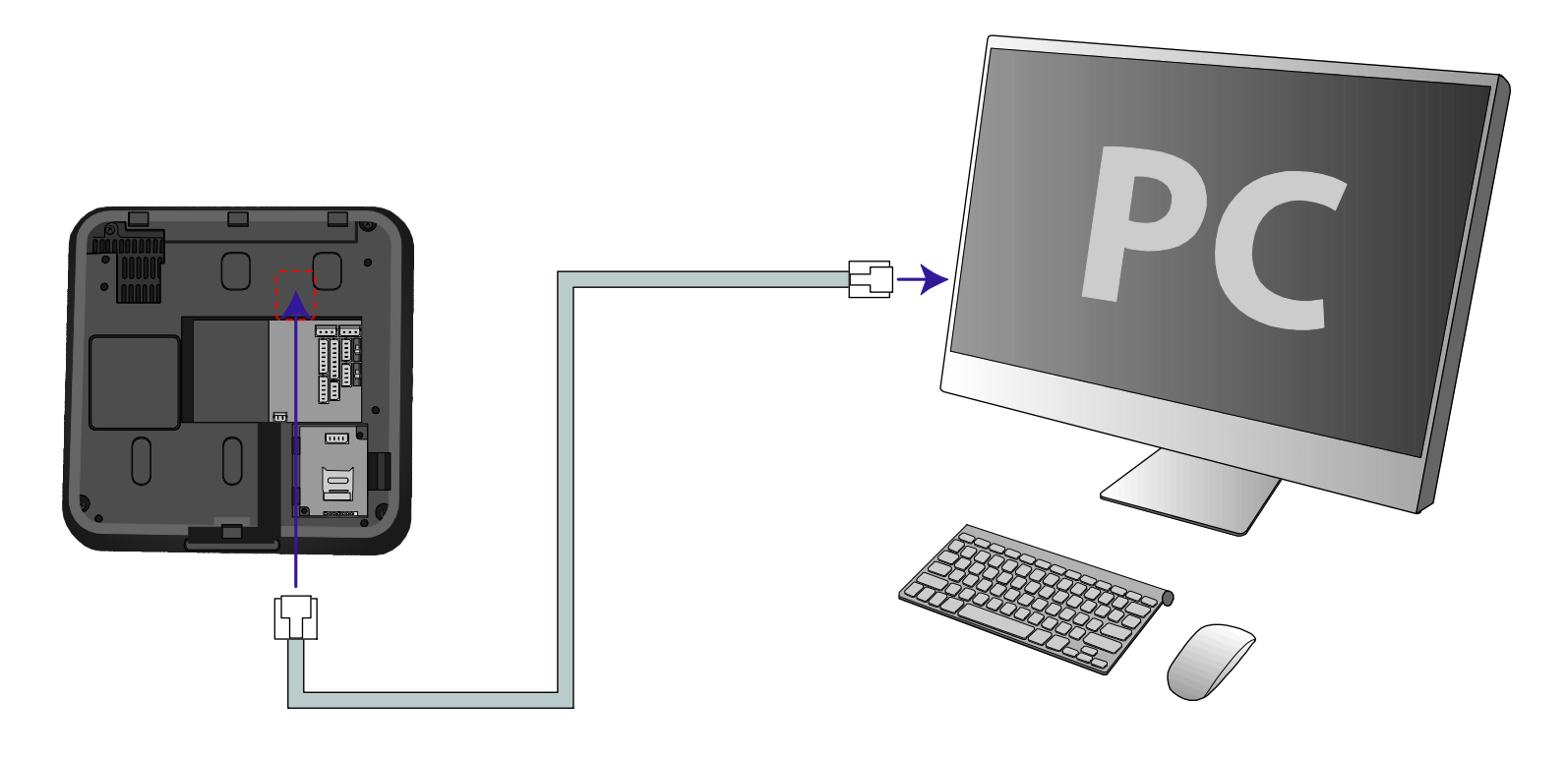

#### ■ PoE hub connection

PoE (Power over Ethernet) is an Ethernet connection of which power is provided by IEEE802.3af standard-compliant PSE (Power sourcing Equipment).

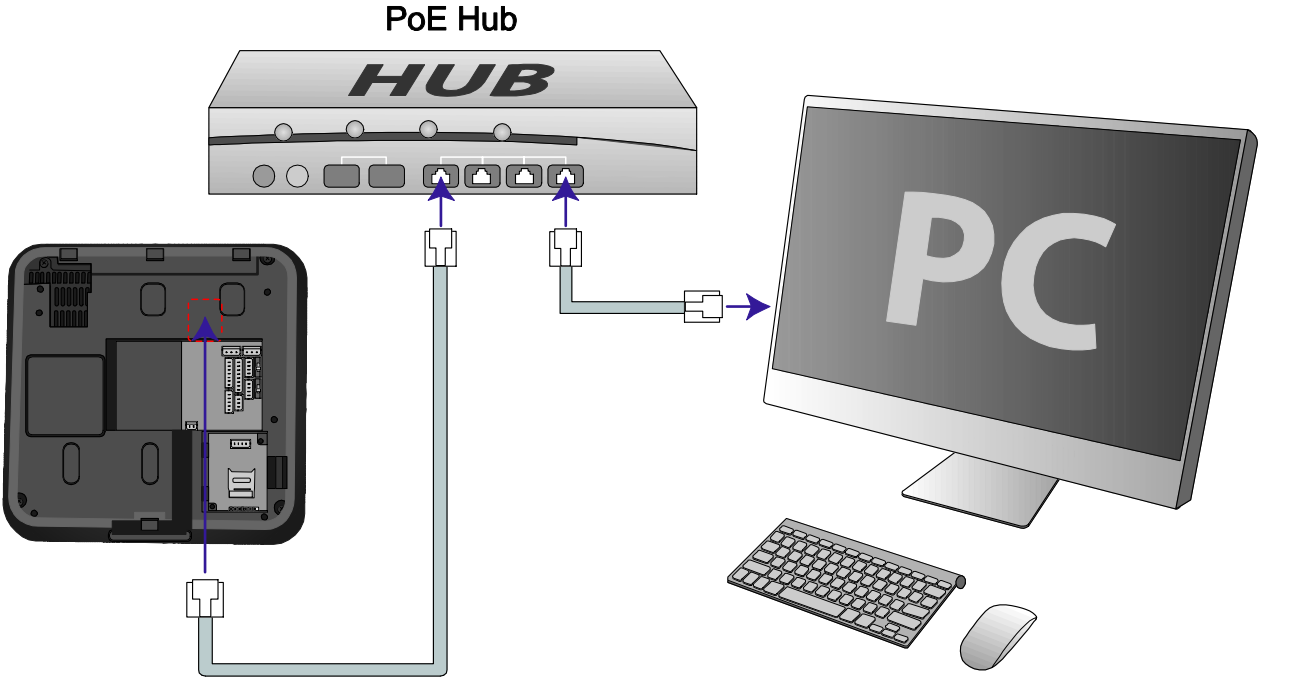

**Note***If you use PoE, the length of <sup>a</sup> LAN cable should be within 100 m.*

#### ■ **Wireless Connection**

Wireless connection is made by mounting the USB wireless LAN module. For the wireless LAN-supported BioStation T2, the wireless LAN device is mounted before released from the factory.

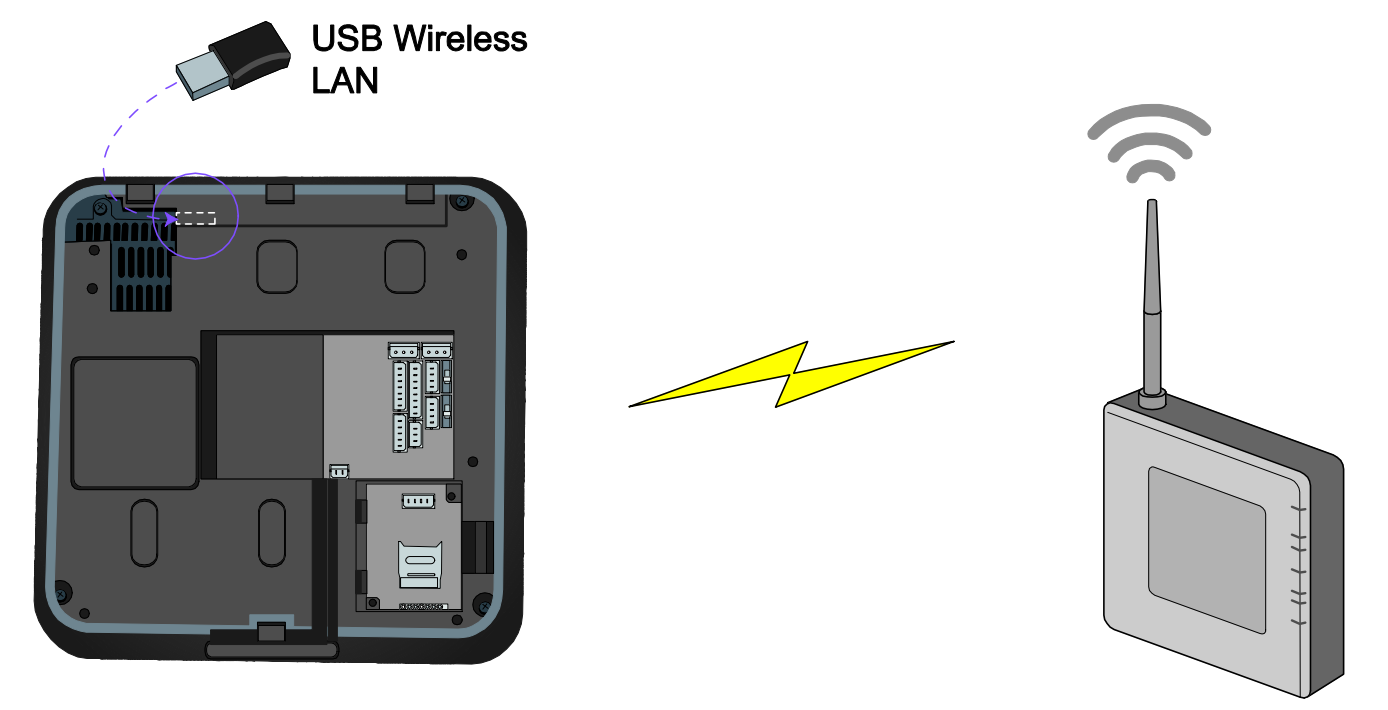

**Note**The performance of a wireless LAN depends on the type of the AP (access point) and the environment. Some wireless APs will not be fully compatible with the terminal so that the wireless LAN connection may not be successful. *The wireless APs listed below are fully compatible with the BioStation T2.*

- $\blacksquare$ *Buffalo WHR‐HP‐G54*
- *IP Time G104*

2 Installation

#### ■ **USB Memory Connection**

User data or log data can be downloaded/uploaded using a USB memory.

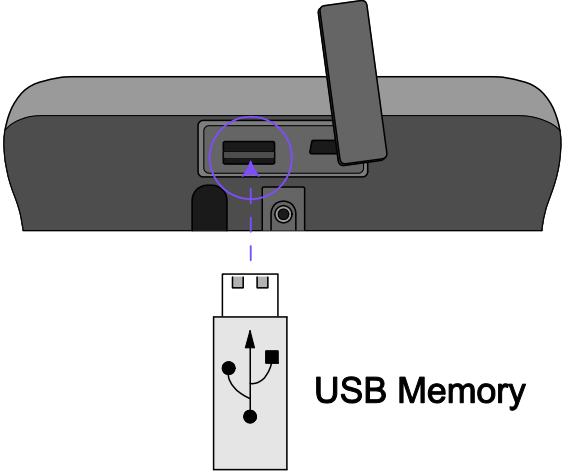

Some USB memories will not be fully compatible with the terminal so that the connection may not be successful. The USB memories listed *below are fully compatible with the BioStation T2.*

- п. *[IMATION] Flash Drive Nano 4GB*
- Г *[LG Electronics] X TICK M4 4GB*
- Г *[LG Electronics] X TICK MOBY J1 2GB*
- Г *[PQI] Traveling Disk U173 4GB*
- Г *[Samsung C&T Corporation] PLEOMAX PUB‐S100 4GB*
	- Г *[IMATION] Flash Drive Nano 4GB*
	- Г *[LG Electronics] X TICK M4 4GB*
	- ш *[LG Electronics] X TICK MOBY J1 2GB*
	- п *[PQI] Traveling Disk U173 4GB*
	- **COL** *[Samsung C&T Corporation] PLEOMAX PUB‐S100 4GB*

#### ■ **RS485 PC Connection (4-pin Connector)**

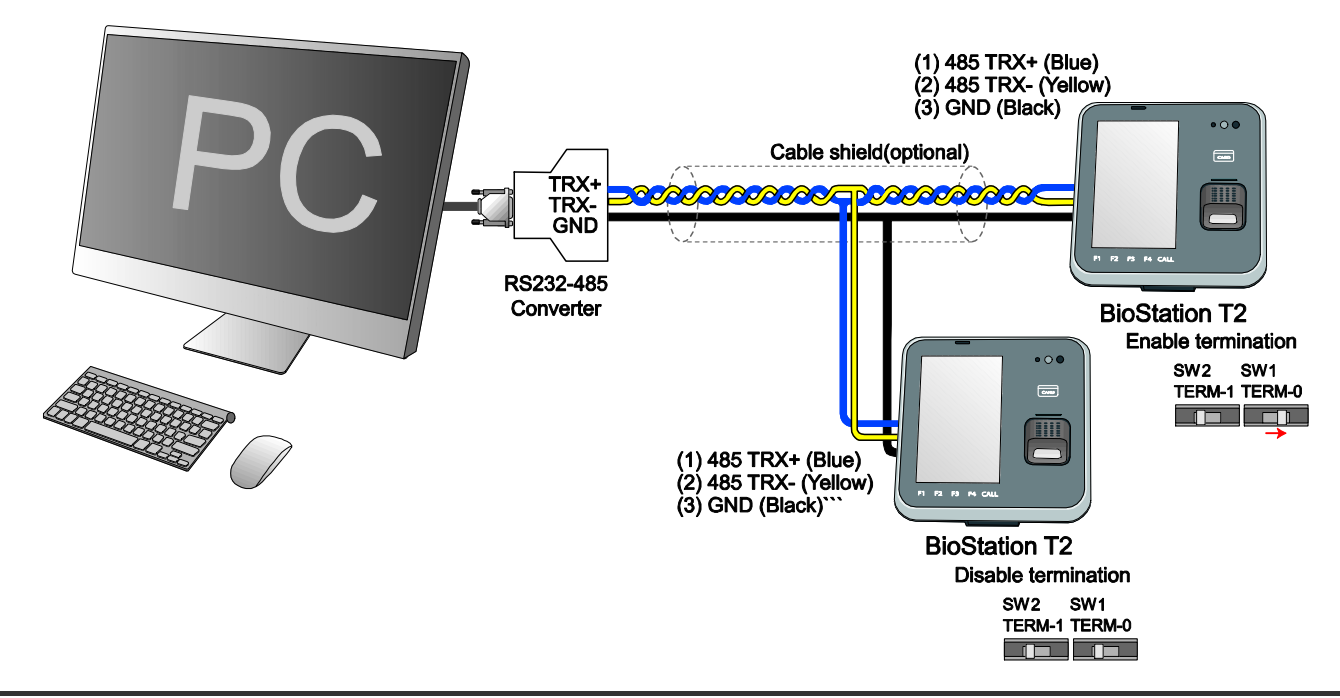

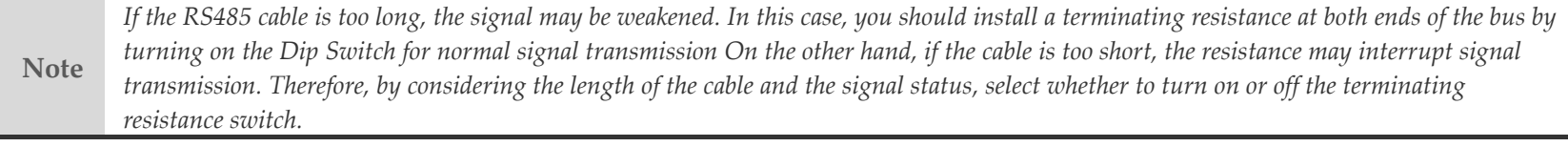

**Caution!** - Only the devices at the both ends of the bus should be terminated.

- If you do not connect GND, the RS485 chip may be damaged or communication may not be successful.

#### ■ RS485 Connection to Secure I/O or Other Terminals (4-pin Connector)

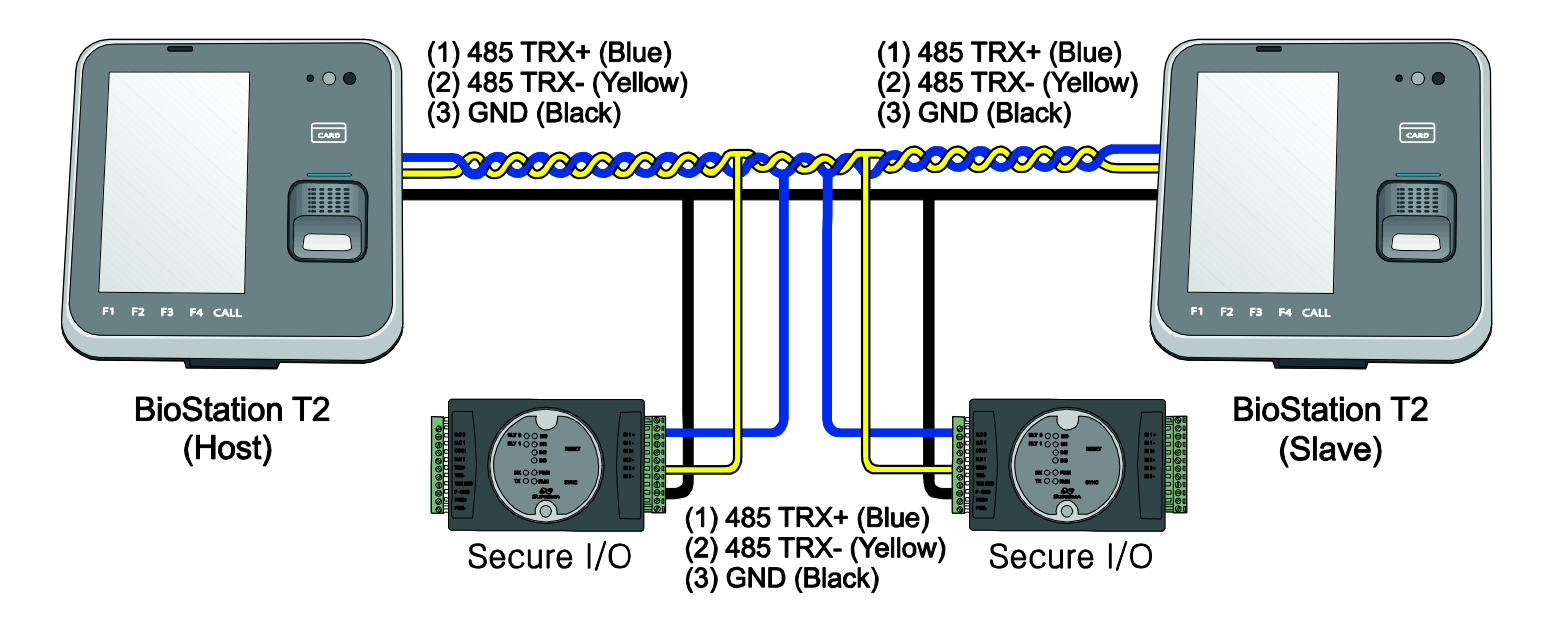

**Note***One RS485 network can be connected to <sup>8</sup> terminals in maximum, including <sup>a</sup> Host.*

**Caution!**If you do not connect GND, the RS485 chip may be damaged or communication may not be successful.

2 Installation

### ■ **RS232 Connection**

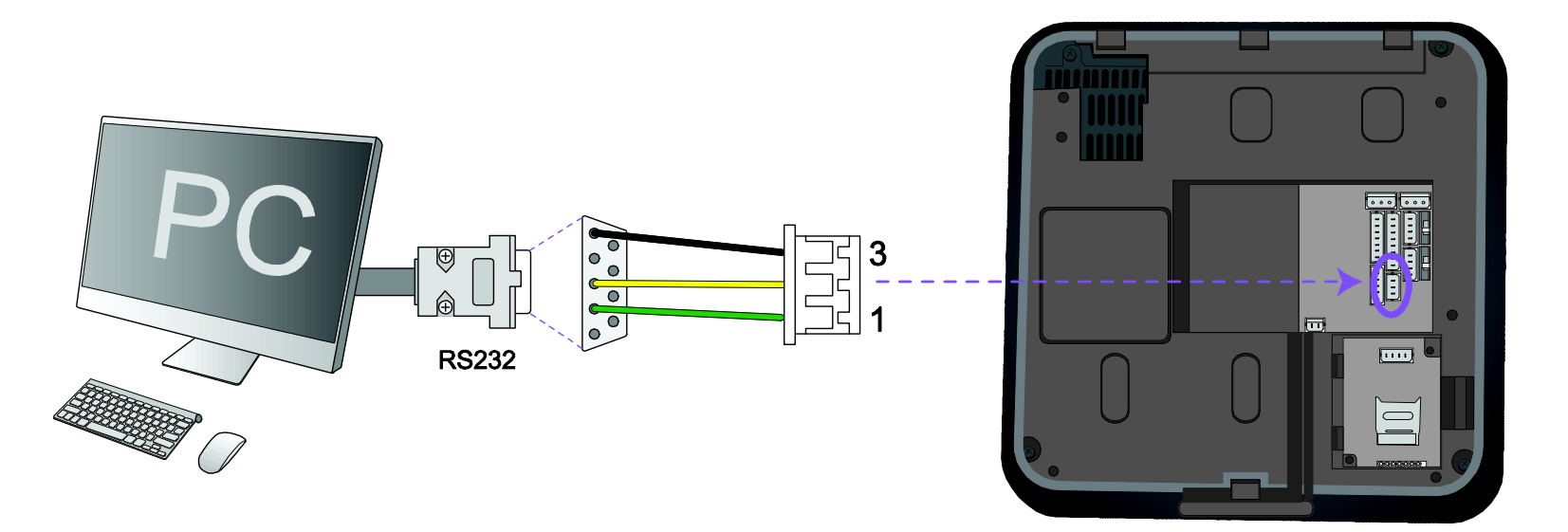

▅

2 Installation

 $\overline{\text{proj}}$ 

### ■ Videophone Connection

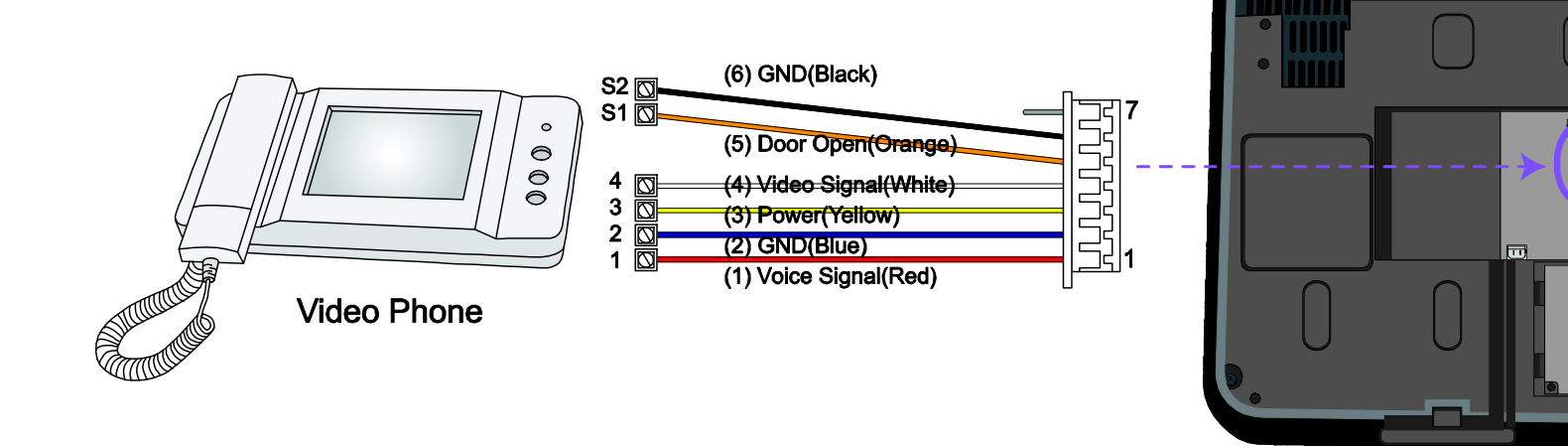

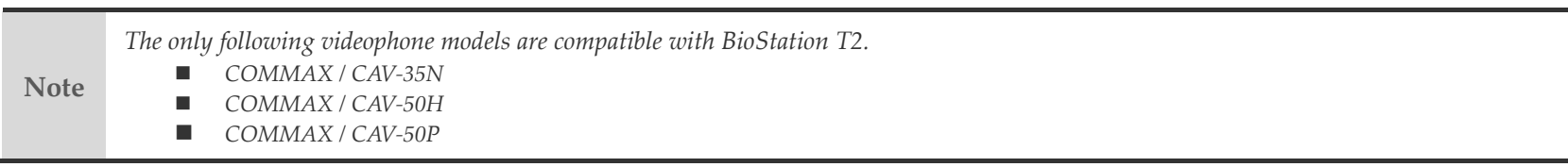

### Relay Connection - Fail Safe Lock (3-pin Connector)

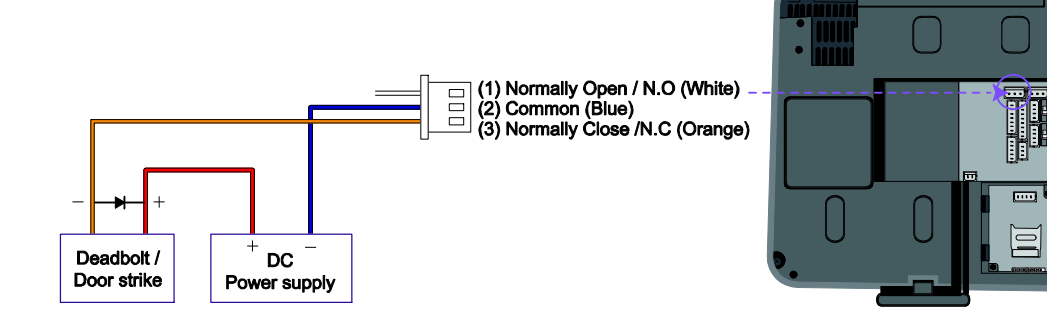

 **Relay Connection - Fail Secure Lock (3-pin Connector)** 

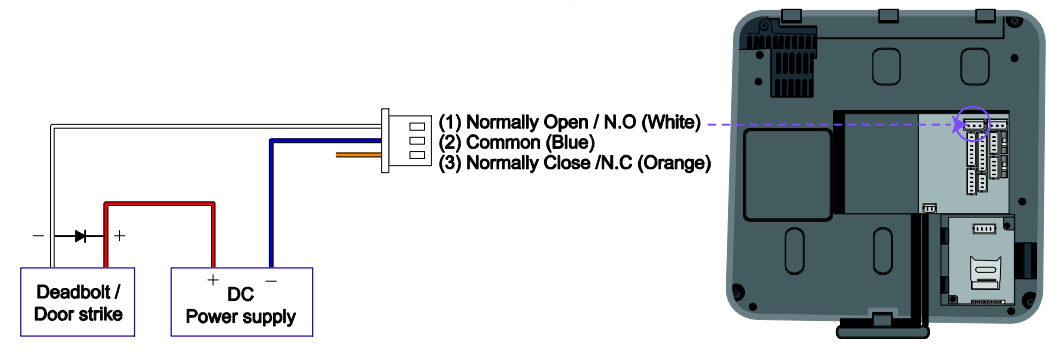

**Note**-Normally Open/N.O: When no control signal is received, the electricity does not flow. When control signals are received, the electricity *continues flowing.* -Normally Close/N.C: When no control signal is received, the electricity continues flowing. When control signals are received, the electricity *does not flow.*

### ■ Relay Connection – Automatic Door (3-pin Connector)

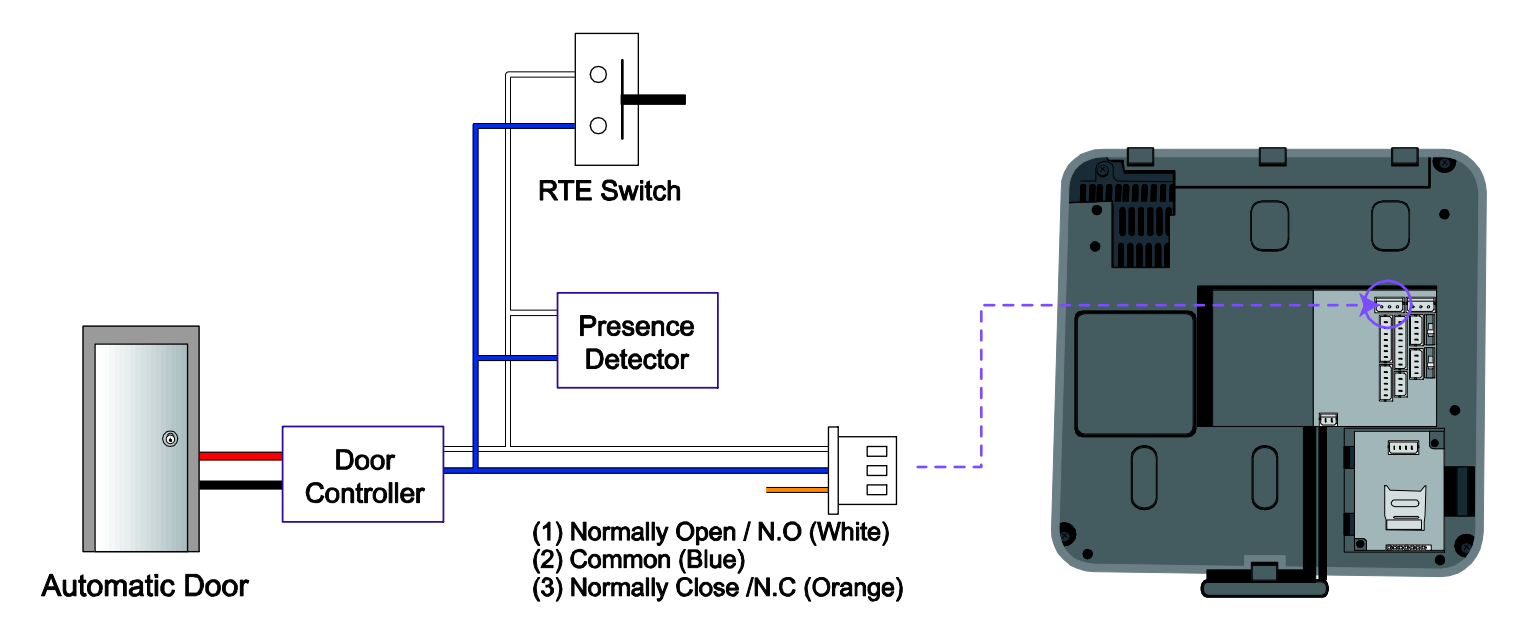

### ■ **TTL Switch Input Connection (8-pin Connector)**

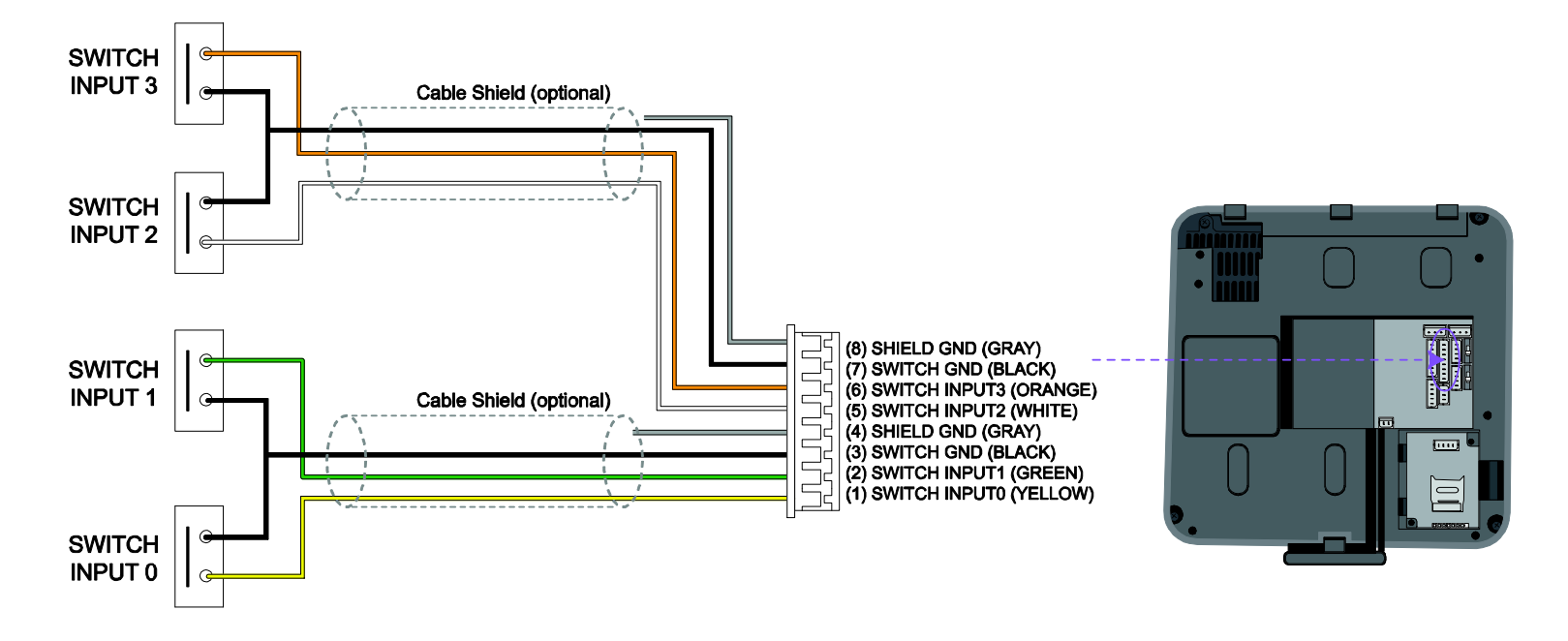
2 Installation

### **Wiegand Input (5-pin Connector)**

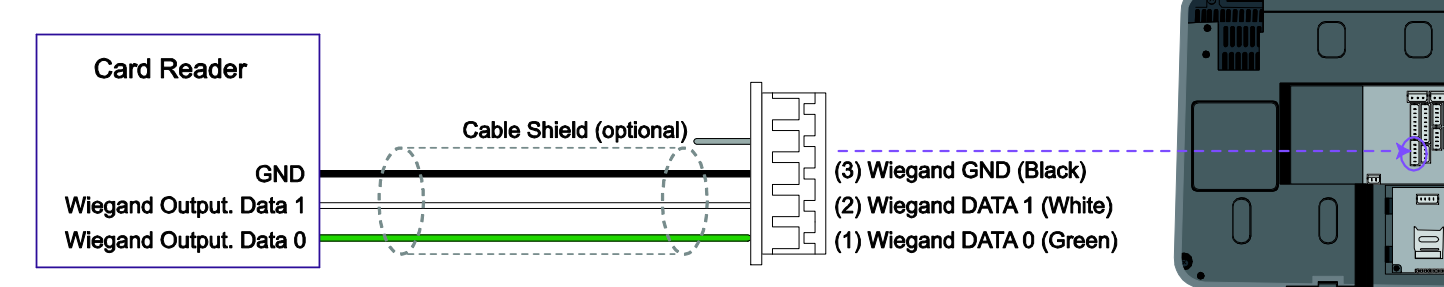

## **Wiegand Output (5-pin Connector)**

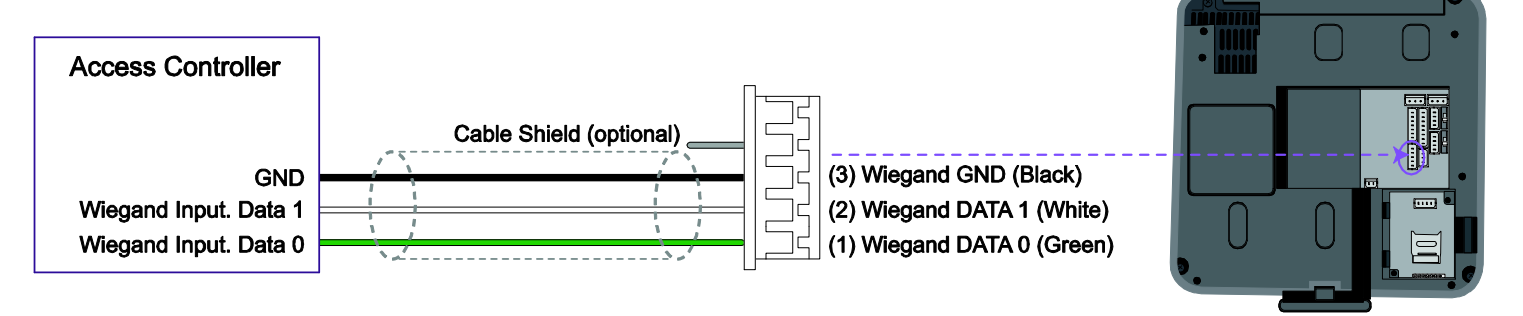

**Note**There is only one Wiegand port. Select either of Wiegand Output and Wiegand Input using BioStar software.

# **System Configuration**

### ■ **Standalone**

A terminal works both of door control and authentication functions.

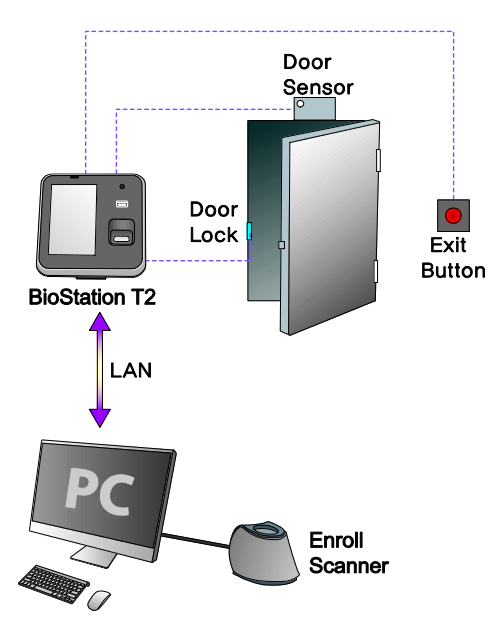

### **Secured**

A terminal works as authentication function. Secure I/O works as a door controller.

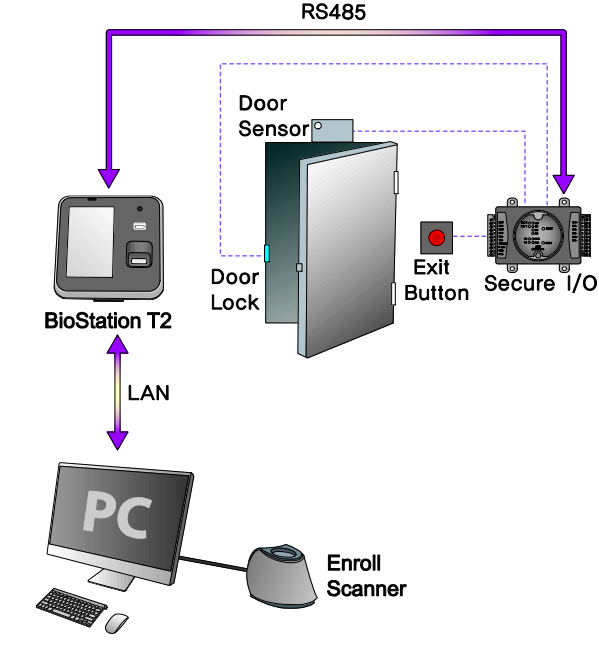

2 Installation

### ■ Network Configuration

LAN and RS485 allow integrated management.

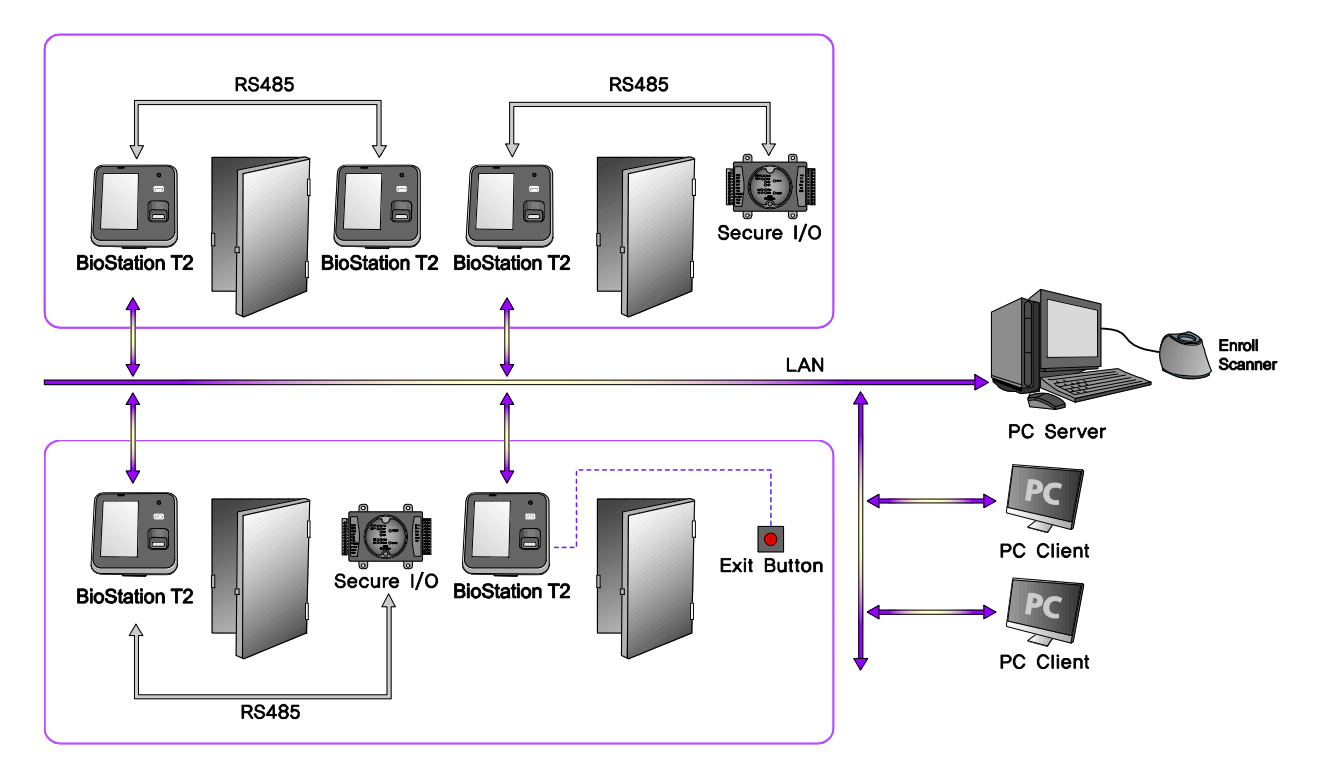

http://www.supremainc.com

## 3User Menu

3 User Menu

## **AccessAuthentication**

BioStation T2 supports three authentication types: fingerprint, Card(RFID), and ID(PIN). The authentication modes are operated in accordance with the set time schedule and the time schedule of each authentication means is not overlapped with the others. Up to 128 of time schedules can be set through BioStar software.

### **Fingerprint**

### ■ Fingerprint Only

*<How to Set>* 

- 1. [Menu] > [Mode] > [Finger Auth Mode] > [Finger]
- 2. Select either of Always or the desired time schedule.

### *<How to Authenticate>*

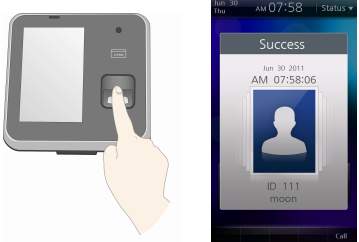

Place a finger on the sensor.

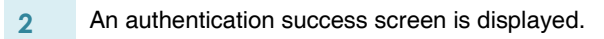

*The authentication success screen is then displayed only when the card authentication has succeeded.*

- *‐ If the user's picture has been registered: he user's picture is then displayed on the authentication success screen.*
- **Note***‐ If the user's picture has not been registered: The recorded image is displayed. If the still image log has not been recorded, the default image is then displayed on the authentication success screen.*

### ■ Fingerprint + Pin Authentication

### *<How to Set>*

- 1. [Menu] > [Mode] > [Finger Auth Mode] > [Finger+Pin]
- 2.Select either of Always or the desired time schedule.

### *<How to Authenticate>*

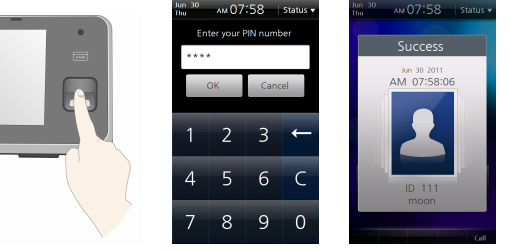

Place a finger on the sensor.

- **2** A PIN number input window appears. Enter the password(PIN number) and then press [OK].
- **3** An authentication success screen is displayed.

### 3 User Menu

### ■ T&A Key+Fingerprint Authentication

*<How to Set>* 

- 1. [Menu] > [Mode] > [Finger Auth Mode] > [T&A Key+Finger]
- 2. Select either of Always or the desired time schedule.

### *<How to Authenticate>*

- **1** Press the desired T&A Key (F1~F4).
- **2** Place a finger on the sensor.
- **3** An authentication success screen is displayed.

### ■ T&A Key + Fingerprint + Pin Authentication

*<How to Set>* 

- 1. [Menu] > [Mode] > [Finger Auth Mode] > [T&A Key+Finger+Pin]
- 2. Select either of Always or the desired time schedule.

### *<How to Authenticate>*

- **1** Press the desired T&A Key (F1~F4).
- **2** Place a finger on the sensor.
- **3 A PIN number input window appears.** Enter the password(PIN number) and then press [OK].
- **4** An authentication success screen is displayed.

### ■ **Card**

### ■ Card Only Authentication

Card Only authentication is enabled when the authentication mode is set to 'Card Only' status or the user's card has been registered as a Bypass card.

*<How to Set>* 

- 1. [Menu] > [Mode] > [Card Auth Mode] > [Card Only]
- 2. Select either of Always or the desired time schedule.

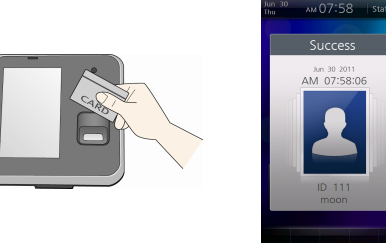

- **1** Place the card into the card reader.
- 2 An authentication success screen is displayed.

### ■ Card + Password Authentication

*<How to Set>* 

- 1. [Menu] > [Mode] > [Card Auth Mode] > [Card+Pin]
- 2. Select either of Always or the desired time schedule.

### *<How to Authenticate>*

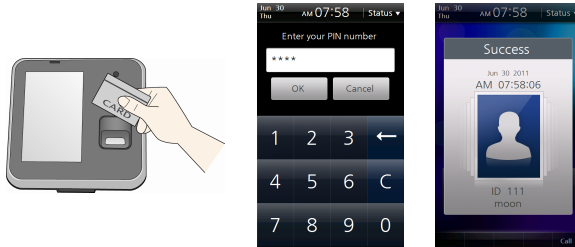

- **1** Place the card into the card reader.
- **2** A PIN number input window appears. Enter the password(Pin number) and then press [OK].
- **3** An authentication success screen is displayed.

### ■ Card + Fingerprint Authentication

*<How to Set>* 

- 1. [Menu] > [Mode] > [Card Auth Mode] > [Card+Finger]
- 2. Select either of Always or the desired time schedule.

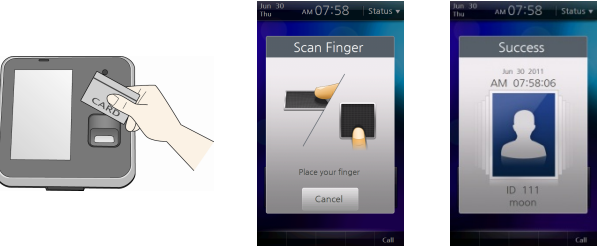

- **1** Place the card into the card reader.
- **2** A fingerprint input window appears, place a finger on the sensor.
- **3** An authentication success screen is displayed.

### ■ Card + Fingerprint/Password Authentication

*<How to Set>* 

- 1. [Menu] > [Mode] > [Card Auth Mode] > [Card+Finger/Pin]
- 2. Select either of Always or the desired time schedule.

### *<How to Authenticate>*

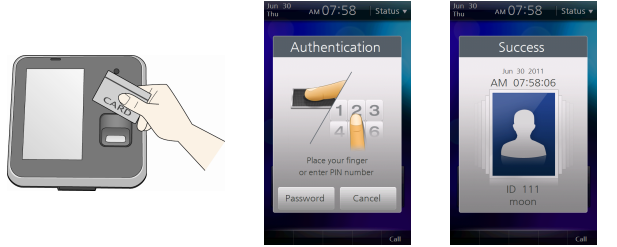

- **1** Place the card into the card reader.
- **2 Input the fingerprint or type the password.**
- **3** An authentication success screen is displayed.

### ■ Card + Fingerprint + Password Authentication *<How to Set>*

- 1. [Menu] > [Mode] > [Card Auth Mode] > [Card+Finger+Pin]
- 2. Select either of Always or the desired time schedule.

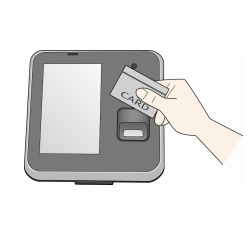

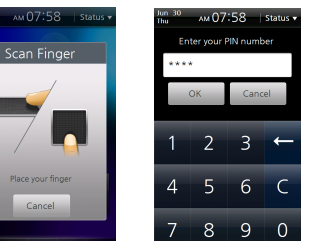

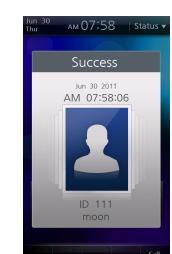

- **1** Place the card into the card reader.
- **2 A** fingerprint input window appears, place a finger on the sensor.
- **3** A PIN number input window appears. Enter the password(PIN number) and then press [OK].
- **4** An authentication success screen is displayed.

### ■ **ID**

### ■ **ID + Password Authentication**

*<How to Set>* 

- 1. [Menu] > [Mode] > [ID Auth Mode] > [ID+Pin]
- 2. Select either of Always or the desired time schedule.

### *<How to Authenticate>*

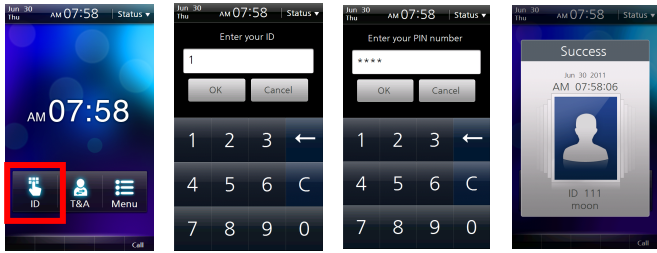

- **1** On the Standby Screen, press [ID].
- **2** An ID input window appears, Enter your ID.
- **3** A PIN number input window appears. Enter the password(PIN number) and then press [OK].
- **4** An authentication success screen is displayed.

### ■ **ID + Fingerprint Authentication**

*<How to Set>* 

- 1. [Menu] > [Mode] > [ID Auth Mode] > [ID+Finger]
- 2. Select either of Always or the desired time schedule.

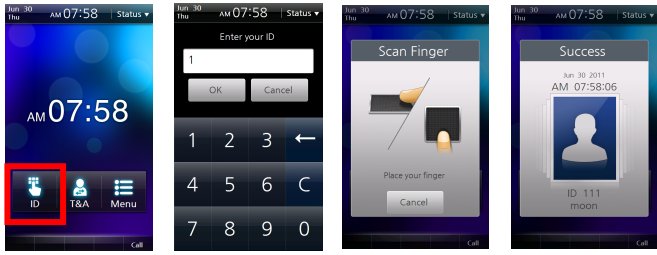

- **1** On the Standby Screen, press [ID].
- **2** An ID input window appears, Enter your ID.
- **3** A fingerprint input window appears. Place the finger on the scanner.
- **4** An authentication success screen is displayed.

### ■ **ID + Fingerprint/Password Authentication**

*<How to Set>* 

- 1. [Menu] > [Mode] > [ID Auth Mode] > [ID+Finger/Pin]
- 2. Select either of Always or the desired time schedule.

### *<How to Authenticate>*

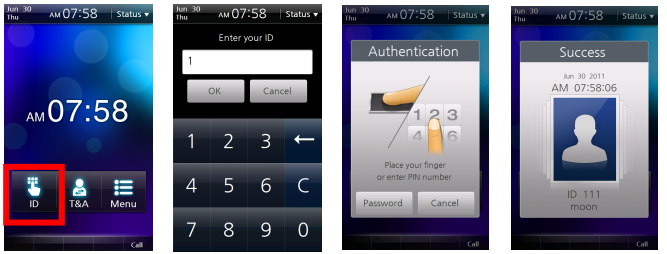

- **1** On the Standby Screen, press [ID].
- **2** An ID input window appears, Enter your ID.
- **3** An Authentication window appears. Enter the password or place the finger on the scanner.
- **4** An authentication success screen is displayed.

### ■ **ID + Fingerprint + Password Authentication** *<How to Set>*

- 1. [Menu] > [Mode] > [ID Auth Mode] > [ID+Finger+Pin]
- 2.Select either of Always or the desired time schedule.

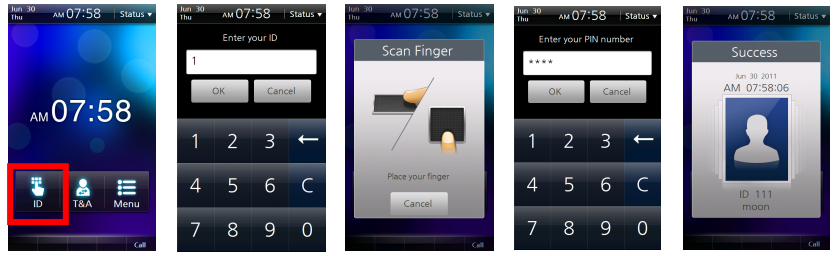

- **1** On the Standby Screen, press [ID].
- **2** An ID input window appears, Enter your ID.
- **3** A fingerprint input window appears, place a finger on the sensor.
- **4** A PIN number input window appears. Enter the password(PIN number) and then press [OK].
- **5** An authentication success screen is displayed.

3 User Menu

# **T&A Mode**

### ■ **T&A Mode Setup**

**1** [Menu] > [Mode] > [T&A Mode]

2 Select a desired T&A mode.

### ■ Manual(by key input)

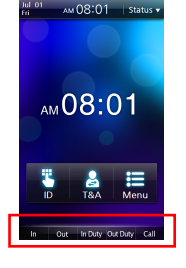

If the T&A mode is set to [Manual], press the F1 to F4 key or the extended T&A key to select a predefined T&A event. The selected T&A event is released after authentication.

### ■ Auto(by time schedule)

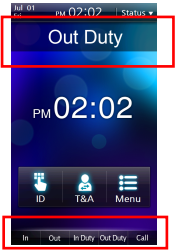

If the T&A mode is set to [Auto] mode, the predefined T&A event will be automatically applied in accordance with the specified time period which is set in BioStar. You can define T&A event and time period in BioStar.

To change the current T&A event to another T&A event, press the T&A key to select the desired T&A event.

### ■ Manual Fix(by key input)

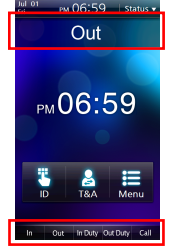

If the T&A mode is set to [Manual Fix] mode, you can select a T&A event like [Manual]. Press the F1 to F4 key or the extended T&A key to select a predefined T&A event. However, different from [Manual] mode, the once selected T&A event is kept until another T&A event is selected in [Manual Fix].

### ■ Fixed(by device)

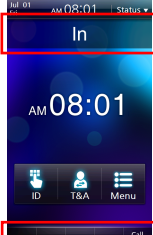

If the T&A mode is set to [Fixed] mode, authentication is available only with the fixed T&A event. You cannot select any other T&A event but the fixed one. You can define a fixed T&A event in BioStar.

### ■ **Disabled**

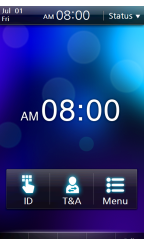

Select [Disabled] mode to use access authentication only without T&A management.

## ■ **T&A Authenticate Methods**

- **1** Press the F1 to F4 key or the corresponding T&A button on the screen and select a desired T&A event. (Ignore this step at [Auto] or [Fixed] mode)
- **2** Proceed with authentication procedures. (identical with that of access authentication)
- **3** An authentication success window is then displayed and the T&A event is applied.

### ■ **T&A Event**

### **■ Basic T&A Events (F1~F4)**<br><sup>*■* ∞ ∞02:02 Baaus v</sup>

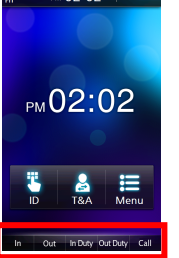

- There are four basic T&A events. To select one of those, press the T&A button at the bottom of the screen or the F1 to F4 keys.
- In: Arrive at work.
- Out: Leave after work.
- In Duty: Return during work.
- Out Duty: Leave temporarily during work.

### ■ **Additional T&A Event**

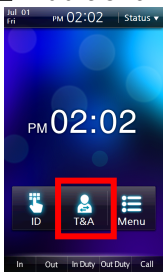

You can select the additional T&A events, predefined by the BioStar software. To select the additional T&A event, press [T&A] button on the Start-up screen.

## ■ **Personal Entrance/T&A Record Check**

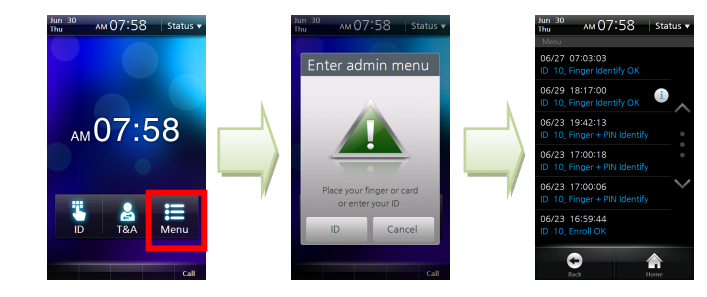

You can check your entrance/T&A records. To check it, follow the procedures below.

- **1** On the Standby screen, select [Menu].
- **2 Place the finger or the card or press [ID] and enter the ID.**
- **3** You can check your entrance/T&A records.

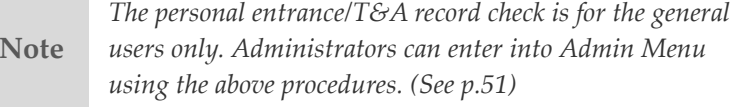

**BioStation T2 User Manual**

3 User Menu

# **Authentication Failures**

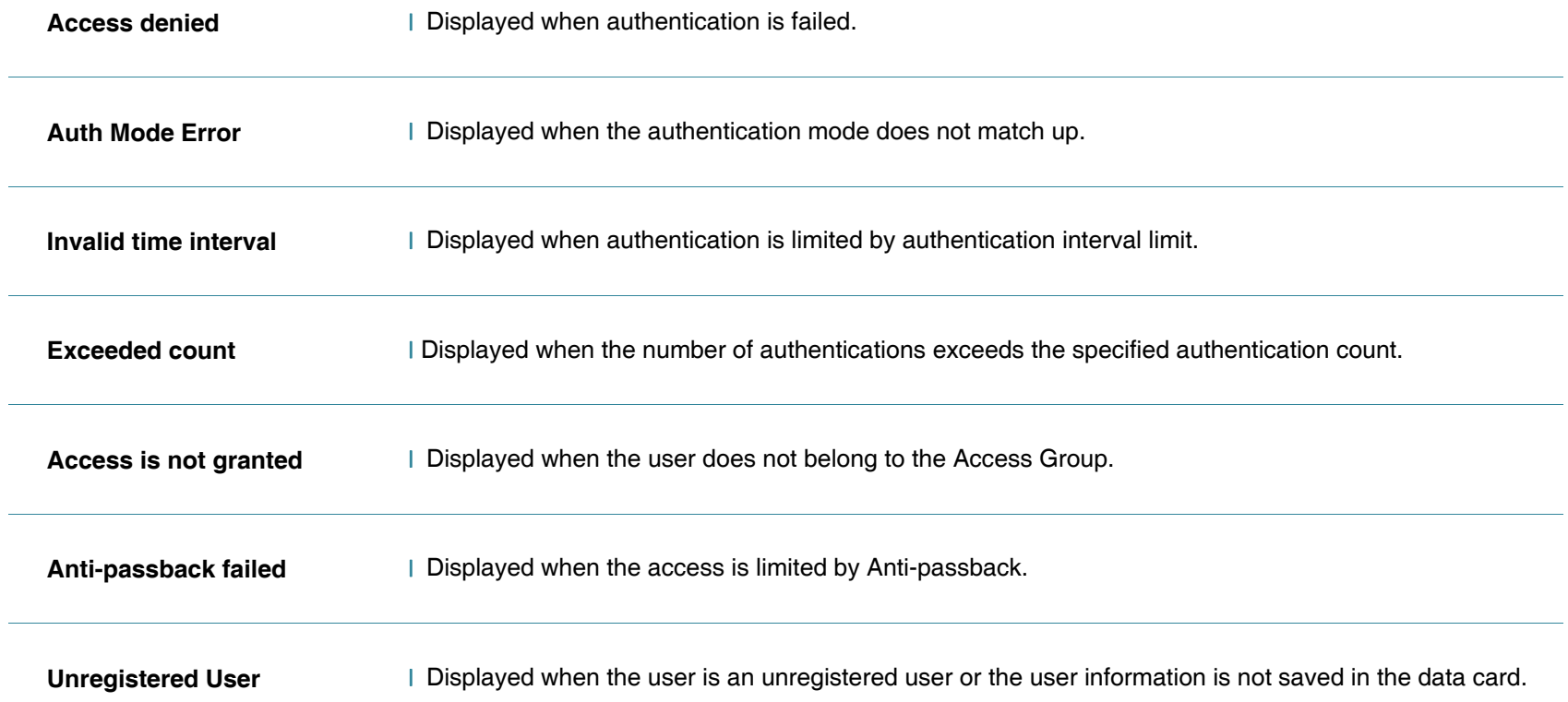

http://www.supremainc.com

# 4 Admin Menu

# **Registering an Admin**

There is no registered user data in the product delivered from the factory. Please register the administrator immediately after the first installation of BioStation T2. The Admin can add/delete users and configure terminal settings.

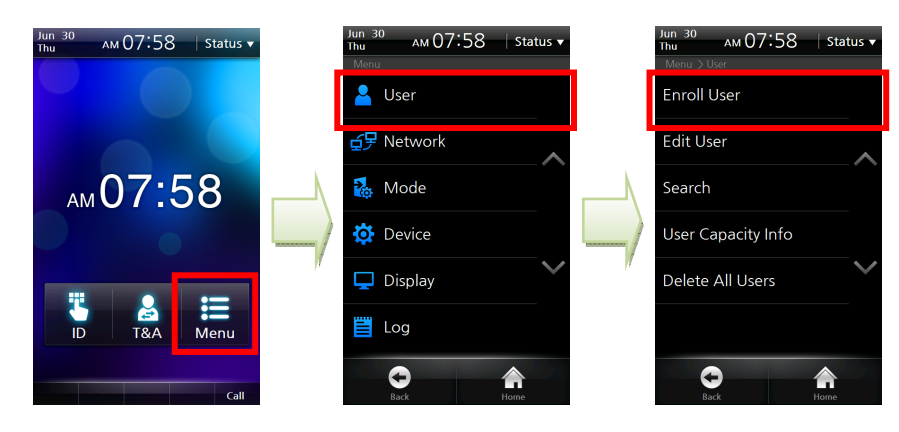

- **1** Select [Menu] > [User] > [Enroll User].
- **2 Enter the user ID and at least one of card information, password, and fingerprints.**
- **3** Check the Admin Level checkbox and then press [Save] button.

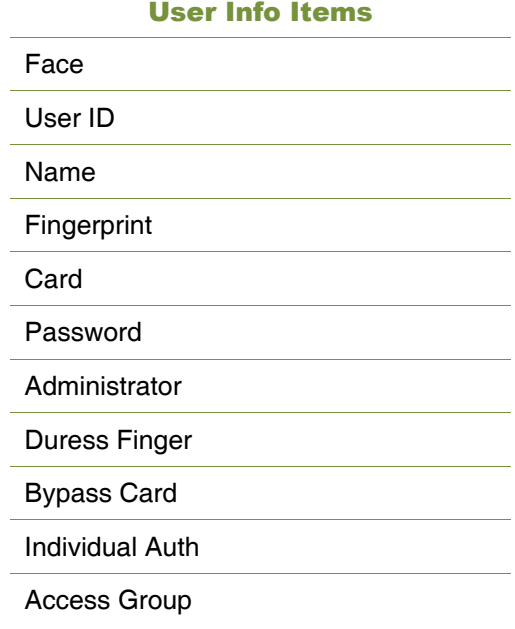

**Note**The admin registration procedure is identical with that of user registration except the [Admin Level] checkbox.<br>Please see the user registration pages. (p.55~p.58)

### **■ Entering into Admin Menu**

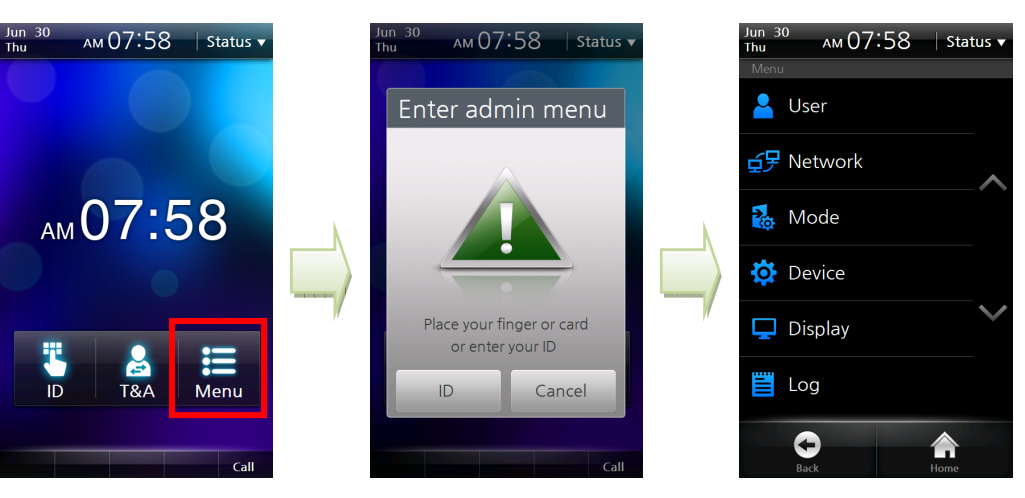

- **1** On the main screen, press [Menu].
- **2** The [Enter Admin menu] screen is displayed.
- **3** Place the card close to the card reader on the terminal or press [ID] and enter the ID.
- **4** If required, enter the password and click [OK].
- **5** The Admin Menu is displayed.

**Note**-If no user has been registered and you press [Menu], you will enter into the Admin Menu without any authentication procedures. -*The general user, not the administrator, enters into his/her entrance/T&A log check screen. (See p.47)*

### ■ Configuration of Admin Menu

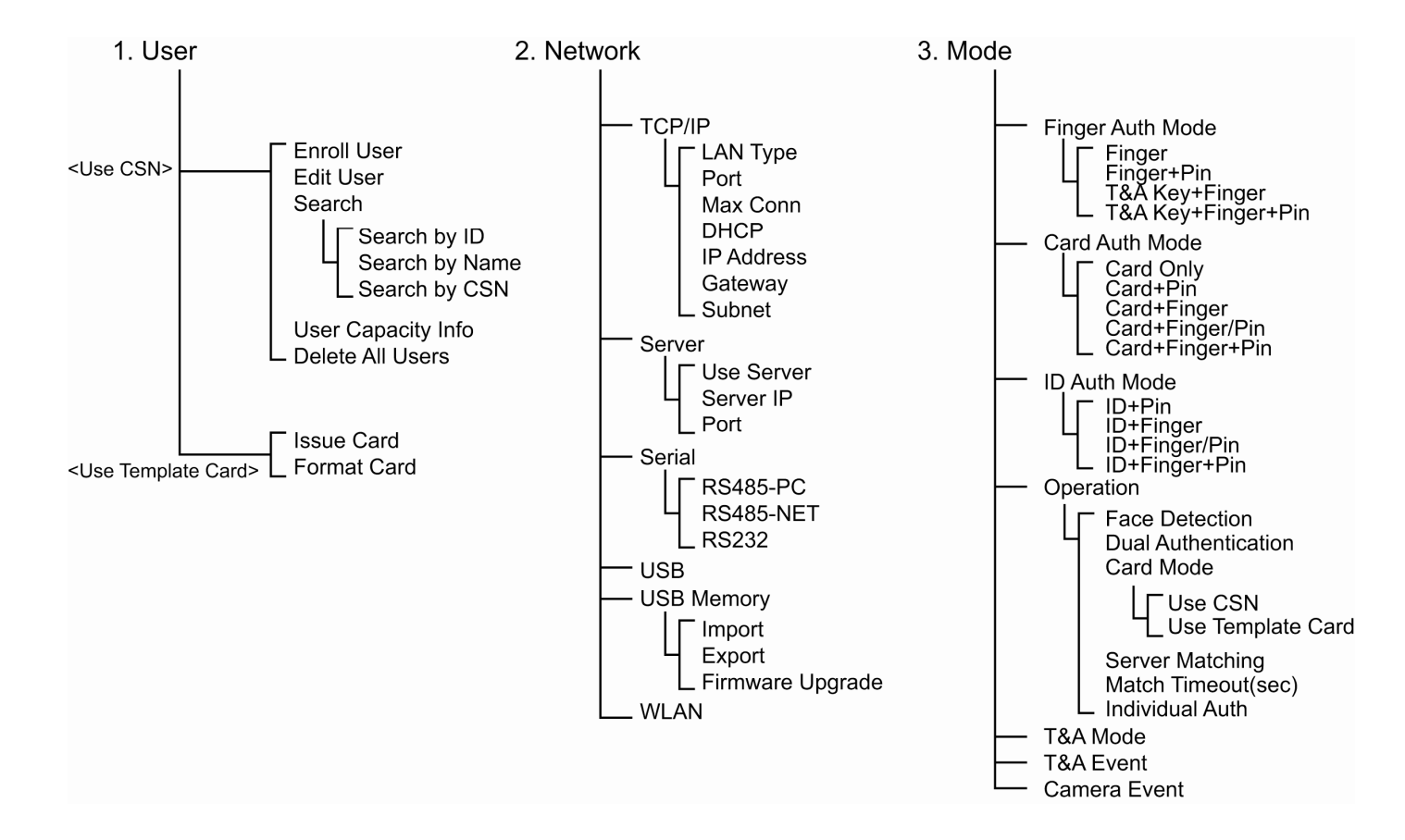

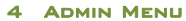

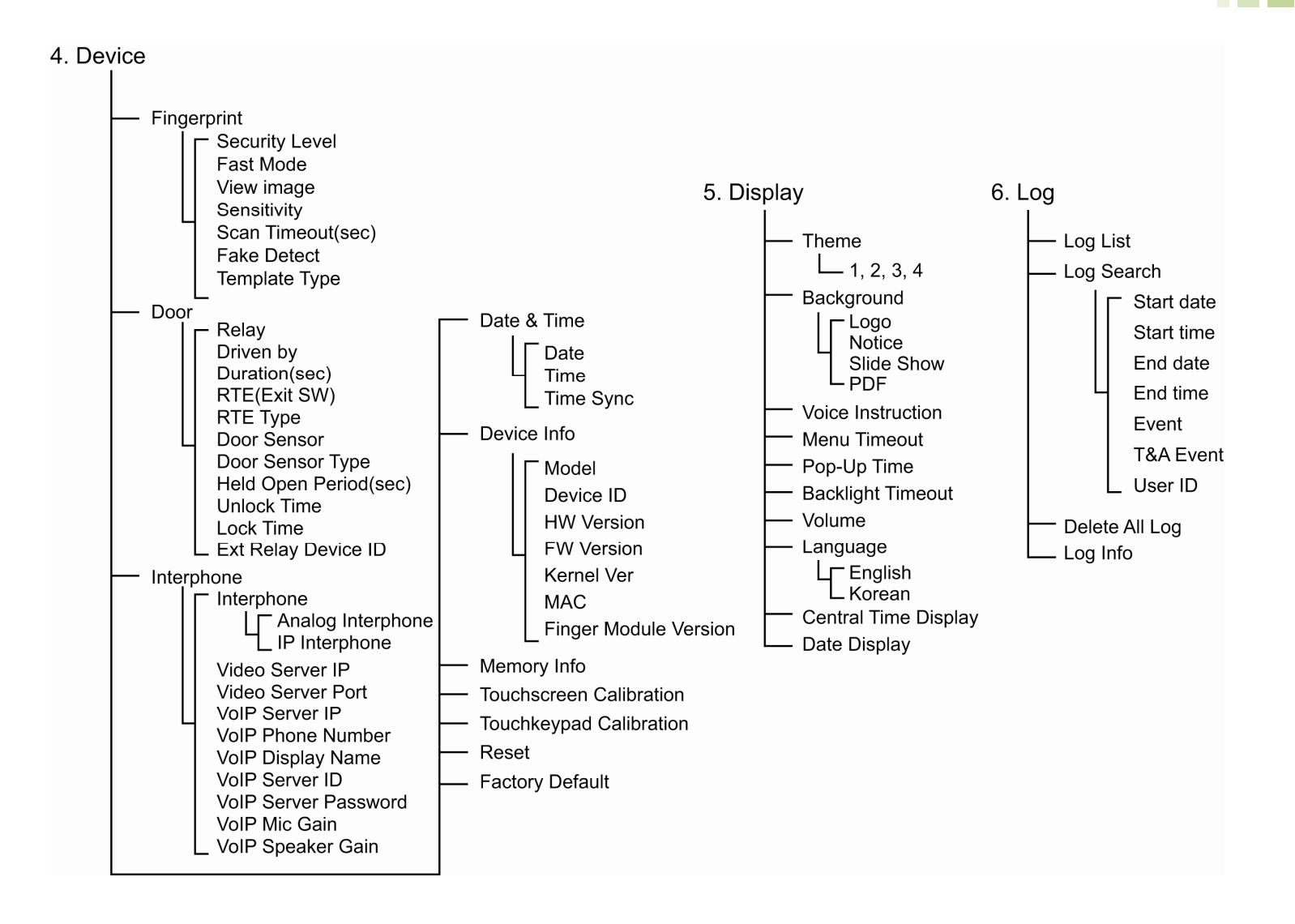

4 Admin Menu

## **User Enrollment Process**

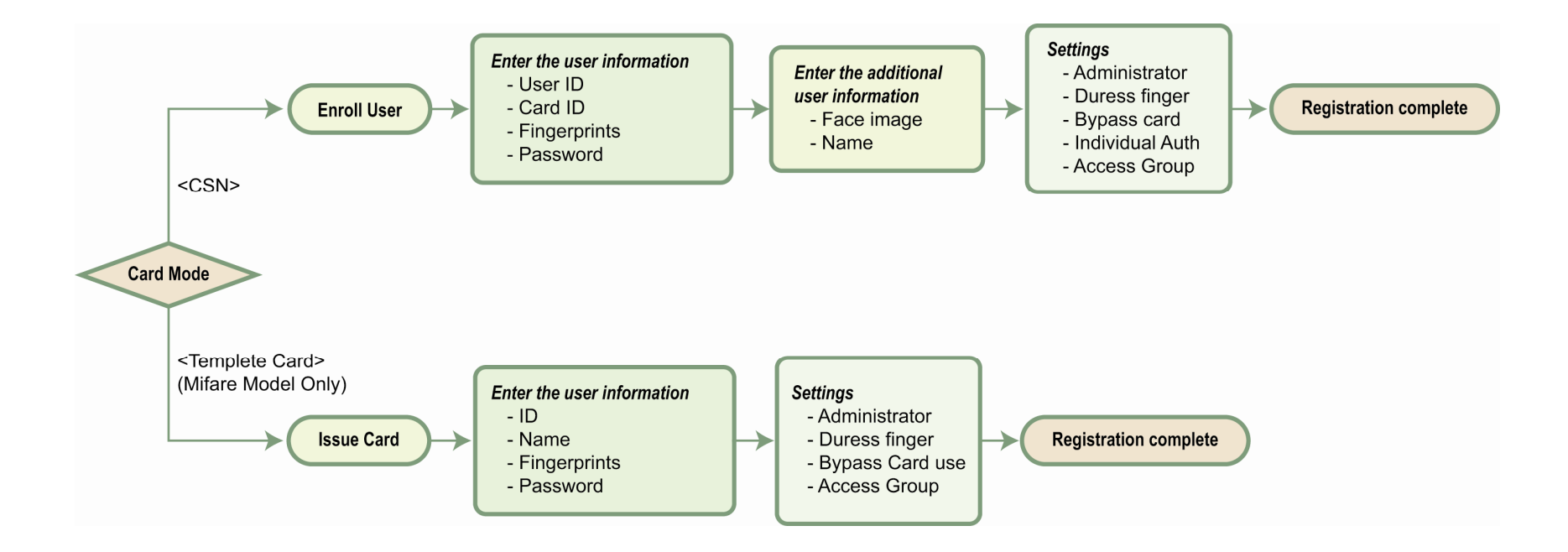

### *<Using CSN Card>*

# **Registering User to Device**

When a card reader recognizes a CSN card, it compares the unique identification number of the card to the unique identification number of the card registered to the device. The unique identification number is saved in the device when a user is registered to the device. To use the CSN card, select [Mode] > [Operation] > [Card Mode] and select [Use CSN]. The EM model supports CSN card authentication mode only.

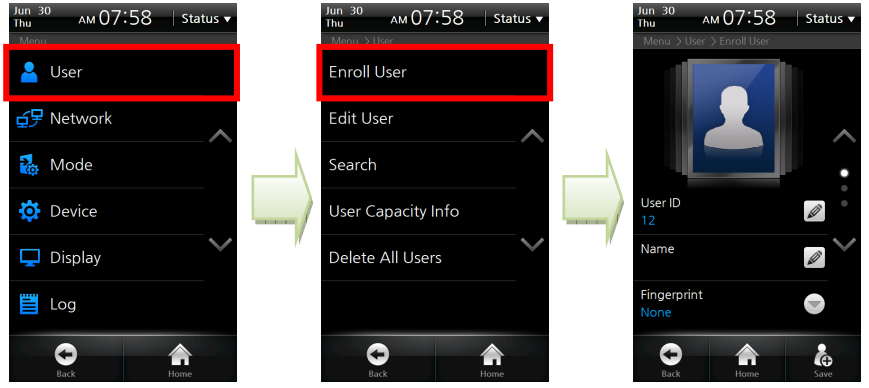

- **1** After entering into the Admin Menu, select [User] > [Enroll User].
- **2 Enter the user ID and at least one of card information, password, and fingerprints.**

**3** Press [Save] button **to complete user registration.** 

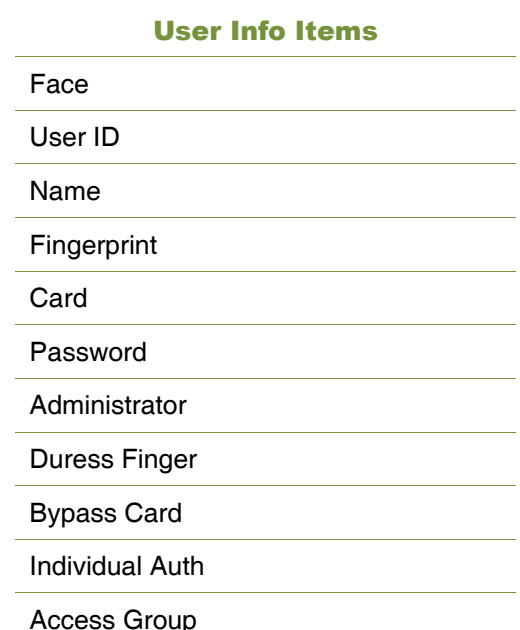

### **■ Enroll User**

### ■ **Face**

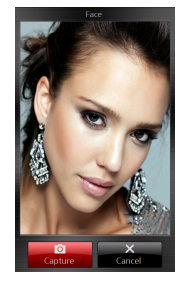

Touch the photo area and then the builtin camera is turned on. On the LCD screen, your face will be seen. Press [Capture] to save the face image. The registered face image on the device will appear on the LCD display upon authentication and it can be exported to BioStar software for valid identification check.

### ■ **User ID**

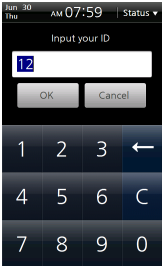

 $_{AM}$ 07:59 | status Foter user's Name **ALEX OK** 

OWERTYUIO **ASDFGHJKL**  $X \subseteq V$  B N M  $\geq$  Enter

Cans Snace

Cancel

■ **Name** 

Enter the user ID and then press [OK]. The user ID can be specified within the range of 1~4294967295. When you are entering into a new enrollment menu, a user ID is automatically given by the terminal.

Enter the name and then press [OK]. You can use Korean characters, alphabets, numbers and special characters.

### ■ **Fingerprint**

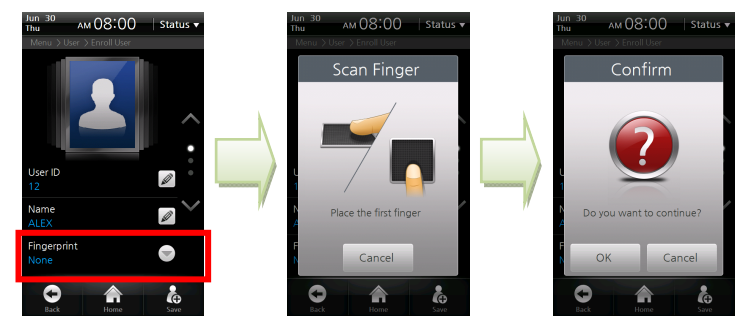

Select [Fingerprint] and then the fingerprint registration procedure starts. You can register  $1 \sim 10$  fingers. One user can generally use two fingers. A fingerprint should be entered twice for confirmation. Enter one fingerprint and then press [OK] in the window prompting confirmation and enter the next fingerprint. Press [Cancel] to end the input. The number of entered fingerprints is displayed under the menu.

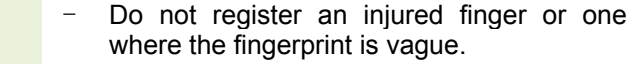

**Caution!**If the authentication success rate of a fingerprint is too low, delete the fingerprint and register a new fingerprint

**Note***Please refer to [Chapter <sup>1</sup> <sup>&</sup>gt; How to <sup>p</sup>lace <sup>a</sup> finger (p.15)].*

### 4 Admin Menu

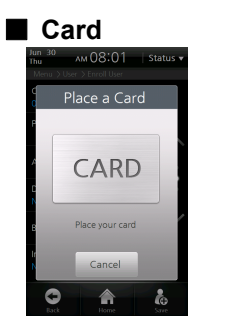

The device reads the card ID contained in the card and registers the ID. When the card input screen appears, place the card into the card reader.

*You must enter the user ID and at least one of card information/password/fingerprints to make <sup>a</sup> registration.*

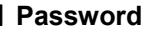

**Note**

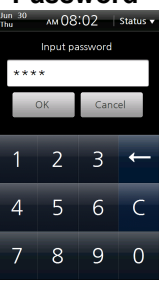

Enter the password and then press [OK]. A password should be entered twice for confirmation and composed of 4-~16 digits of numbers. If you enter numbers less than 4 digits, an alarm message will be displayed and the password will not

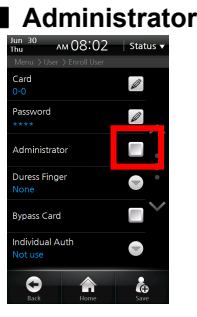

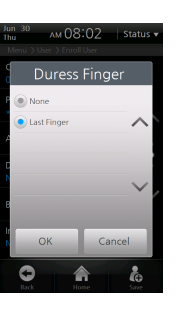

**Caution!** 

The device reads the card ID contained<br>
in the card and registers the ID.<br>
When the card and registers the ID.<br>
Shape the card into the card reader,<br>
<br>
Place the card into the card reader.<br>
<br>
Place the card into the card r

- Do not use the duress fingerprint in your general entrance
- Register a fingerprint which can be used without causing any suspicion

### 4 Admin Menu

### **Bypass Card**

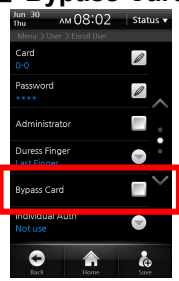

If required, select [Bypass Card]. Bypass card will allow the user to bypass regardless authentication mode of the device.

### ■ **Individual Authentication Mode**

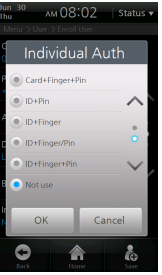

If required, set the individual authentication mode. If a user is set as [Individual Authentication Mode], the selected individual authentication mode for the user is prior to the authentication mode for the terminal. The individual authentication mode works for the corresponding authentication means only.

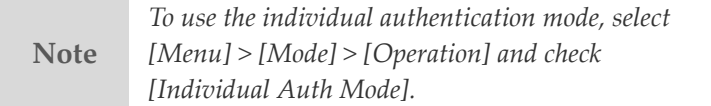

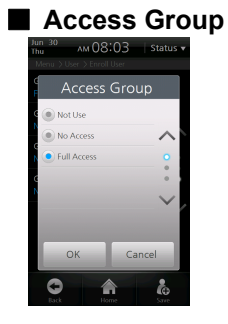

If required, set the access group. [Access Group] is set to whether the user can access it or not. You can select an access group from the access groups transferred from the BioStar software to the terminal.

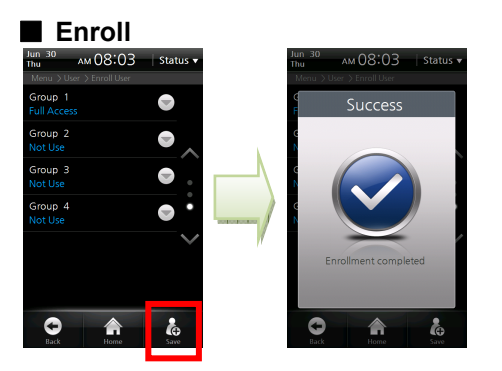

- Press [Save] on the right-bottom side of the screen.
- **2** A window indicating user enrollment completion appears. The User registration has completed.

### **■ Edit/Delete User**

Select [Menu] > [User] > [Edit User].

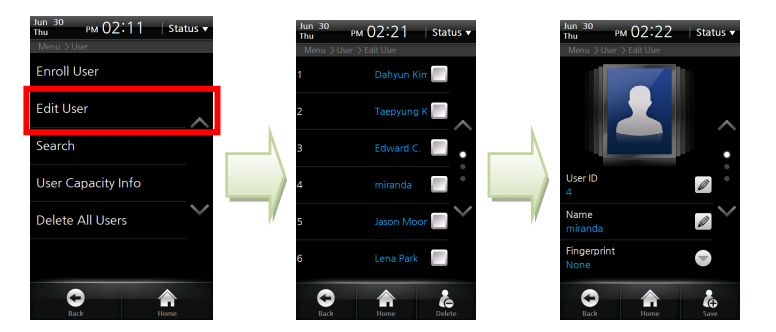

In the user list, select a desired user.

**1**

- **2 Edit the user information and then press [Add]. This** procedure is identical with that of new user registration.
- **3** The success screen is displayed.

To delete a specific user, follow the procedure below.

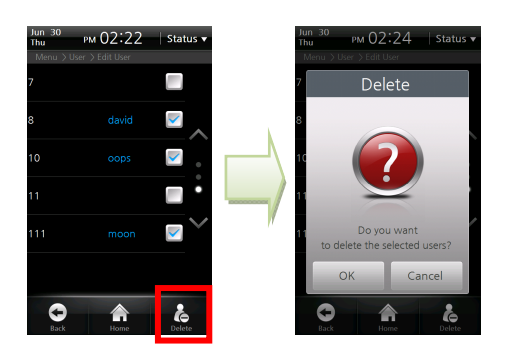

- **1 In the user list, check the checkbox of the user to be deleted.**
- **2 Click the [Delete] icon at the right bottom of the screen.**
- **3** In the window prompting confirmation of deletion, press [OK].

**Caution!** If you have deleted user data that is not stored in the BioStar database, the user data cannot be restored.

4 Admin Menu

### **■ Search User**

Select [Menu] > [User] > [Search], select the search method, and then press [OK].

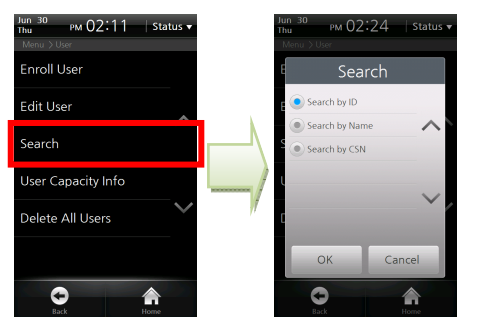

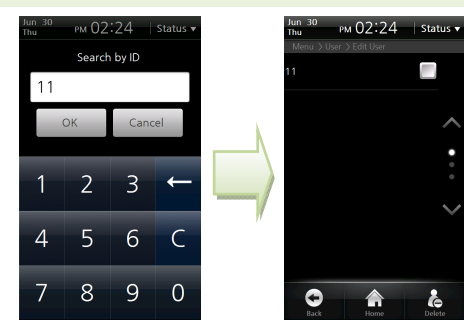

An ID search window appears. Enter the ID and then press [OK]. The user whose ID matches to the entered ID is searched.

### Search by ID Search by Name Search by Search by CSN

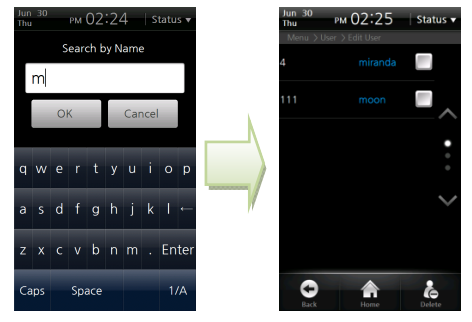

A name search window appears. Enter the name and then press [OK]. It is not necessary to enter all characters of the name. When you enter some starting characters of the name, all users who have the name starting with the entered characters are searched.

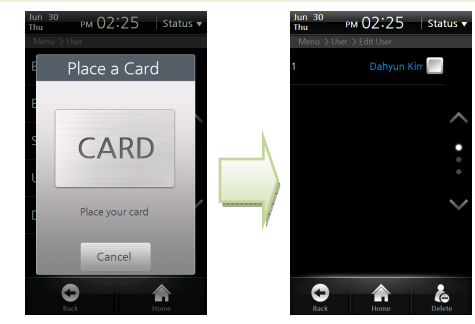

A card ID input window appears. Place the CSN card close to the card reader. The user who uses the card is searched.

## **■ Checking the Registered User Info**

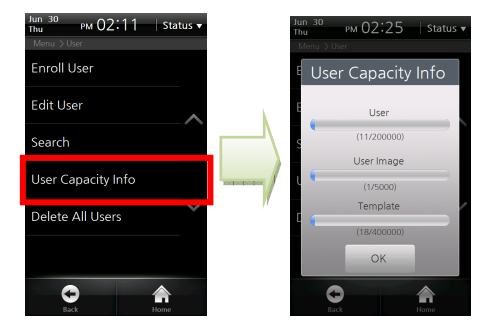

- 1 **Select [Menu] > [User] > [User Capacity Info].**
- **2** You can check the number of registered users/user images/templates and the remaining capacity.

**Note***You can register up to 200,000 users (or 400,000 fingerprint templates) and 5,000 user face images on the device.*

### **■ Deleting All Users**

You can delete all users registered in the terminal.

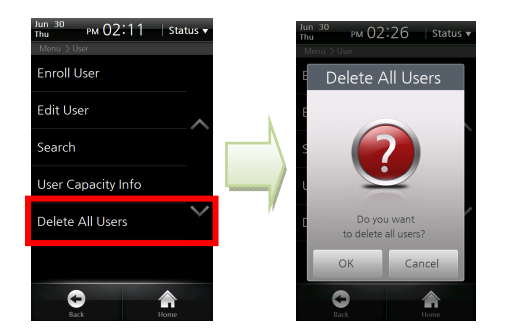

- **1** Select [Menu] > [User] > [Delete All Users].
- **2** Press [OK] in the window confirming the deletion and then all user data registered in the terminal is deleted.

**Caution!** If you have deleted user data that is not stored in the BioStar database, the user data cannot be restored.

### *<Using Template Card>*

# **Registering <sup>a</sup> User to <sup>a</sup> Card**

### **■ Issuing a Card**

When the terminal recognizes a template card, it reads the user information and template data from the card and requires users to place their fingerprint on the sensor for verification between live fingerprint and the fingerprint stored on the device.

The user information and fingerprints are not saved to the terminal but the template card only. Therefore, the user information must be separately managed.

To use the template card, select [Mode] > [Operation] > [Card Mode] and select [Use Template Card].

- **1** Select [Menu] > [User] > [Issue Card].
- **2 A** registration window appears. Enter the user information.
- **3** Enter the User ID, Name, Fingerprint and Password.
- **4 Set the Administrator, Duress finger, Bypass card use and** Access Group, if necessary.
- **5** Press [Issue] button at the right bottom and place the template card to the card reader to complete registration.

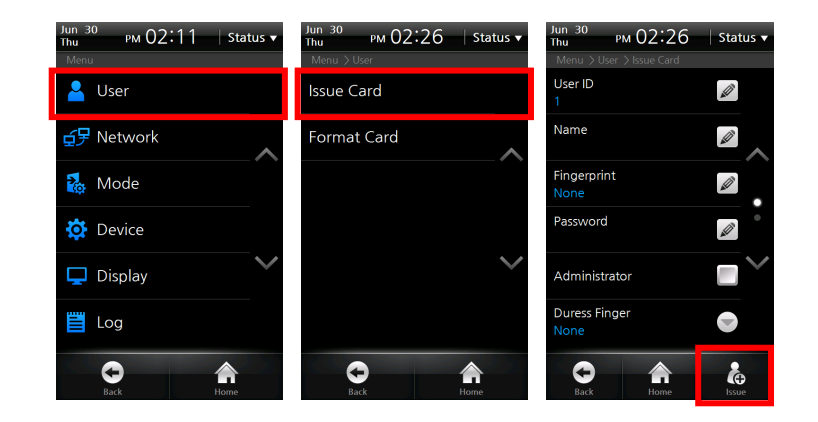

- *The user registered as [Bypass Card] will be authenticated as Bypass regardless of the authentication mode of the terminal.*
- **Note**- *[Access Group] is set to whether the user can access it or not. You can select an access group from the access groups transferred from the BioStar software to the terminal.*

## **Caution!** You cannot use both the CSN Card and the Caution! Template Card simultaneously.

### **■ Formatting a Card**

To use a card as a Template Card, all data saved in the card should be deleted.

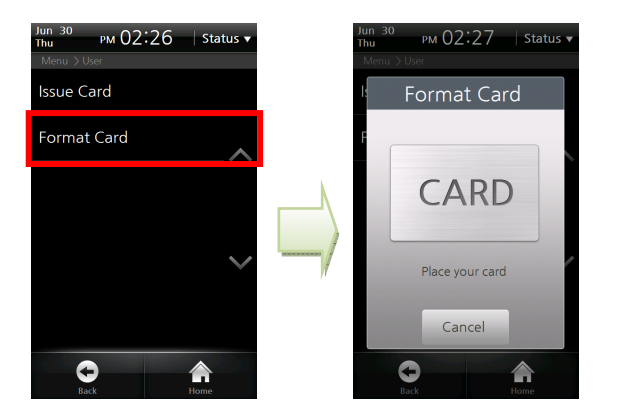

- **1** Select [Menu] > [User] > [Format Card].
- **2** Place the Template Card to format to the card reader
- **3 A** window confirming card format is displayed.

4 Admin Menu

# **Network Setup**

Set the network connection of BioStation T2. There are two network connections: direct connection that a BioStar client connects to a terminal and server connection that a terminal connects to the BioStar server.

### **■ TCP/IP Setup**

Set up TCP/IP for connecting the terminal and BioStar.

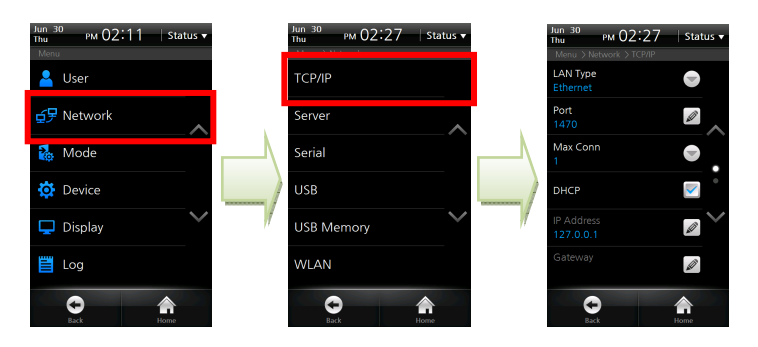

- **1** Select [Menu] > [Network] <sup>&</sup>gt; [TCP/IP].
- **2 LAN Type:** Select the LAN type to be used for TCP/IP connection. (Values: Disabled/Ethernet/Wireless LAN)
- **3 Port:** Assigns the TCP/IP port for the terminal. The default value is '1470'.
- **4 Max Conn:** Sets the number of BioStar software that can be connected simultaneously. (Values: 1/4/8/16)
- **5 DHCP:** Sets whether or not to use DHCP protocol.
- **6 IP Address:** Enter the IP address when a fixed IP is used instead of DHCP protocol. If you don't know the IP address, please ask your network administrator.
- **Gateway:** Enter the gateway address when a fixed IP is used instead of DHCP protocol. If you don't know the gateway address, please ask your network administrator.
- **8 Subnet:** Enter the subnet mask address when a fixed IP is used instead of DHCP protocol. If you don't know the subnet mask address, please ask your network administrator.

### **■ Server Setup**

The terminal can communicate with the BioStar software server or the server application developed by using SDK. In the [Server], configure the IP address and ports of the server to connect to the terminal.

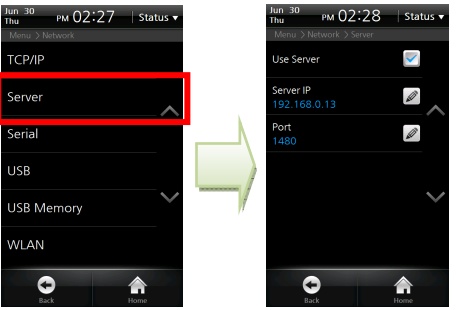

- **1** Select [Menu] > [Network] > [Server].
- **2 Use Server:** Set up whether or not to use the server.
- **3 Server IP:** Enter the server IP and then press [OK].
- **4 Port:** Enter the port of the server and then press [OK].
- **5** After setting up all of the items mentioned above, press [Back] or [Home] to apply the settings to the terminal.

## **Serial Communication**

Set the serial communication. The serial communication uses either of RS485 or RS232 and the connection type is classified to 'PC Connection' and 'SIO/Terminal Connection'.

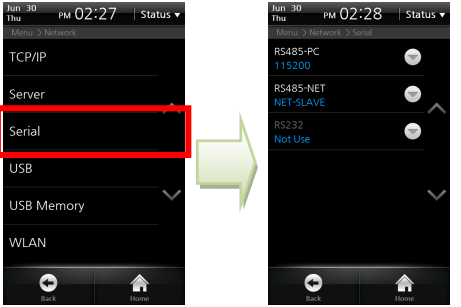

- **1** Select [Menu] > [User] <sup>&</sup>gt; [Serial].
- **2 RS485-PC:** Set whether or not to use RS485 communication between the terminal and a PC and the network speed between the terminal and a PC.

(Values: 115200/57600/38400/19200/9600/Not used)

- **3 RS485-NET:** Set the RS485 communication with Secure I/O and other terminals. (Values: Not Used/Net-Slave/Net-Host)
	- Net-Slave: Sets the terminal as Slave.
	- Net-Host: Sets the terminal as Host.
- **4 RS232:** Set whether or not to use RS232 communication between the terminal and a PC and the network speed between the terminal and a PC. Since RS232 and RS485-PC use a physically-identical port, you can use RS232 only when RS485 is set to Not Used. (Values: Not Used/9600/19200/38400/57600/115200)

*RS485 communication between terminals can be*

**Note***configured with one Host terminal and slave terminals up to 7. In this case, up to <sup>4</sup> Secure I/Os can be connected.*

### **■ USB**

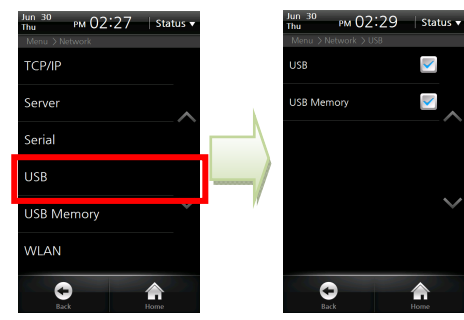

- **1** Select [Menu] > [Network] > [USB].
- **2 USB:** Check whether or not to permit USB connection to PC. (Mini USB)
- **3 USB Memory:** Check whether or not to permit USB memory connection. (USB A Type)

### **■ USB Memory**

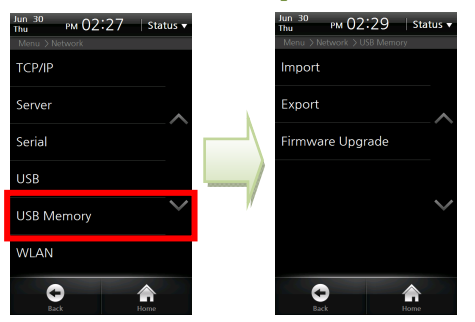

- **1** Select [Menu] > [Network] > [USB Memory].
- **2 Import:** In the window, select a terminal ID of which data will be imported and click [OK].
- **3 Export:** After touching [Export], wait until the export is completed.
- **4 Firmware Upgrade:** Select the version to upgrade and then press [OK].
- **5** After completing import and firmware upgrade, the terminal is rebooted.

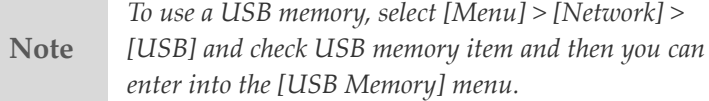

4 Admin Menu

### **■ Wireless LAN**

You can select one of 4 wireless LAN settings (Preset) saved in advance through the BioStar software.

To set the Preset, enter the SSID, encryption type, and encryption key through the BioStar software.

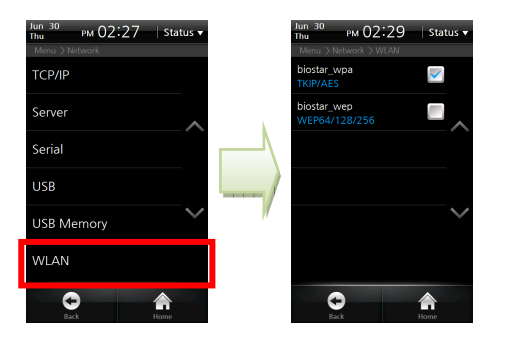

- **1** Select [Menu] > [Network] > [WLAN].
- **2** Select the Preset to be used for wireless LAN connection.

## **Authentication Mode**

You can authenticate users in the operation mode set for the specified time schedule. One time schedule used for setting the authentication mode can be selected among the time schedules set through the BioStar software. The maximum number of time schedules is 128.

## **■ Finger Auth Mode**

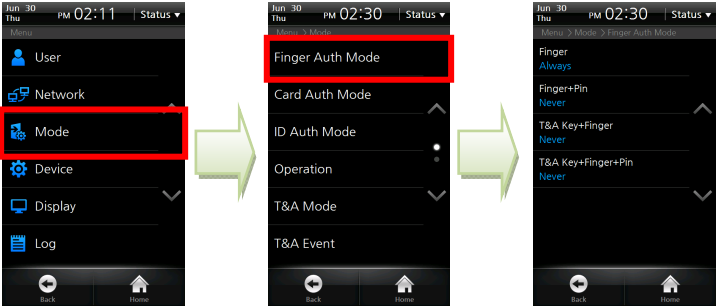

- **1** Select [Menu] > [Mode] > [Finger Auth Mode].
- **2 Finger:** Authenticated by fingerprint only.
- **3 Finger + Pin:** Authenticated by entering the fingerprint and then the password.
- **4 T&A Key + Finger:** Authenticated by pressing the corresponding T&A event key and entering the fingerprint.
- **5 T&A Key + Finger + Pin:** Authenticated by pressing the corresponding T&A event key and entering the fingerprint and password.

## **■ Card Auth Mode**

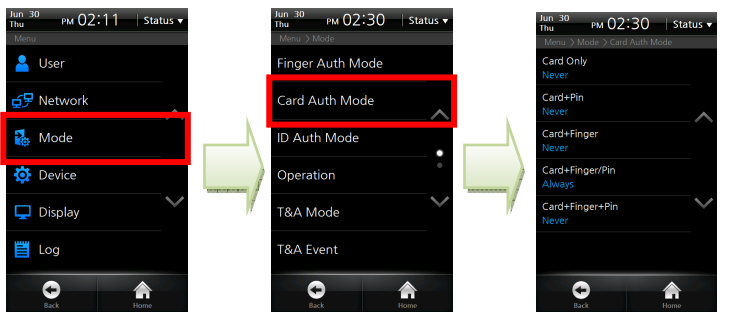

- **1** Select [Menu] > [Mode] <sup>&</sup>gt; [Card Auth Mode].
- **2 Card Only:** Authenticated by card only. In this mode, the card type to be used for authentication must be specified on [Mode > Card Mode].
- **3 Card + Pin:** Authenticated by placing the card into the reader and entering the password.
- **4 Card + Finger:** Authenticated by placing the card into the reader and entering the fingerprint.
- **5 Card + Finger/Pin:** Authenticated by placing the card into the reader and entering the password or a fingerprint.
- **6 Card + Finger + Pin:** Authenticated by placing the card into the reader and entering a fingerprint and the password.

### **■ ID Auth Mode**  PM 02:11 Status  $-m$  02:30 Status PM 02:30 Status ID+Pin **A** User Finger Auth Mode louar ID+Finger d무 Network Card Auth Mode D+Finger/Pir **R**<sub>a</sub> Mode ID Auth Mode D+Finger+Pin **O** Device Operation  $\Box$  Display .<br>T&A Mode **■** Log T&A Event  $\bullet$ 合  $\bullet$  $\bullet$ 合

- **1** Select [Menu] > [Mode] > [ID Auth Mode].
- **2 ID + Pin:** Authenticated by entering the ID and then the password.
- **3 ID + Finger:** Authenticated by entering the ID and then the fingerprint.
- **4 ID + Finger/Pin:** Authenticated by entering the ID and then entering the password or a fingerprint.
- **5 ID + Finger + Pin:** Authenticated by entering the ID, the fingerprint and then the password.

### **■ Operation**

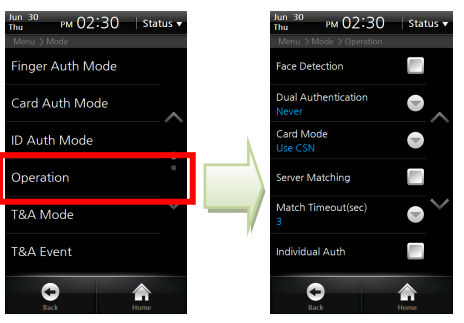

- **1** Select [Menu] > [Mode] <sup>&</sup>gt; [Operation].
- **2 Face Detection:** Set to use Face Detection or not. When face detection is checked, authentication is successfully made only when face detection is succeeded after card or password authentication.
- **3 Dual Authentication:** Set the Dual authentication mode. Dual Authentication needs consecutive authentications from two different users for high security. If the second authentication is not made within 15 seconds from the first authentication, the first authentication will become invalid and you have to do dual authentication again.
- **4 Card Mode:** Set the card type used on the terminal. (Values: Not Used/Use CSN/Use Template Card) The EM model supports CSN card authentication mode only.
	- CSN: A terminal reads the unique Card Serial Number (CSN) given to a card and then saves the number. When a card is placed close to the card sensor by the terminal, the terminal then reads the CSN and compares the CSN to the CSN saved in the terminal for identification purposes.
- Template Card: User information including user ID and other identification information is saved in the card. When a card is placed close to the card sensor by the terminal, the terminal then reads the user information from the card for identification purposes.
- **5 Server Matching:** Set to use Server Matching or not. If Server Matching is selected, authentication is based on the user data saved in the server, instead of in the terminal. If connection to the server is disconnected, authentication is based on the user data saved in the terminal without making any additional changes to the configuration. Server matching works only with BioStar SE (Standard Edition). Please refer to BioStar user guide for detail.
- **6 Match Timeout (5/10/15/20/25/30):** Sets up the waiting time for Server Matching and Face Detection. In case there is no answer from the server during Matching Time or the face cannot be detected, the authentication will fail.
- **7 Individual Auth:** Sets whether or not to use the Individual Authentication mode. You can set authentication mode by individual user. Individual authentication mode for the user is prior to the authentication mode for the terminal.

### **■ T&A Mode**

Set up the T&A mode to apply to the terminal.

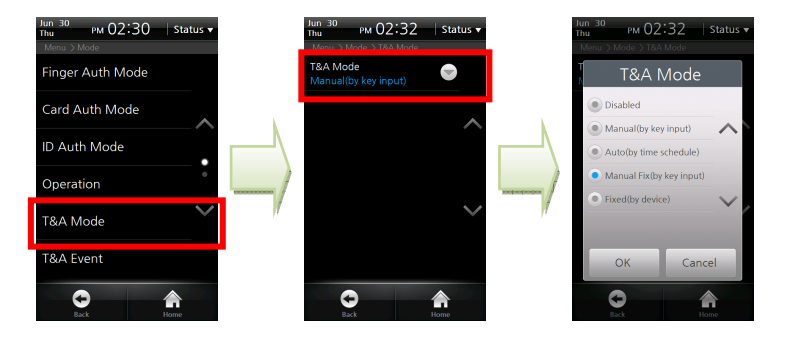

- **1** Select [Menu] > [Mode] <sup>&</sup>gt; [T&A Mode].
- **2** Press IT&A Model to set the mode. (Disabled/Manual/Auto/Manual Fix/Fixed)

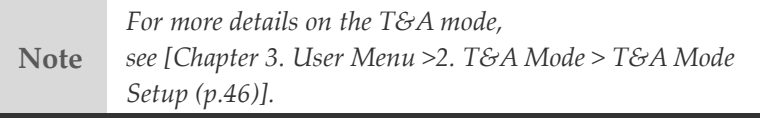

### **■ T&A Event**

BioStar software allows you to check automatic time and activation of T&A events with F1~F4 or the additional T&A events (EXT 01~12). T&A events can be set up through BioStar only. On the terminal, the events can only be checked.

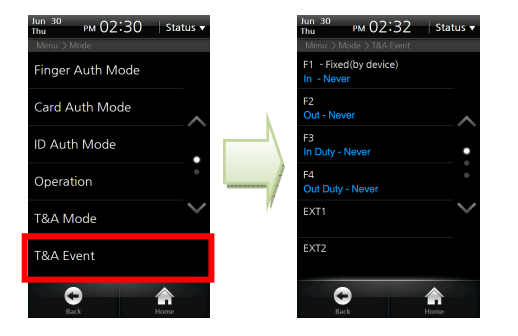

**1** Select [Menu] > [Mode] > [T&A Event].

**2** You can check the settings through the BioStar software.

## **■ Camera Event**

When a camera event occurs, the camera will start recording when the event begins and then save the still image log. Camera events can be set up through BioStar only. On the terminal, the events can only be checked.

- **1** Select [Menu] > [Mode] <sup>&</sup>gt; [Camera Event].
- **2** You can check the settings through the BioStar software.
4 Admin Menu

### **Device Setup**

### **■ Fingerprint Setting**

Select [Menu] > [Device] > [Fingerprint].

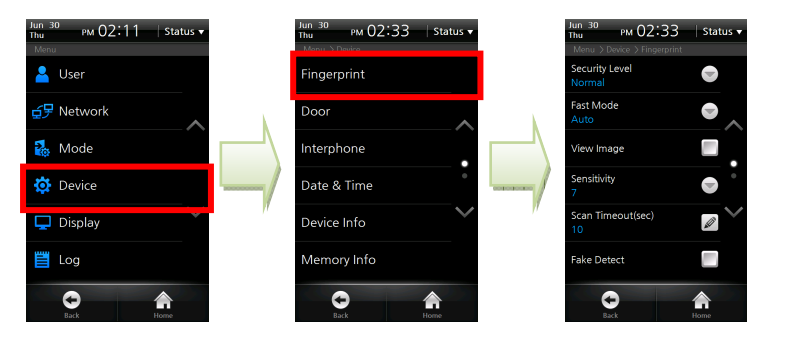

**Security Level (Normal/Secure/Most Secure):** The security level is determined by False Acceptance Ratio (FAR). FAR stands for a ratio of accepting unregistered fingerprints. The lower the FAR is, the higher the security is, however, FRR (False Reject Rate) gets higher so that the recognition ratio of the registered users gets lower.

For the general T&A management purposes, we recommend the Normal. However, if you need high access control and security, we recommend you to raise the security level from Moderate to Secure or Most Secure.

- **2 Fast Mode (Normal/Fast/Fastest/Auto):** If 1:N Recognition Mode is used while hundreds of users are saved in the terminal, the recognition time may be too long. In this case, you can reduce the recognition time by setting the speed of 1:N recognition. At this time, FRR may be higher than before. [Auto] automatically determines the recognition speed according to the number of total fingerprint templates registered to the terminal.
- **3 View Image:** Check whether or not to display the fingerprint image on the screen. With this function, users can check the registered fingerprint image on the LCD screen and input the right fingerprint.
- **4 Sensitivity (0~7):** Set the sensitivity of the fingerprint scanner. At the high sensitivity, it is easier to enter fingerprints. However, at the low sensitivity, the quality of entered fingerprint images can be always high. For the general use, we recommend you to set the value to Max. If the terminal can be affected by direct sunlight, relieve the effect by lowering this value.
- **5 Scan Timeout(sec) (1~20):** Set the fingerprint input time and then press [OK]. Authentication fails when the user does not enter the fingerprint within the specified time.
- **6 Fake Detect:** Check whether or not to run an examination to detect the fake fingerprint attack.
- **7 Template Type (Suprema/ISO 19794-2/ANSI 378):** Set the template type and then press [OK].

**Note***Generally, the default values are recommended.*

### **■ Door**

Select [Menu] > [Device] > [Door].

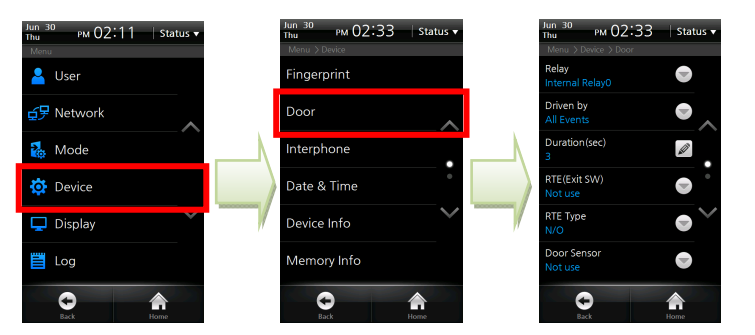

- **Relay:** Select a relay to open the door on authentication. (Values: Not Used/ Internal Relay 0/ Internal Relay 1/ External Relay 0/ External Relay 1/ SIO0 Relay 0/ SIO0 Relay 1/ SIO1 Relay 0/ SIO1 Relay 1/ SIO2 Relay 0/ SIO2 Relay 1/ SIO3 Relay 0/ SIO3 Relay 1)
- **2 Driven by:** Set the event that triggers door opening and then press [OK].
	- All Events: The door is open regardless of the authentication event type.
	- - Authentication: The door is open only for the general authentication events, not for the T&A events.
	- $-$  T&A Event: The door is open for the T&A events where the relay will be used.
	- Authentication + T&A Event: The door is open for the T&A events where the relay will be used among the general authentication and T&A authentication.
	- - Disabled: The door is not open for all events including all general authentication events and all T&A events.
- **3 Duration (sec):** Sets up the time for which the relay keeps the door open after an event. The relay will close the door again after the time has elapsed.
- **4 RTE(Exit SW):** Select the relay for the door switch and then press [OK]. (Values: Input 0/ Input 1/ Input 2/ Input 3/ SIO0 Input 0/ SIO0 Input 1/ SIO0 Input 2/ SIO0 Input 3/ SIO1 Input 0/ SIO1 Input 1/ SIO1 Input 2/ SIO1 Input 3/ SIO2 Input 0/ SIO2 Input 1/ SIO2 Input 2/ SIO2 Input 3/ SIO3 Input 0/ SIO3 Input 1/ SIO3 Input 2/ SIO3 Input 3)
- **5 RTE Type:** Select the door switch operation type and then press [OK]. (Values: N/O, N/C)
- **6 Door Sensor:** Select the detection mechanism for door opening and then press [OK]. (Values: Input 0/ Input 1/ Input 2/ Input 3/ SIO0 Input 0/ SIO0 Input 1/ SIO0 Input 2/ SIO0 Input 3/ SIO1 Input 0/ SIO1 Input 1/ SIO1 Input 2/ SIO1 Input 3/ SIO2 Input 0/ SIO2 Input 1/ SIO2 Input 2/ SIO2 Input 3/ SIO3 Input 0/ SIO3 Input 1/ SIO3 Input 2/ SIO3 Input 3)
- **7 Door Sensor Type:** Select the door sensor operation type and then press [OK]. (Values: N/O, N/C)
- **8 Held Open Period(sec):** Set the duration of time for the alarm to go off after the door opens and then press [OK].
- **9 Unlock Time:** Set the time to keep the door forcibly unlocked. During the unlock time, the door is not closed. (Values: Not Used/ Always/ Auto IN/ Auto Out). The unlock time can be set through the BioStar only.
- **10 Lock Time:** Set the time to keep the door forcibly locked and then press [OK]. (Not Used/ Always/ Auto IN/ Auto Out)

**Note***Generally, the default values are recommended.*

4 Admin Menu

### **■ Interphone Setting**

Select [Menu] > [Device] > [Interphone].

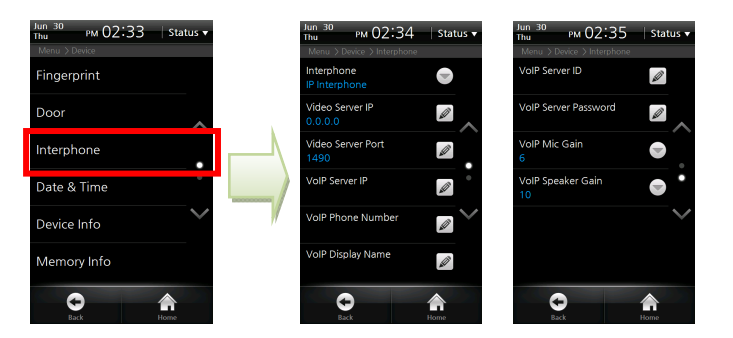

After setting the interphone, you can make a call by pressing the Call key on the BioStation T2 terminal. The following screens show screens per interphone type.

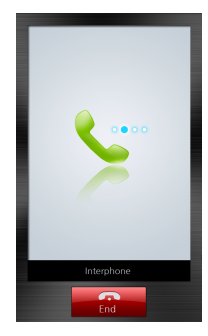

Connecting

Analog Interphone **IP** Interphone

- **Interphone:** Select an interphone to use and then press [OK]. (Not use/Analog Interphone/IP Interphone)
- **2 Video Server IP:** If you have selected IP Interphone, enter the video server IP. If you don't know server IP, please ask your network administrator.
- **3 Video Server Port:** Enter the video server port. If you don't know server Port, please ask your network administrator.
- **4 VoIP Server IP:** If you have selected IP Interphone, enter the VoIP server IP.
- **5 VoIP Phone Number:** If you have selected IP Interphone, enter the VoIP phone number.
- **6 VoIP Display Name:** If you have selected IP Interphone, enter the VoIP name.
- **7 VoIP Server ID:** Enter the VoIP server ID. You can use alphabets, numbers and special characters.
- **8 VoIP Server Password:** Enter the VoIP server password and then press [OK].
- **9 VoIP Mic Gain:** Adjust the volume of the VoIP microphone  $(0 - 10)$ .
- **10 VoIP Speaker Gain:** Adjust the volume of the VoIP speaker  $(0 - 10)$ .

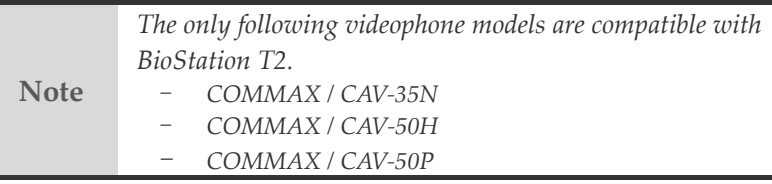

### **■ Date & Time Setup**

Set up the time displayed on the terminal. Set up the accurate time to receive accurate log data.

Select [Menu] > [Device] > [Date & Time].

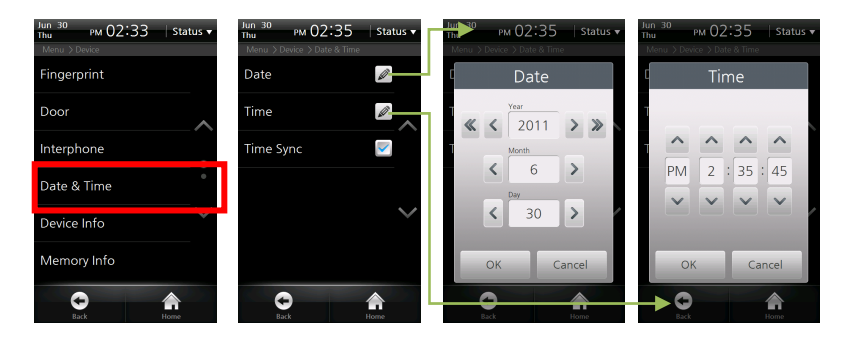

- **Date (YYYY/MM/DD):** Enter the current date by using  $\lceil \leq \rceil$  and  $\lceil > \rceil$ and then press [OK].
- **<sup>2</sup>Time (PM//hh/mm/ss):** Enter the current time by using [∧] and [∨] and then press [OK].
- **3 Time Sync:** You can use Time Sync in the server mode. The terminal's time will be synchronized with the server time. The time will be synchronized once every hour and only if the time difference between terminal and server is more than 5 seconds.

### **■ Device Info**

You can check the model name, device ID, H/W version, F/W version, kernel version, MAC and fingerprint module version. Select [Menu] > [Device] > [Device Info].

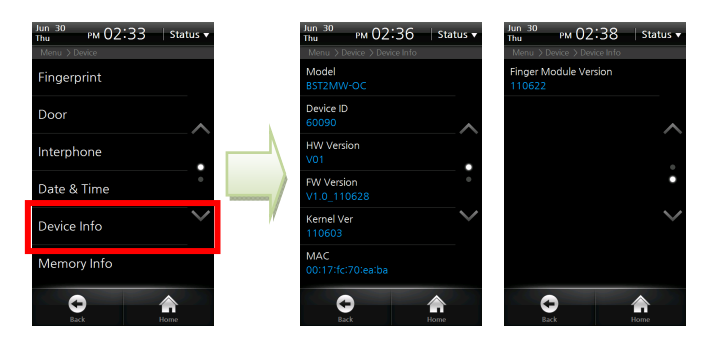

### **■ Memory Info**

Check the memory usage status. Select [Menu] > [Device] > [Memory Info].

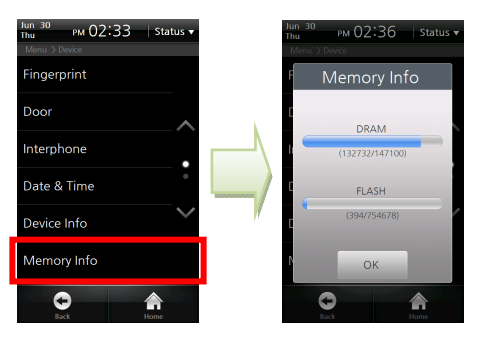

### **■ Touchscreen Calibration**

Select [Menu] > [Device] > [Touchscreen Calibration].

- **1** Press the cross mark on the screen. When the cross mark moves, follow it by touching with your finger on the screen.
- **2** After calibration is finished, the cross mark will soon disappear

### **■ Touchkeypad Calibration**

Adjusts the sensitivity of the bottom touch keys. As the setting value is smaller, the sensitivity is high. As the setting value is larger, the sensitivity is low.

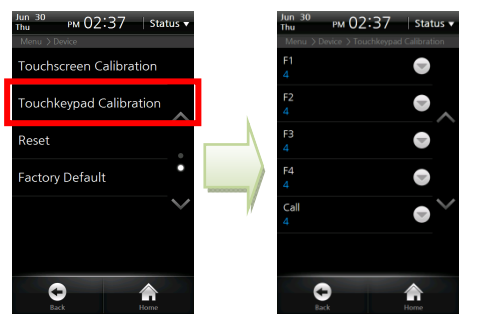

- **1** Select [Menu] > [Device] > [Touchkeypad Calibration].
- **2** Set sensitivity of each of F1~F4 keys and the Call key. (Value: 0~9)

**Note***Generally, the default value is recommended. The factory default value is [4].*

### **■ Reset**

Reboots the BioStation T2 terminal.

- **1** Select [Menu] > [Device] > [Reset].
- **2** Press [OK] to reset the terminal.

### **■ Factory Default**

Initializes the BioStation T2 to the factory default.

- Select [Menu] > [Device] > [Factory Default].
- **2** Press [OK] to reset all settings to the factory default value.

**Caution!**Please be aware that the factory default means that all wallpapers, sound effects, notices, etc. that you have downloaded from BioStar will be deleted. However, even if you execute factory default, the registered user data and log data will not be deleted.

4 Admin Menu

### **Display Setup**

Select [Menu] > [Display].

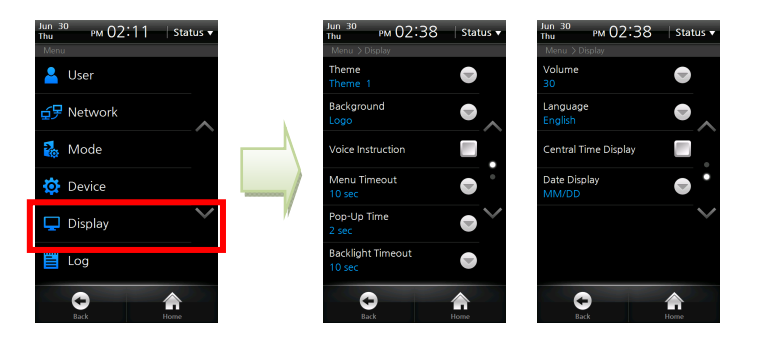

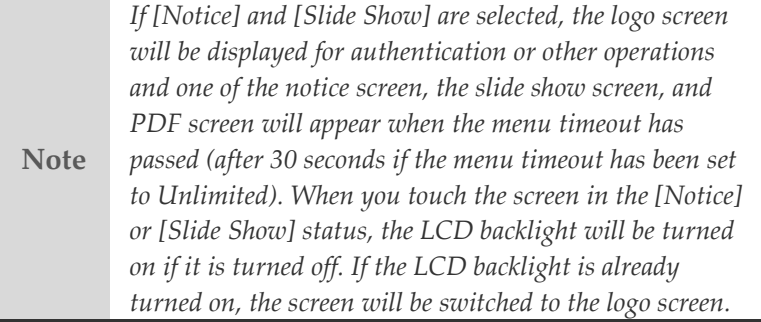

- **Theme:** Select a theme for the screen background and then press [OK]. (Values: Theme 1/Theme 2/Theme 3/Theme 4)
- **2 Background:** Select a background for the Standby screen and then press [OK]. (Values: Logo/Notice/Slide Show/PDF]
- **3 Voice Instruction:** Select whether or not to use the voice announcement. You can change pre-defined voice announcement by an event through BioStar Software.
- **4 Menu Timeout:** If no key is pressed during the selected timeframe, the display returns to main screen (Values: Infinite/10 sec/20 sec/30 sec)
- **5 Pop-Up Time:** Select how long the message will be displayed on the screen during authentication (Values: 0.5 sec/1 sec/2 sec/3 sec/4 sec/5 sec)
- **6 Backlight Timeout:** If no key is pressed during the allotted timeframe, the LCD backlight will be turned off (Values: Unlimited/10 sec/20 sec/30 sec/40 sec/50 sec/60 sec)
- **7 Volume (0~100%):** Select volume of the sound effects. 0% means that no sound will be emitted.
- **8 Language:** Select the language displayed on the terminal and then press [OK]. You have to reboot the terminal to activate language changes.
- **9 Central Time Display:** Select whether or not the time and date will be displayed on the center of standby screen.
- **10 Date Display (MM/DD,DD/MM):** Select the date display format on the terminal and then press [OK]

4 Admin Menu

#### **Log ■ Log List**   $PM$  02:11 | Status PM 02:39 Status v PM 02:45 Status 06/30 14:45:50  $\bullet$  User Log List 06/30 14:45:36  $E$  Network Log Search **R**<sub>8</sub> Mode 06/30 14:45:35 Delete All Log G 06/30 14:45:08 **Device** Log Info 111 Menu 06/30 14:44:54  $\Box$  Display 06/30 14:44:44 iog<br>2010  $\bullet$ 合  $\bullet$ 合  $\bullet$ 合

- **1** Select [Menu] > [Log] > [Log List], then the list of logs will be displayed.
- 2 Select a desired log to view the details.
- **3** The still image log is marked **i**

PM 07:07 | Status 2011.07.07<br>PM 06:54:47 10091 USER<br>Finger Identify OK OK  $\circ$ 合

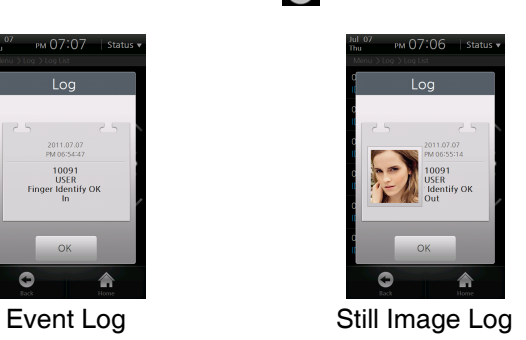

### **■ Log Search**

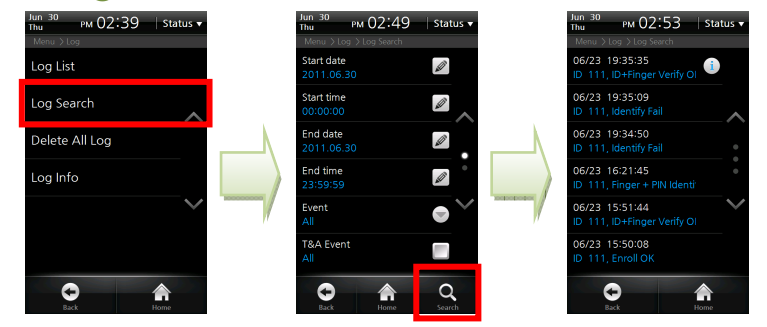

- **1** Select [Menu] > [Log] > [Log Search].
- **2** Select a desired item among Start Date, Start Time, End Date, End Time, Event, T&A Event, and User ID and then press [Search].
- **3** The result of searching logs is displayed.

### **■ Delete All Log**

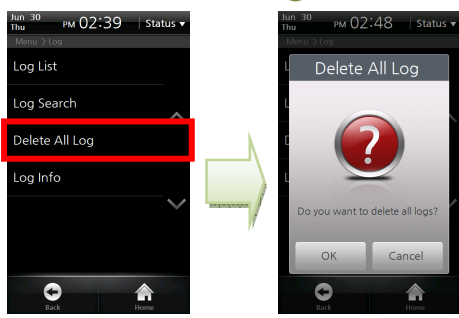

- **1** Select [Menu] > [Log] > [Delete All Log].
- **2** Press [OK] to delete all saved logs.

### **■ Log Info**

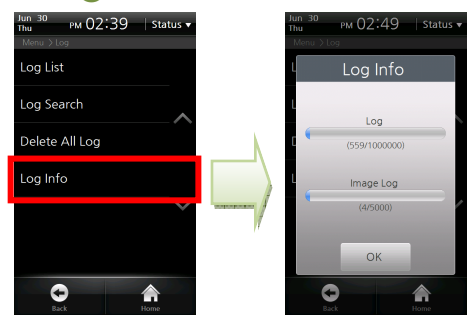

- **1** Select [Menu] > [Log] <sup>&</sup>gt; [Log Info].
- **2** Check the number of logs saved in the terminal and the remaining available capacity.

**Note***You can save up to 1,000,000 event logs and up to 5,000 still image logs.*

http://www.supremainc.com

# 5 Appendix

**BioStation T2 User Guide**

### **Product Specifications**

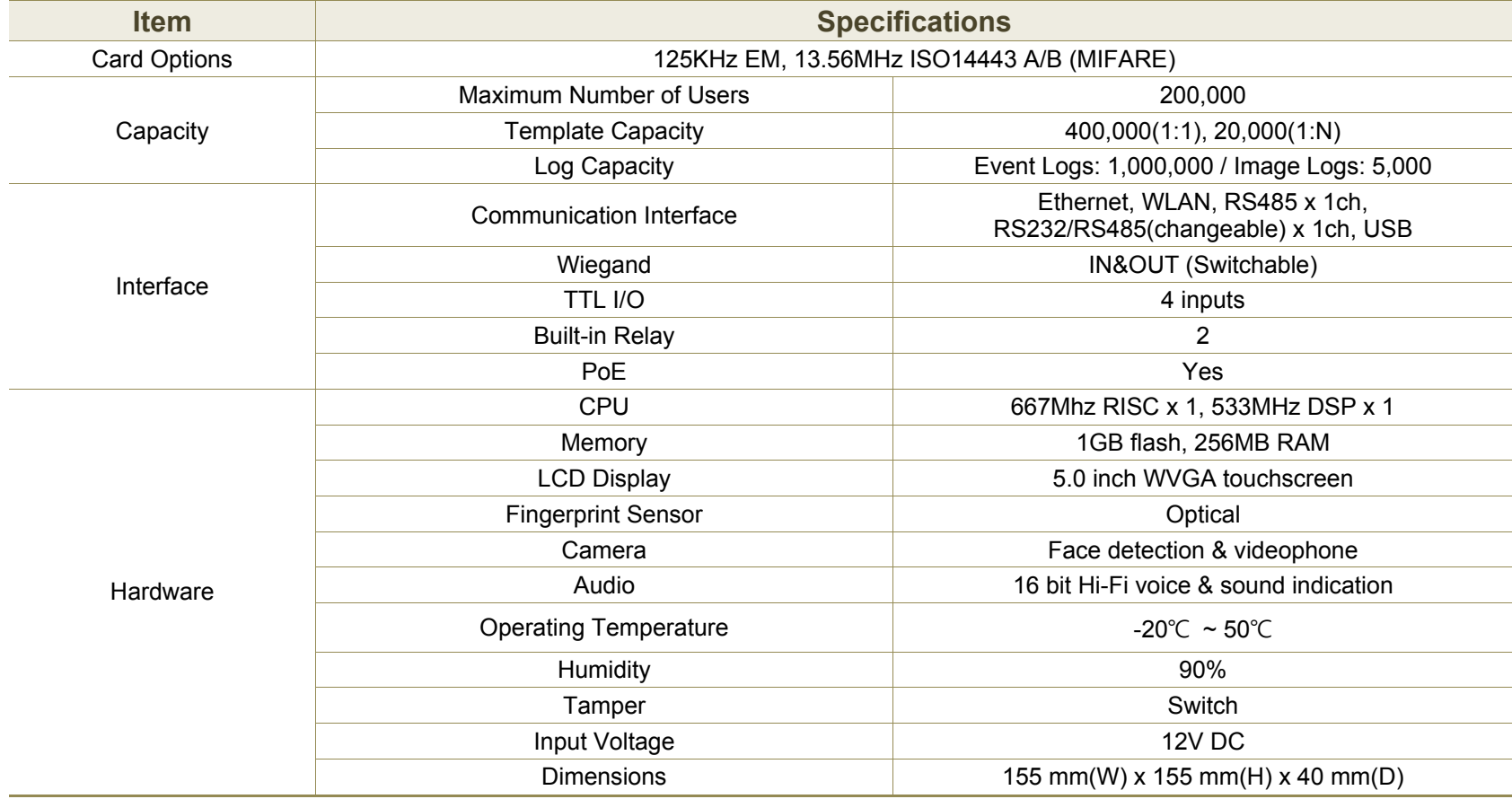

**BioStation T2 User Guide**

5 Appendix

## **Electrical Specification**

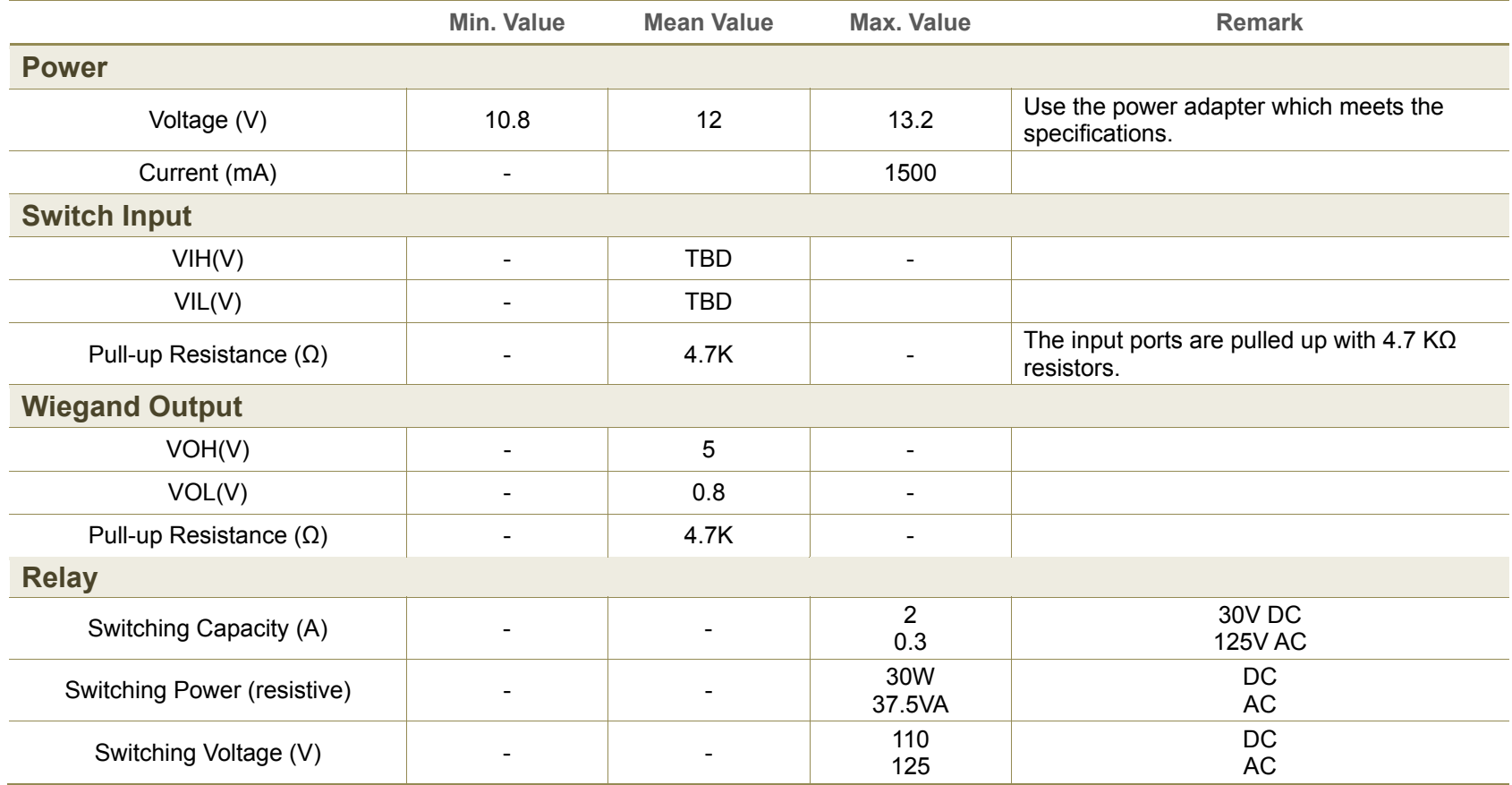

5 Appendix

### **FCC Rules**

#### **Caution**

Changes or modifications not expressly approved by the manufacturer responsible for compliance could void the user's authority to operate the equipment.

### **Warning**

This device complies with part 15 of the FCC Rules. Operation is subject to the following two conditions: (1) This device may not cause harmful interface, and (2) this device must accept any interface received, including interference that may cause undesired operation.

#### Information to User

This equipment has been tested and found to comply with the limit of a Class B digital device, pursuant to Part 15 of the FCC Rules. These limits are designed to provide reasonable protection against harmful interference in a residential installation.

This equipment generates, user and can radiate radio frequency energy and, if not installed and used in accordance with the instructions, may cause harmful interference to radio communications.

However, there is no guarantee that interference will not occur in a particular installation; if this equipment does cause harmful interference to radio or television reception, which can be determined by turning the equipment off and on, the user is encouraged to try to correct the interference by one or more the following measures:

- 1. Reorient / Relocate the receiving antenna.
- 2. Increase the separation between the equipment and receiver.
- 3. Connect the equipment into an outlet on a circuit difference from that to which the receiver is connected.
- 4. Consult the dealer or an experienced radio/TV technician for help

### **Font License**

Copyright (c) 2010, NHN Corporation (http://www.nhncorp.com), with Reserved Font Name Nanum, Naver Nanum, NanumGothic, Naver NanumGothic, NanumMyeongjo, Naver NanumMyeongjo.

This Font Software is licensed under the SIL Open Font License, Version 1.1.

This license is copied below, and is also available with a FAQ at: http://scripts.sil.org/OFL

### SIL OPEN FONT LICENSE

Version 1.1 - 26 February 2007

### **PREAMBLE**

The goals of the Open Font License (OFL) are to stimulate worldwide development of collaborative font projects, to support the font creation efforts of academic and linguistic communities, and to provide a free and open framework in which fonts may be shared and improved in partnership with others.

The OFL allows the licensed fonts to be used, studied, modified and redistributed freely as long as they are not sold by themselves. The fonts, including any derivative works, can be bundled, embedded, redistributed and/or sold with any software provided that any reserved names are not used by derivative works.

The fonts and derivatives, however, cannot be released under any other type of license.

The requirement for fonts to remain under this license does not apply to any document created using the fonts or their derivatives.

### **DEFINITIONS**

"Font Software" refers to the set of files released by the Copyright Holder(s) under this license and clearly marked as such. This may include source files, build scripts and documentation.

"Reserved Font Name" refers to any names specified as such after the copyright statement(s). "Original Version" refers to the collection of Font Software components as distributed by the Copyright Holder(s).

"Modified Version" refers to any derivative made by adding to, deleting, or substituting ? in part or in whole ? any of the components of the Original Version, by changing formats or by porting the Font Software to a new environment.

"Author" refers to any designer, engineer, programmer, technical writer or other person who contributed to the Font Software.

### PERMISSION & CONDITIONS

Permission is hereby granted, free of charge, to any person obtaining a copy of the Font Software, to use, study, copy, merge, embed, modify, redistribute, and sell modified and unmodified copies of the Font Software, subject to the following conditions:

1) Neither the Font Software nor any of its individual components, in Original or Modified Versions, may be sold by itself.

2) Original or Modified Versions of the Font Software may be bundled, redistributed and/or sold with any software, provided that each copy contains the above copyright notice and this license. These can be included either as stand-alone text files, human-readable headers or in the appropriate machine-readable metadata fields within text or binary files as long as those fields can be easily viewed by the user.

3) No Modified Version of the Font Software may use the Reserved Font Name(s) unless explicit written permission is granted by the corresponding Copyright Holder. This restriction only applies to the primary font name as presented to the users.

4) The name(s) of the Copyright Holder(s) or the Author(s) of the Font Software shall not be used to promote, endorse or advertise any Modified Version, except to acknowledge the contribution(s) of the Copyright Holder(s) and the Author(s) or with their explicit written permission.

5) The Font Software, modified or unmodified, in part or in whole, must be distributed entirely under this license, and must not be distributed under any other license. The requirement for fonts to remain under this license does not apply to any document created using the Font Software.

#### TERMINATION

This license becomes null and void if any of the above conditions are not met.

#### **DISCLAIMER**

THE FONT SOFTWARE IS PROVIDED "AS IS", WITHOUT WARRANTY OF ANY KIND, EXPRESS OR IMPLIED, INCLUDING BUT NOT LIMITED TO ANY WARRANTIES OF MERCHANTABILITY, FITNESS FOR A PARTICULAR PURPOSE AND NONINFRINGEMENT OF COPYRIGHT, PATENT, TRADEMARK, OR OTHER RIGHT.

IN NO EVENT SHALL THE COPYRIGHT HOLDER BE LIABLE FOR ANY CLAIM, DAMAGES OR OTHER LIABILITY, INCLUDING ANY GENERAL, SPECIAL, INDIRECT, INCIDENTAL, OR CONSEQUENTIAL DAMAGES, WHETHER IN AN ACTION OF CONTRACT, TORT OR OTHERWISE, ARISING FROM, OUT OF THE USE OR INABILITY TO USE THE FONT SOFTWARE OR FROM OTHER DEALINGS IN THE FONT SOFTWARE.

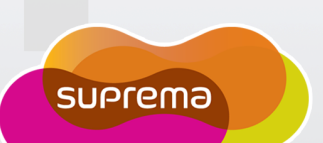

### Suprema Inc.

16F Parkview Office Tower, Jeongja-dong, Bundang-gu Seongnam, Gyeonggi, Korea 463-863 TEL: 82 31 783 4502 FAX: 82 31 783 4503

Customer Support: support@supremainc.com

Website: www.supremainc.com

The specifications and functions of BioStation T2 are subject to change without prior notice for continuous function or quality improvement. For more information on the product, contact Suprema Inc.